# **SP 8300DN** Aficio SP 8300DN

**User Guide** 

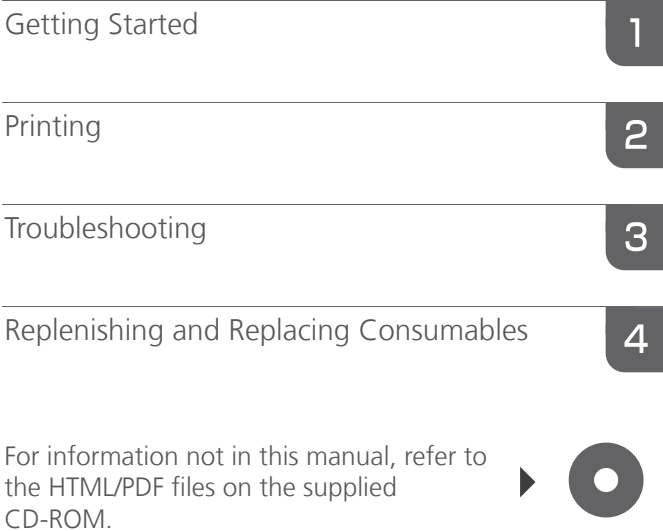

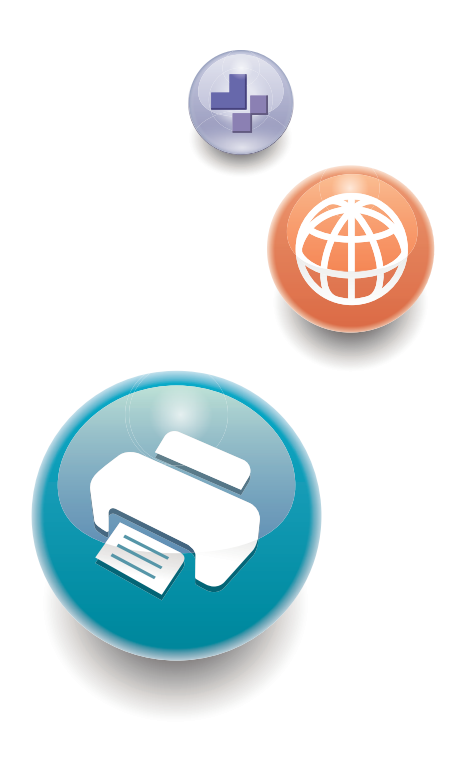

Read this manual carefully before you use this machine and keep it handy for future reference. For safe and correct use, be sure to read the Safety Information in "Read This First" before using the machine.

# **TABLE OF CONTENTS**

## 1. Getting Started

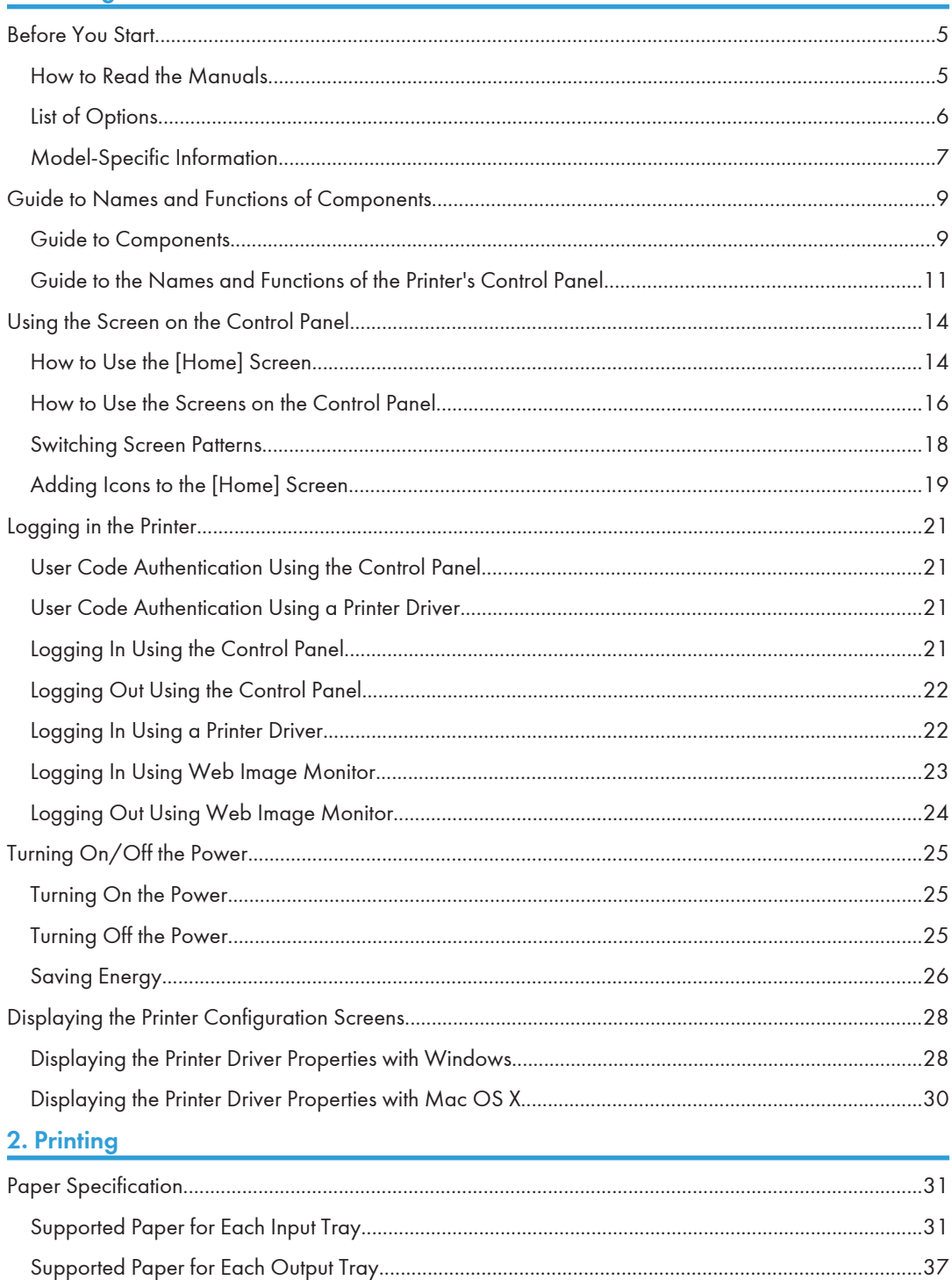

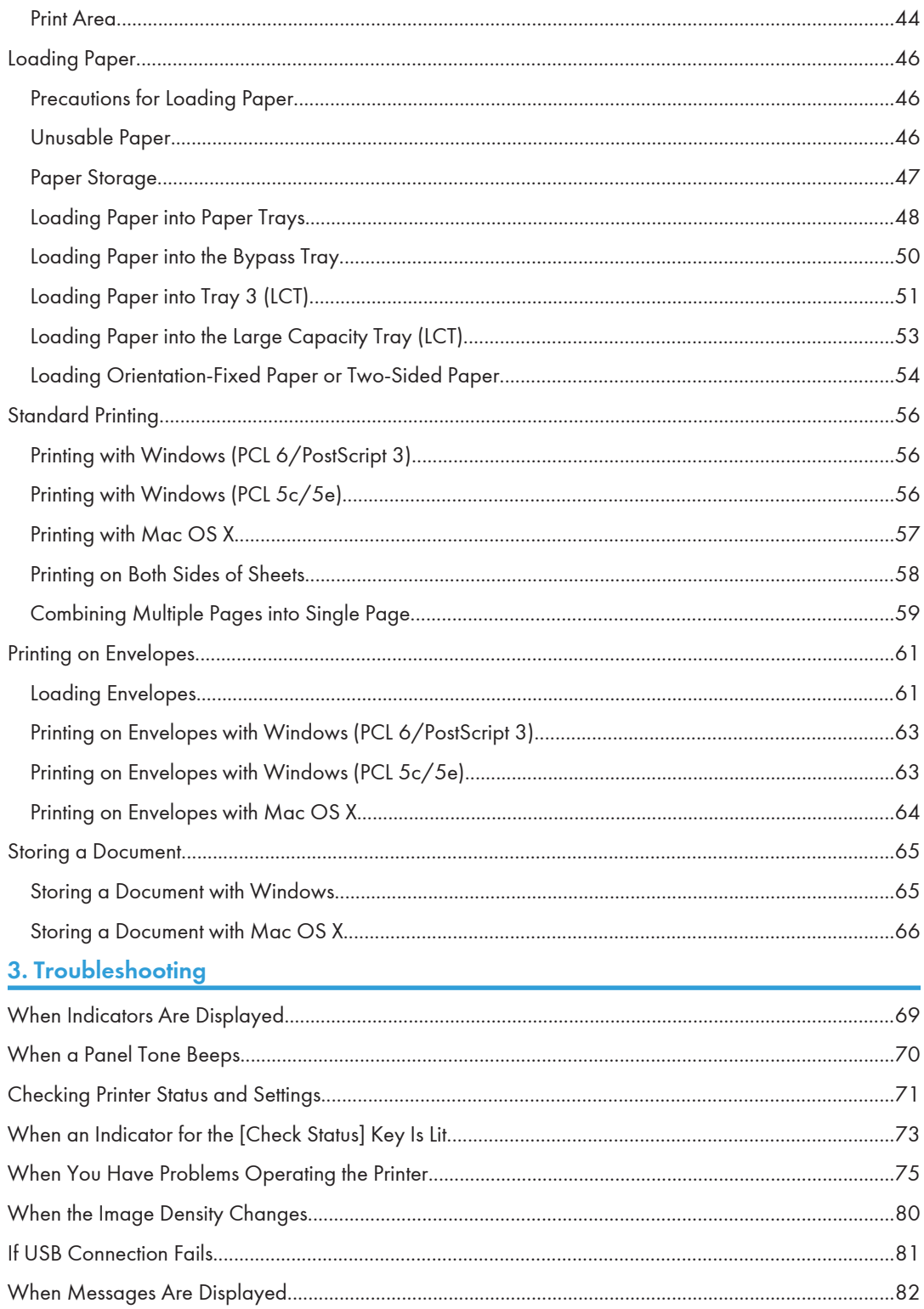

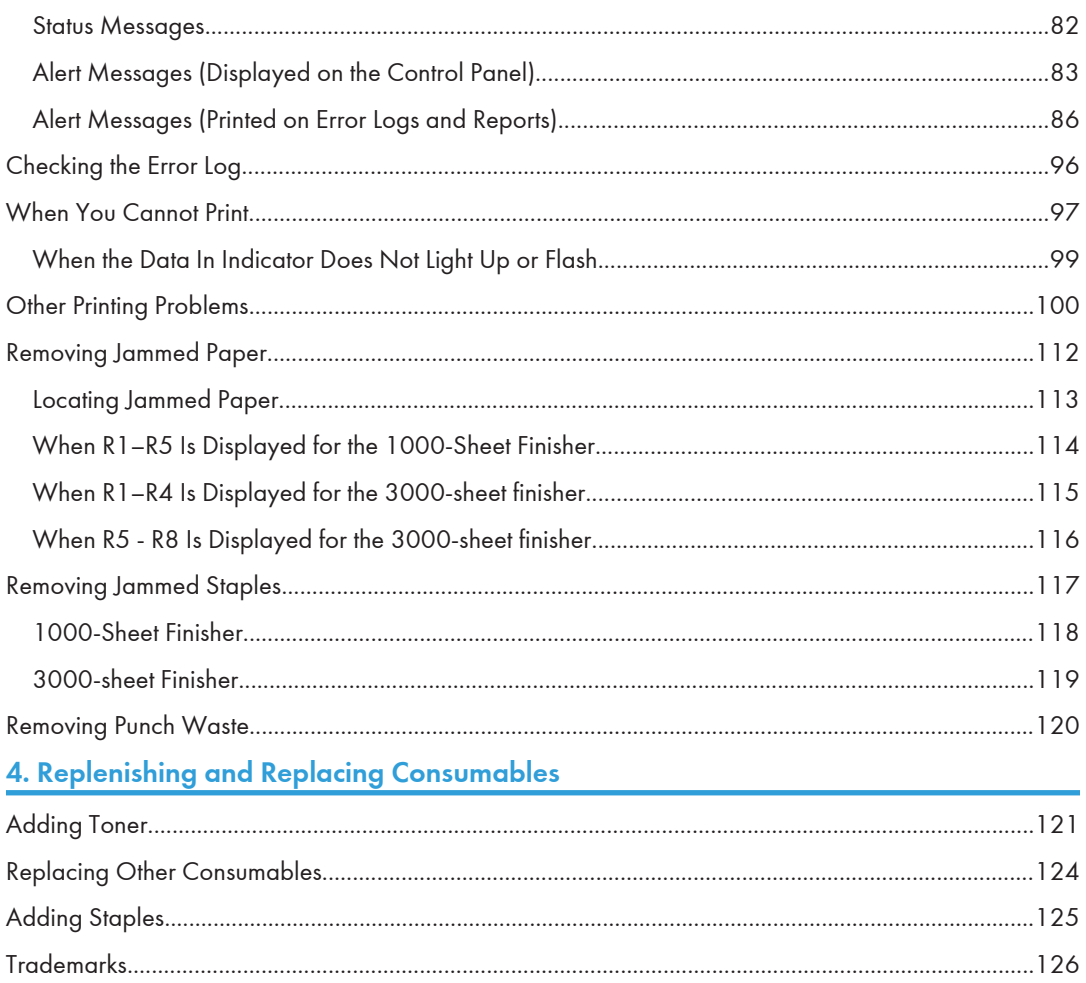

# <span id="page-6-0"></span>1. Getting Started

This section describes the symbols used in the manuals supplied with the printer, available options, names and functions of components, and setup procedures.

## Before You Start

## How to Read the Manuals

## Symbols used in the manuals

This manual uses the following symbols:

## **Colmportant**

Indicates points to pay attention to when using the machine, and explanations of likely causes of paper misfeeds, damage to originals, or loss of data. Be sure to read these explanations.

## **D** Note

Indicates supplementary explanations of the machine's functions, and instructions on resolving user errors.

## **E** Reference

This symbol is located at the end of sections. It indicates where you can find further relevant information.

## $\begin{array}{c} \square \end{array}$

Indicates the names of keys on the machine's display or control panels.

**Example 3 (Example 20)** Region A (mainly Europe and Asia)

**Example 3 (mainly North America)** 

Differences in the functions of Region A and Region B models are indicated by two symbols. Read the information indicated by the symbol that corresponds to the region of the model you are using. For details about which symbol corresponds to the model you are using, see [p.7 "Model-Specific](#page-8-0) [Information"](#page-8-0).

## Disclaimer

Contents of this manual are subject to change without prior notice.

To the maximum extent permitted by applicable laws, in no event will the manufacturer be liable for any damages whatsoever arising out of failures of this machine, losses of the registered data, or the use of this product and operation manuals provided with it.

<span id="page-7-0"></span>Make sure that you always copy or have backups of the data registered in this machine. Documents or data might be erased due to your operational errors or malfunctions of the machine.

In no event will the manufacturer be responsible for any documents created by you using this machine or any results from the data executed by you.

## **Notes**

The manufacturer shall not be responsible for any damage or expense that might result from the use of parts other than genuine parts from the manufacturer with your office products.

For good output quality, the manufacturer recommends that you use genuine toner from the manufacturer.

Some illustrations in this manual might be slightly different from the machine.

## About IP address

In this manual, "IP address" covers both IPv4 and IPv6 environments. Read the instructions that are relevant to the environment you are using.

## List of Options

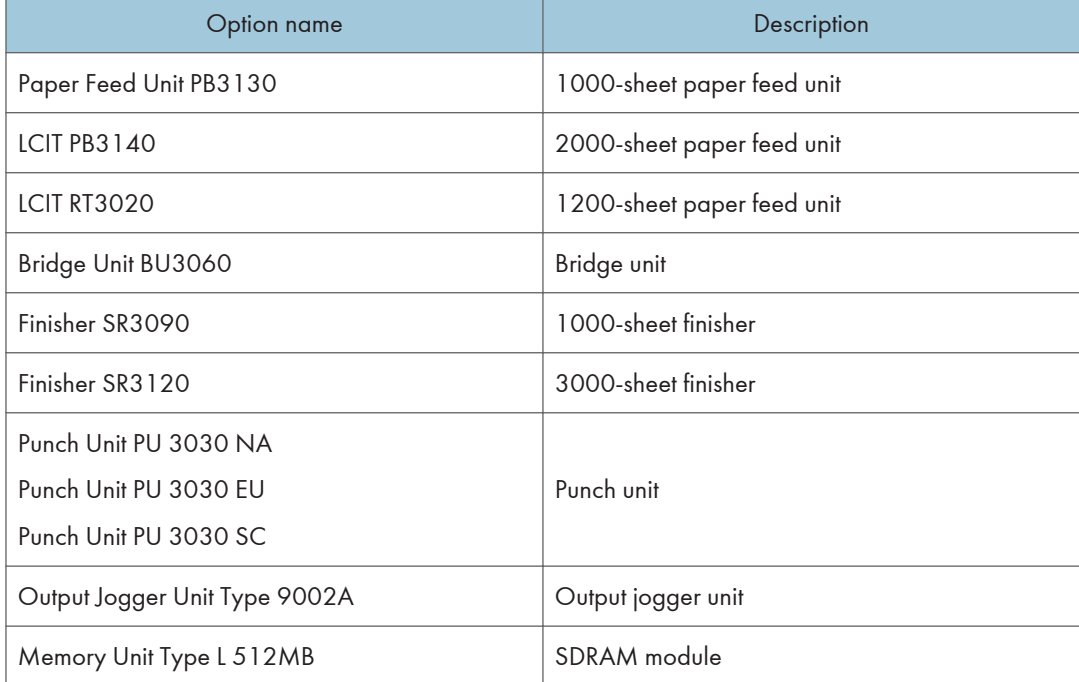

This section provides a list of options for this printer and the names commonly used in this manual.

<span id="page-8-0"></span>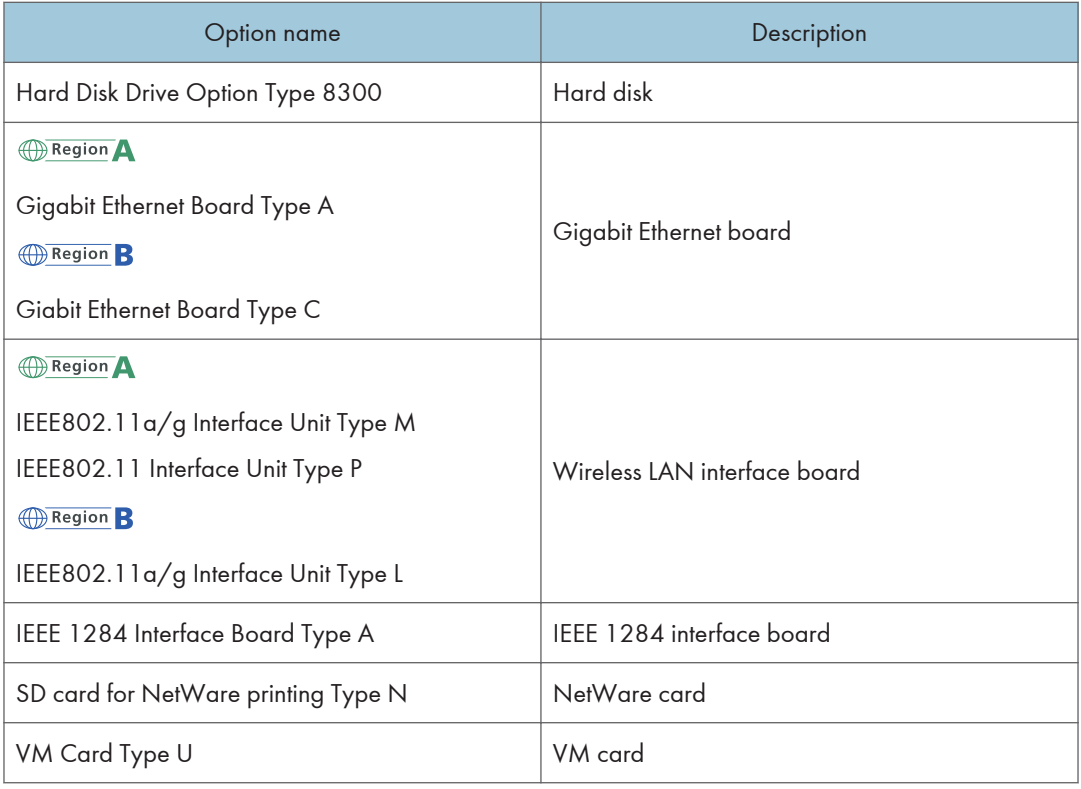

## Model-Specific Information

This section explains how to identify the region to which your printer belongs.

There is a label on the rear of the printer, located in the position shown below. The label contains details that identify the region to which your printer belongs. Read the label.

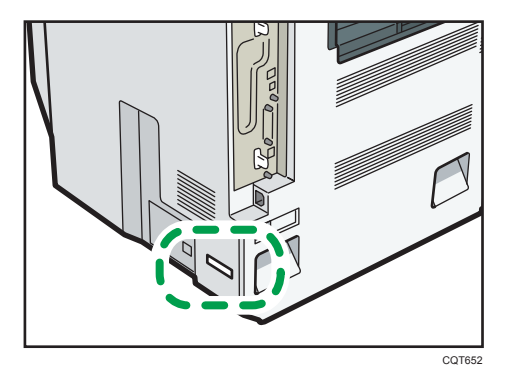

The following information is region-specific. Read the information under the symbol that corresponds to the region of your printer.

**Example 2 (Mainly Europe and Asia)** 

If the label contains the following, your printer is a region A model:

- CODE XXXX -22, -27
- 220–240 V

**Example 13 (Mainly North America)** 

If the label contains the following, your printer is a region B model:

- CODE XXXX -17
- 120–127 V

## **D** Note

• Dimensions in this manual are given in two units of measure: metric and inch. If your printer is a Region A model, refer to the metric units. If your printer is a Region B model, refer to the inch units.

## <span id="page-10-0"></span>Guide to Names and Functions of Components

## Guide to Components

## Important

• Do not obstruct the ventilation holes by placing objects near or against them. If the printer overheats, a fault might occur.

Front and right view

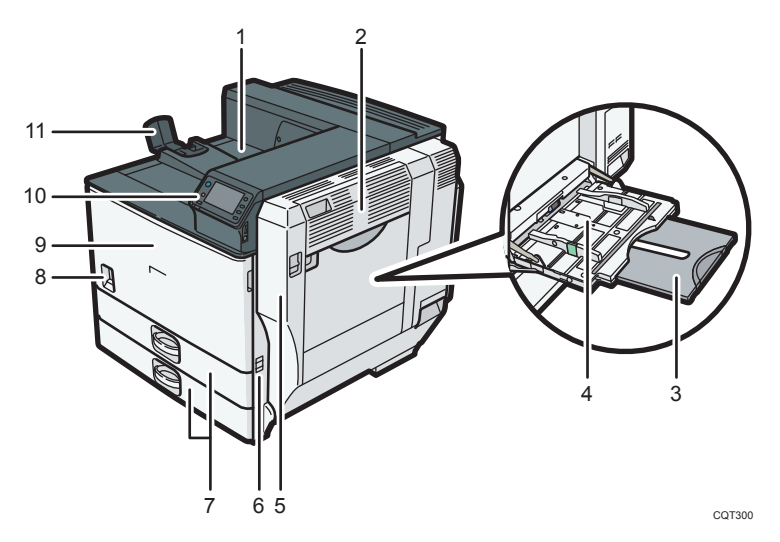

#### 1. Standard output tray

Printed pages are output here.

#### 2. Upper right cover

Open this cover to remove jammed paper.

### 3. Bypass tray extension

When loading paper larger than  $A4\nabla$ , pull out the bypass tray extension.

## 4. Bypass tray

Up to 100 sheets of plain paper can be loaded.

### 5. Right cover (Duplex unit)

Open this cover to remove jammed paper, or to replace Maintenance Kit B (the fusing unit and transfer unit).

6. Handle

Pull out this handle when lifting the printer.

7. Tray 1, Tray 2

Up to 550 sheets of plain paper can be loaded in each tray.

#### 8. Power switch

Use this switch to turn the power on and off.

Perform the shutdown procedure before turning the power off. For details about how to shut down the printer, see [p.25 "Turning Off the Power"](#page-26-0).

#### 9. Front cover

Open this cover to replace the toner or Maintenance Kit A (the development unit).

#### 10. Control panel

See [p.11 "Guide to the Names and Functions of the Printer's Control Panel"](#page-12-0).

#### 11. Paper support

Extend the paper support when printing on paper larger than  $A3\nabla$ .

## Rear and left view

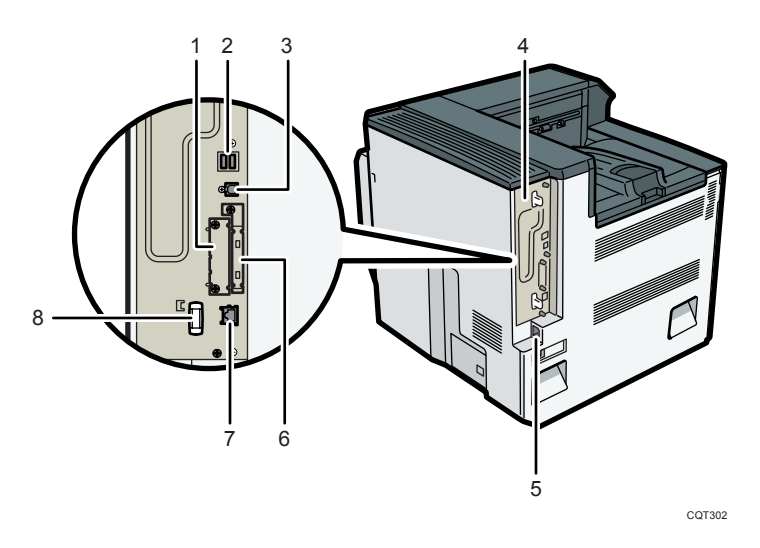

#### 1. Optional interface board slot

Optional interface boards can be inserted.

Insert an optional Gigabit Ethernet board, wireless LAN interface board, or IEEE 1284 interface board.

## 2. USB port A

Connect external devices to the printer, such as a card authentication device.

## 3. USB port B

Use a USB cable to connect the printer to a computer.

## 4. Controller board

Slide this out to install the hard disk or SDRAM module.

## 5. Power connector

Connect the power cord to the printer. Insert the other end of the cable into an electrical outlet.

## 6. Expansion card slots

Remove the cover and install the SD cards.

## <span id="page-12-0"></span>7. Ethernet port

Use a network interface cable to connect the printer to a network.

## 8. Handle

Hold this handle when pulling out the controller board.

## Interior

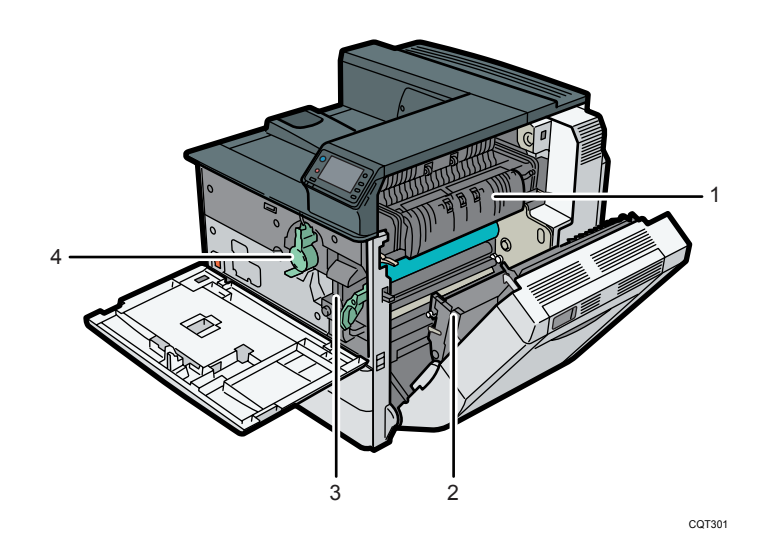

### 1. Fusing unit

Replace the fusing unit when the following message appears:

• "Replacement of Maintenance Kit B is now necessary. Replace Maintenance Kit B." The fusing unit is included in Maintenance Kit B.

#### 2. Transfer unit

Replace the transfer unit when the following message appears:

• "Replacement of Maintenance Kit B is now necessary. Replace Maintenance Kit B." The transfer unit is included in Maintenance Kit B.

#### 3. Development unit

Replace the development unit when the following message appears:

• "Replacement of Maintenance Kit A is now necessary. Replace Maintenance Kit A." The development unit is included in Maintenance Kit A.

#### 4. Toner

Replace the toner when the following message appears:

• " No toner. Replace Toner Cartridge."

## Guide to the Names and Functions of the Printer's Control Panel

This illustration shows the control panel of the printer with options fully installed.

11

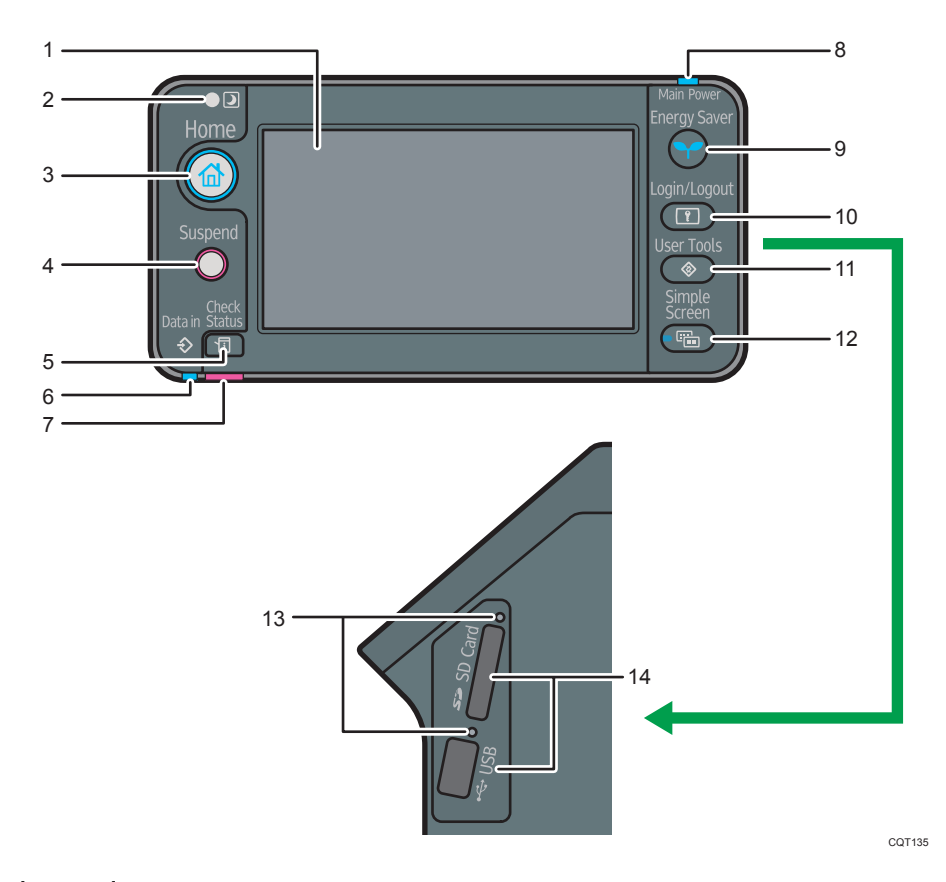

### 1. Display panel

Displays keys for each function, operation status, or messages. See [p.16 "How to Use the Screens on the](#page-17-0) [Control Panel".](#page-17-0)

## 2. Light Sensor

The sensor that detects the ambient light level when the ECO Night Sensor function is enabled.

#### 3. [Home] key

Press to display the [Home] screen. For details, see [p.14 "How to Use the \[Home\] Screen".](#page-15-0)

## 4. [Suspend] key

Press this key to suspend a print job. The key lights up while the job is suspended.

## 5. [Check Status] key

Press to check the printer's system status, operational status of each function, and current jobs. You can also display the job history and the printer's maintenance information.

## 6. Data In indicator

Flashes when the printer is receiving print jobs from a computer. The data in indicator is lit if there is data to be printed.

#### 7. Check Status indicator

Lights up or flashes when a printer error occurs.

Steady red: printing is not possible.

Flashing yellow: the printer will soon require maintenance or a replacement consumable such as a print cartridge. Printing is possible, but print quality cannot be ensured.

Follow the instructions that appear on the display.

## 8. Power indicator

Remains lit while the power is on. It is unlit when the power is off or while the printer is in energy saver mode.

## 9. [Energy Saver] key

Press to switch to and from Sleep mode. See [p.26 "Saving Energy".](#page-27-0) When the printer is in Sleep mode, the [Energy Saver] key flashes slowly.

### 10. [Login/Logout] key

Press to log in or log out.

## 11. [User Tools] key

Press to change the default settings to meet your requirements. See "Displaying the Printer Configuration Screens Using the Control Panel", Operating Instructions.

## 12. [Simple Screen] key

Press to switch to the simple screen. See [p.18 "Switching Screen Patterns"](#page-19-0).

## 13. Media access lamp

Lights up when a memory storage device is inserted in the media slot or accessed.

### 14. Media slots

Use to insert an SD card or a USB flash memory device.

## <span id="page-15-0"></span>Using the Screen on the Control Panel

This section describes how to use the screen on the control panel.

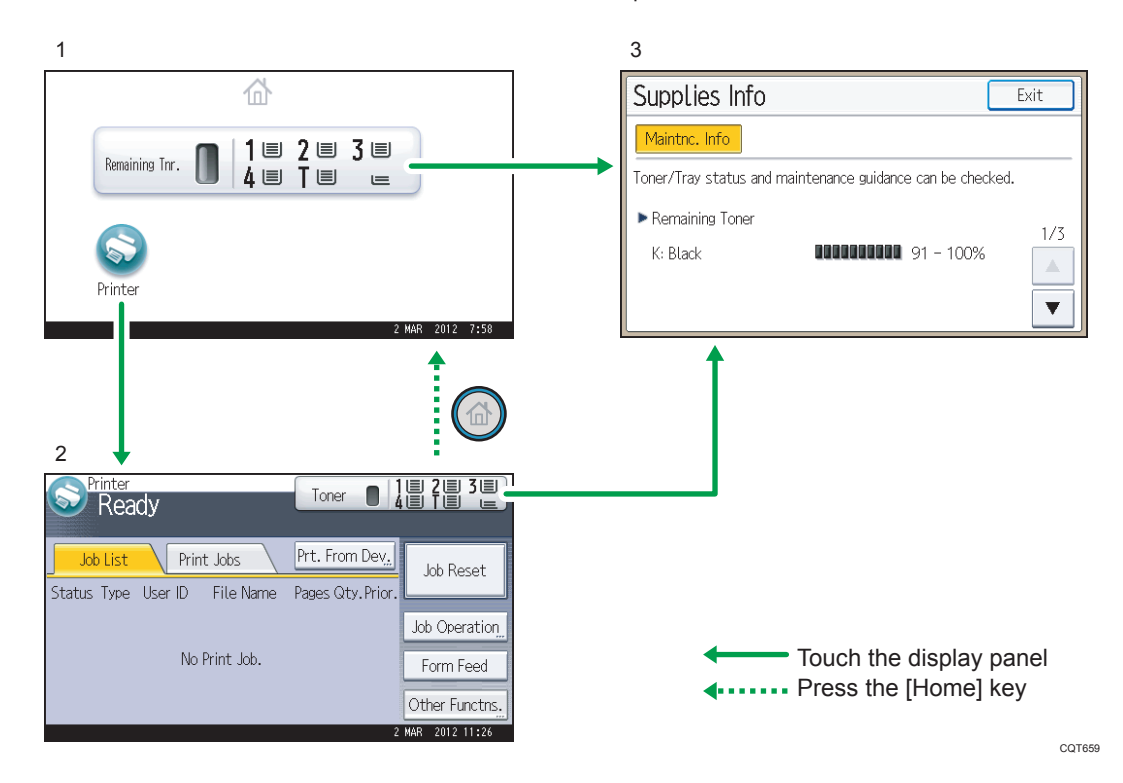

#### 1. [Home] screen

Displays function and shortcut icons. For details, see p.14 "How to Use the [Home] Screen".

## 2. [Printer] screen

Displays operation status, messages, and function menus. For details, see [p.16 "How to Use the Screens on](#page-17-0) [the Control Panel"](#page-17-0).

## 3. [Supplies Info] screen

Allows you to check the printer status, such as toner and paper levels.

#### **Mote**

• The [Home] screen is set as the default screen when the printer is turned on. You can change this default setting under Function Priority. See "System Settings", Operating Instructions.

## How to Use the [Home] Screen

To display the [Home] screen, press the [Home] key.

The icons of each function are displayed on the [Home] screen.

You can add shortcuts to frequently used embedded software applications to the [Home] screen. The icons of added shortcuts appear on the [Home] screen. The embedded software applications can be recalled easily by pressing the shortcut icons.

## Important

• Do not apply strong impact or force to the screen. Otherwise, it may be damaged. Maximum force allowable is approx. 30 N (approx. 3 kgf). (N = Newton, kgf = Kilogram force. 1 kgf = 9.8 N.)

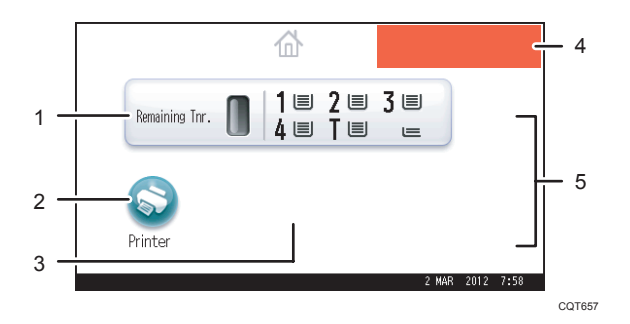

## 1. Supply Information icon

Press to display the [Supplies Info] screen to check toner and paper levels.

2. [Printer]

Press to display the [Printer] screen.

## 3. Shortcut icon area

You can add shortcuts to embedded software applications to the [Home] screen. For details about how to register shortcuts, see "Adding icons to the [Home] screen", Operating Instructions..

#### 4. Home screen image

You can display an image such as a corporate logo on the [Home] screen. To change the image, see "Displaying the image on the [Home] screen", Operating Instructions.

## $5. \triangle / \triangle$

Press to switch pages when the icons are not displayed on one page.

## **D** Note

- When an embedded software application is installed, a function icon for the application is displayed on the [Home] screen.
- You can change the order of icons. For details, see "Changing the order of icons on the [Home] screen", Operating Instructions.

## System Reset

After finishing a job, the printer waits a specified length of time and then restores its settings to the default values specified under Function Priority. This function is called "System Reset". For the procedure for specifying default settings under Function Priority, see "System Settings", Operating Instructions.

<span id="page-17-0"></span>To change the length of time that the printer waits before restoring its settings to their default values, use the System Auto Reset Timer setting. See "System Settings", Operating Instructions.

## How to Use the Screens on the Control Panel

The display panel shows the operation status, messages, and function menus.

The function items displayed serve as selector keys. You can select or specify an item by lightly pressing them.

When you select or specify an item on the display panel, it is highlighted such as  $\frac{\text{Change}}{\text{charge}}}$ . Keys appearing as  $\Box$  cannot be used.

**A** Important

• Do not apply strong impact or force to the screen. Otherwise, it may be damaged. Maximum force allowable is approx. 30N (approx. 3 kgf). (N = Newton, kgf = Kilogram force. 1 kgf = 9.8N.)

The [Home] screen is set as the default screen when the printer is turned on.

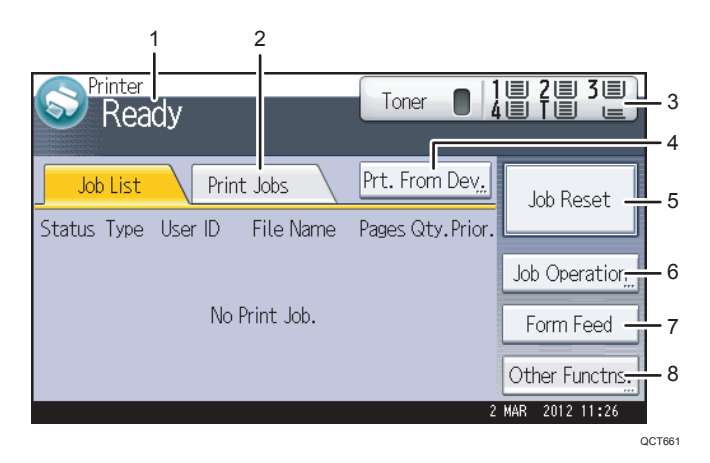

#### 1. Operational status or messages

Displays current printer status, such as "Ready", "Offline", and "Printing...". Information about the print job (user ID and document name) appears in this section.

## 2. [Print Jobs]

Press to display print jobs sent from a computer.

#### 3. Supply Information

You can check the remaining toner and paper. Press to display the [Supplies Info] screen.

## 4. [Prt. From Dev.]

Press to display the screen for printing files stored on memory storage devices directly.

## 5. [Job Reset]

Press to cancel the current print job.

If you press it when Hex Dump is selected, Hex Dump is canceled.

## 6. [Job Operation]

Press to suspend a job being processed.

7. [Form Feed]

Press to print all the data left in the printer's input buffer.

8. [Other Functns.]

Press to display the error logs and status of spooled jobs.

## How to use the [Information] screen

To improve user's environmental consciousness, you can configure the printer to notify users how much they have conserved paper usage by utilizing various paper conserving function of the printer.

When user authentication is enabled, the screen is displayed when you log in to the printer. When user authentication is not enabled, the screen is displayed after returning from Sleep mode or after a system reset. The [Information] screen appears when the power is turned on, regardless of the authentication settings.

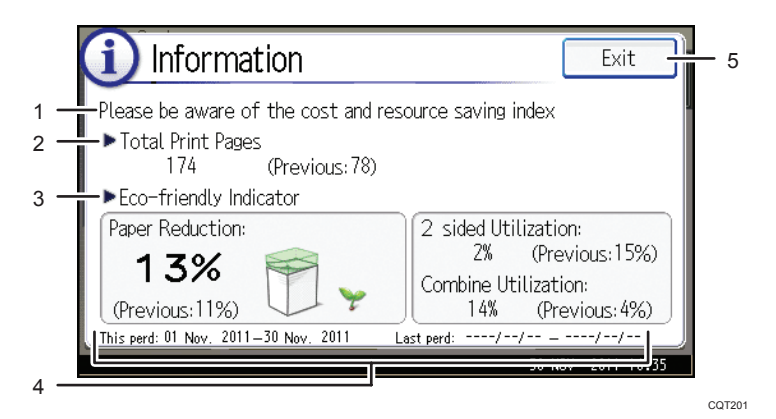

## 1. Message

A message from the administrator is displayed.

## 2. Total Print Pages

Total numbers of pages printed in the current count period and the previous count period are displayed.

## 3. Eco-friendly Indicator

• Paper Reduction:

Shows the amount of paper saved by using the duplex and combine printing functions. The value indicates the percentage of paper saved from the total of all the paper used. As the percentage increases, the stack of paper decreases and the flower grows. When the ratio is 76% or more, the flower starts to bloom.

• 2 sided Utilization:

The ratio of 2-sided prints to the total number of prints is displayed.

• Combine Utilization:

The ratio of combined prints to the total number of prints is displayed.

#### <span id="page-19-0"></span>4. Count periods

The current and previous count periods are displayed.

## 5. [Exit]

Press this to close the [Information] screen and return to operation.

## **D** Note

- Depending on the printer settings, the [Information] screen may not be displayed. For details, see Security Guide.
- You can also use Web Image Monitor to check the usage status. For details about how to check them, see Web Image Monitor Help.
- Under [Eco-friendly Counter Period/Administrator Message] in [System Settings], you can check "Count Period", "Administrator Message", "Display Information Screen", and "Display Time". Only the administrator can change the settings. For details, see Security Guide.

## Switching Screen Patterns

This section explains how to switch to the simple screen and the keys that are displayed.

When you press the [Simple Screen] key, the screen changes from the initial display to the simple screen.

Only the main functions are presented on the simple screen.

Letters and keys are displayed at a larger size, making operations easier.

1. Press the [Simple Screen] key.

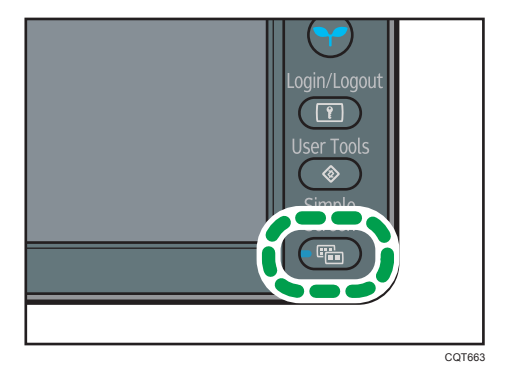

This illustration shows the simple display of the [Printer] screen.

<span id="page-20-0"></span>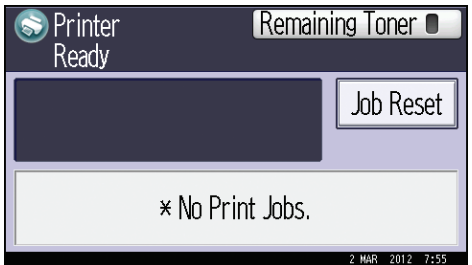

To increase the screen contrast, press the [Simple Screen] key again.

## **D**Note

- To return to the initial display from the high contrast screen, press the [Simple Screen] key again.
- Certain keys do not appear on the simple screen.

## Adding Icons to the [Home] Screen

You can also review icons of functions and embedded software applications that you deleted from the [Home] screen.

## **D**Note

- Shortcut names of up to 32 characters can be displayed in a standard screen. If the name of the shortcut is longer than 32 characters, the 32nd character is replaced with "...". Only 30 characters can be displayed in a simple screen. If the name of the shortcut is longer than 30 characters, the 30th character is replaced with "...".
- You can register up to 72 function and shortcut icons. Delete unused icons if the limit is reached. For details see "Deleting an icon on the [Home] screen", Operating Instructions.
- You can change the position of icons. For details, see "Changing the order of icons on the [Home] screen", Operating Instructions.

In the following procedure, a shortcut to an embedded software application is registered to the [Home] screen.

### For using Web Image Monitor

1. Log in to Web Image Monitor as an administrator.

For details, see "Displaying the Printer Configuration Screens Using a Web Browser", Operating Instructions.

- 2. Point to [Device Management], and then click [Device Home Management].
- 3. Click [Edit Icons].
- 4. Point to [ $^+$ Icon can be added.] of the position that you want to add, and then click [ $^+$ Add].
- 5. Select the function or shortcut icon you want to add.

6. Click [OK] four times.

## For using User Tools

1. Press [Add Icon] in the [Edit Home] screen.

For details about how to access the [Edit Home] screen, see "Displaying the Printer Configuration Screens Using the Control Panel", Operating Instructions.

- 2. Press [Select Icon to Add].
- 3. Press [Application].
- 4. Select the application you want to add.
- 5. Press [Select Destination].
- 6. Specify the position where [Blank] is displayed.
- 7. Press [Exit].
- 8. Press the [User Tools] key.

## **D** Note

• Press  $[\stackrel{***}{}]$  on the upper-right corner of the [Select Destination] screen to check the position on the simple screen.

## <span id="page-22-0"></span>Logging in the Printer

This section describes how to log in to the printer.

If Basic Authentication, Windows Authentication, LDAP Authentication, or Integration Server Authentication is enabled, the authentication screen appears on the display. The printer only becomes operable after entering your own Login User Name and Login Password. If User Code Authentication is enabled, you cannot use the printer until you enter the User Code.

If you can use the printer, you are logged in. When you exit the operable state, you are logged out. Be sure to log out to prevent unauthorized usage.

Important

• Ask the user administrator for the Login User Name, Login Password, and User Code. For details about user authentication, see Security Guide.

## User Code Authentication Using the Control Panel

This section explains the procedure for logging in to the printer using the control panel while User Code Authentication is enabled.

If User Code Authentication is enabled, a screen prompting you to enter a User Code appears.

1. Enter a User Code (up to eight digits), and then press [OK].

**D** Note

• To log out, press the [Energy Saver] key after jobs are completed.

## User Code Authentication Using a Printer Driver

This section explains the procedure for logging in to the printer using a printer driver while User Code Authentication is enabled.

If User Code Authentication is enabled., specify the User Code in the printer properties of the printer driver. For details, see the printer driver Help.

## **D** Note

- The PCL printer driver supports User Code Authentication.
- When logged in using User Code Authentication, you do not have to log out.

## Logging In Using the Control Panel

This section explains the procedure for logging in when Basic Authentication, Windows Authentication, LDAP Authentication, or Integration Server Authentication is enabled.

1. Press [Login].

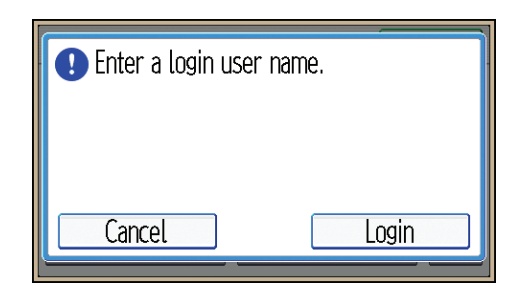

- 2. Enter a Login User Name, and then press [OK].
- 3. Enter a Login Password, and then press [OK].

When the user is authenticated, the screen for the function you are using appears.

## Logging Out Using the Control Panel

This section explains the procedure for logging out when Basic Authentication, Windows Authentication, LDAP Authentication, or Integration Server Authentication is enabled.

Important

• To prevent use of the printer by unauthorized persons, always log out when you have finished using the printer.

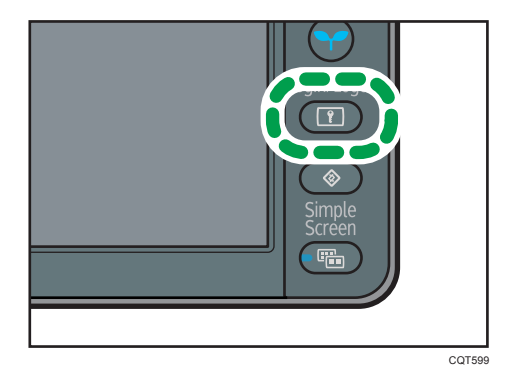

1. Press the [Login/Logout] key.

2. Press [Yes].

## Logging In Using a Printer Driver

Enter your login user name and password as registered in the printer. You need only do this the first time you access the printer.

The PCL printer driver supports User Code Authentication.

<span id="page-24-0"></span>The procedure is explained using Windows 7 as an example.

1. Open the printer properties dialog box, and then click the [Advanced Options] tab.

For details about displaying the printer properties dialog box, see [p.28 "Displaying the Printer](#page-29-0) [Driver Properties with Windows"](#page-29-0).

- 2. Select the [User Authentication] check box.
- 3. If you want to encrypt the login password, click [Driver Encryption Key...].

If you do not want to encrypt the password, proceed to step 6.

- 4. Enter the driver encryption key already set on the printer.
- 5. Click [OK] to close the [Driver Encryption Key] dialog box.
- 6. Click [OK] to close the printer properties dialog box.
- 7. Open the printing preferences dialog box.
- 8. Specify the user authentication setting.

If you are using the PCL 5e printer driver, click the [Valid Access] tab, and then click [Authentications...].

If you are using the PCL 6 printer driver, click the [Detailed Settings] tab, click [Job Setup], and then click [Authentication...] in the [Job Setup] area.

9. Enter a login user name and login password already set on the printer or the server for user authentication.

Be sure to enter the same login user name and login password that is registered on the printer or server.

If you do not enter a valid login user name and login password, printing will not start.

- 10. Click [OK] to close the [Authentication] dialog box.
- 11. Click [OK] to close the printing preferences dialog box.

**D** Note

- Depending on the application in use, the properties specified in this procedure may not take effect.
- If you log in using the printer driver, you do not need to log out when you finish.

## Logging In Using Web Image Monitor

For details about how to log in via Web Image Monitor, see "Displaying the Printer Configuration Screens Using a Web Browser", Operating Instructions.

#### **D** Note

- For User Code Authentication, enter a User Code in the [Login User Name] box, and then click [Login].
- The procedure may differ depending on the Web browser used.

## <span id="page-25-0"></span>Logging Out Using Web Image Monitor

This section explains the procedure for logging out via Web Image Monitor.

1. Click [Logout] to log out.

## **D** Note

• Delete the cache memory of the Web browser after logging out.

## <span id="page-26-0"></span>Turning On/Off the Power

This section describes how to turn on/off the printer.

**D** Note

• This printer automatically enters Sleep mode if you do not use it for a while. To specify the time that the printer waits before it enters Sleep mode, configure the Sleep Mode Timer setting. See "Timer Settings", Operating Instructions.

## Turning On the Power

## **A** Important

- Do not turn off the power switch immediately after turning it on. Doing so may result in damage to the hard disk or memory, leading to malfunctions.
- 1. Make sure the power cord is firmly plugged into the wall outlet.
- 2. Turn on the power switch.

The power indicator turns on.

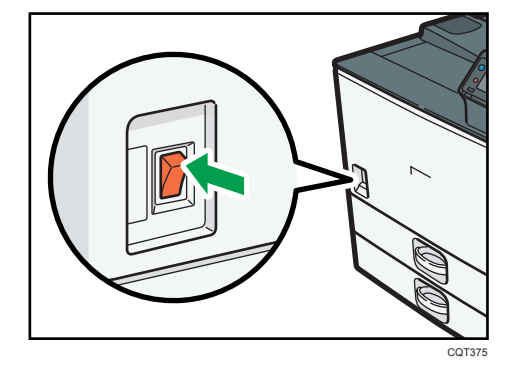

**D** Note

• After you switch the power on, a screen may appear to indicate that the printer is initializing. Do not switch the power off during this process. Initialization takes about two minutes.

## Turning Off the Power

## **ACAUTION**

• When disconnecting the power cord from the wall outlet, always pull the plug, not the cord. Pulling the cord can damage the power cord. Use of damaged power cords could result in fire or electric shock.

## <span id="page-27-0"></span>Important

- After turning the printer's power off, wait at least a few seconds before turning it back on. If the message "Turn main Power Switch off" appears, turn the printer's power off, wait 10 seconds or more, and then turn it back on again. Never turn the power back on immediately after turning it off.
- Before unplugging the power cord plug, turn off the power switch and make sure the power switch indicator turns off. Not doing so may result in damage to the hard disk or memory, leading to malfunctions.
- Do not turn off the power while the printer is in operation.
- 1. Turn off the power switch.

The power indicator goes out.

## Saving Energy

This printer has the following energy saving functions.

## Sleep mode

If the printer remains inactive for a specified period after entering Low Power mode, it enters Sleep mode to further reduce power consumption. The printer also enters Sleep mode under the following conditions:

- When the [Energy Saver] key is pressed
- The time the printer waits before entering Sleep mode is set in [Sleep Mode Timer]
- When the ECO Night Sensor detects the ambient light level

For details about setting [Sleep Mode Timer] and [ECO Night Sensor], see "Timer Settings" and "Administrator Tools", Operating Instructions.

To exit Sleep mode, do one of the following:

- Press the [Energy Saver] key
- Press the [Check Status] key

### Off mode with Weekly Timer

Specify the time when the printer switches to and from Off mode. This timer can be set for Monday through Sunday. For details about setting [Weekly Timer], see "Timer Settings", Operating Instructions.

## Off mode with ECO Night Sensor

The printer detects the ambient light level and enters Off mode at night automatically. For details about setting [ECO Night Sensor], see "Administrator Tools", Operating Instructions.

**C** Note

• When the printer is in Sleep mode, the [Energy Saver] key flashes slowly.

- The energy saving functions will not operate in the following cases:
	- During communication with external equipment
	- When the hard disk is active
	- When a warning message appears
	- When the service call message appears
	- When paper is jammed
	- When the printer's covers are opened
	- When the "No toner. Replace Toner Cartridge." message appears
	- When toner is being replenished
	- When the [User Tools] screen is displayed
	- When fixed warm-up is in progress
	- When data is being processed
	- When operations are suspended during printing
	- When the Data In indicator is on or blinking
	- When the sample print, locked print, hold print, or stored print screen is displayed
	- When the screen of a document that was stored appears
- The printer consumes less energy when in Sleep mode, but it takes longer to start printing.
- If two or more energy saving functions are set, the function for which the predetermined conditions to enter energy saving mode are met takes effect first.

## <span id="page-29-0"></span>Displaying the Printer Configuration Screens

This section explains how to display the configuration screen of the printer.

## Displaying the Printer Driver Properties with Windows

This section explains how to open the printer driver properties from [Devices and Printers].

## Important

- Manage Printers permission is required to change the printer settings. Log on as an Administrators group member.
- You cannot change the printer default settings for individual users. Settings made in the printer properties dialog box are applied to all users.
- 1. On the [Start] menu, click [Devices and Printers].
- 2. Right-click the icon of the printer you want to use.
- 3. Click [Printer properties].

## Displaying the Printing Preferences dialog box from the [Start] menu

This section explains how to open the [Printing Preferences] dialog box from [Devices and Printers].

**A**Important

- When the printer driver is distributed from the print server, the setting values specified by the server are displayed as the default for [Printing Defaults...].
- You cannot configure different print settings for each user. The settings configured in this dialog box are used as the default.
- 1. On the [Start] menu, click [Devices and Printers].
- 2. Right-click the icon of the printer you want to use.
- 3. Click [Printing Preferences].

## Displaying the Printing Preferences dialog box in an application

You can make printer settings for a specific application. To make printer settings for a specific application, open the [Printing Preferences] dialog box from that application.

The settings displayed in the [Printing Preference] dialog box opened from the [Devices and Printers] window are applied as the default in the [Printing Preference] dialog box opened in an application. When printing from an application, modify the settings as required.

The screens displayed may differ depending on the application. The following procedure explains how to print documents from an application using WordPad in Windows 7 as an example.

- 1. Click the WordPad menu button in the upper left corner of the window, and then click [Print].
- 2. In the [Select Printer] list, select the printer you want to use.
- 3. Click [Preferences].

## **D**Note

• Procedures for opening the [Printing Preferences] dialog box vary depending on the application. For details, see the printer driver Help or the manuals provided with the application.

## Using One Click Presets

Some of the frequently used functions are registered under "One Click Preset List:" on the [One Click Presets] tab.

You can apply the relevant setting simply by clicking on the one click preset name. This helps to avoid incorrect settings and misprints.

One click presets can be added, modified, and deleted as required. By using registered one click presets, users without in-depth knowledge of the printer driver can utilize advanced printing functions easily.

Follow the procedure to register one click presets.

- 1. Open the printing preferences dialog box.
- 2. Make the settings you require.
- 3. Click [Register Current Settings...].
- 4. Enter a name and comment that describe the setting, and then click [OK].
- 5. Click [OK].

**D** Note

• For details about modifying and deleting one click presets, see the printer driver Help.

## Displaying the Printer Driver Help

## Displaying the printer driver Help

If you click [Help] in the setting dialog box for the printer driver, the Help contents corresponding to the displayed tab appears.

## <span id="page-31-0"></span>Displaying the descriptions of the items on the printer driver's settings dialog box

If you click the question mark button in the upper right corner of the setting dialog box for the printer driver, the mouse's pointer changes to a question mark. Move this question mark over the item whose Help information you want to view, and then left-click to display the Help information.

## Displaying the Printer Driver Properties with Mac OS X

This section explains how to display the printer driver settings screen on Mac OS X. Displayed screens may differ from those indicated in the following steps depending on the application. In the procedure below, Text Edit provided with Mac OS X 10.6 is used as an example.

- 1. Start System Preferences.
- 2. Click [Print & Fax].
- 3. Click the icon of the printer you want to use.

## Displaying the printing preferences screen from an application

You can make printer settings for a specific application. To make printer settings for a specific application, open the printing preferences screen from that application.

- 1. Select [Print] on the [File] menu.
- 2. Select the printer you are using in the [Printer:] pop-up menu.

# <span id="page-32-0"></span>2. Printing

This chapter describes how to set up the printer before use including the procedures for loading paper into the paper trays and configuring printer settings, and how to print documents using various printing functions. Printing procedures using the printer drivers on Windows 7 and Mac OS X 10.6 are shown as an examples.

## Paper Specification

This section describes the recommended paper sizes, types, and paper weight for each tray.

## Supported Paper for Each Input Tray

The following tables provide details of the sizes, types, feed directions, and maximum number of sheets of paper that can be loaded in each of the printer input trays. It also provides supported paper information when duplex printing is specified.

**Almportant** 

• The paper capacities described in the tables below are examples. The actual paper capacities might be lower, depending on the paper type.

Tray 1

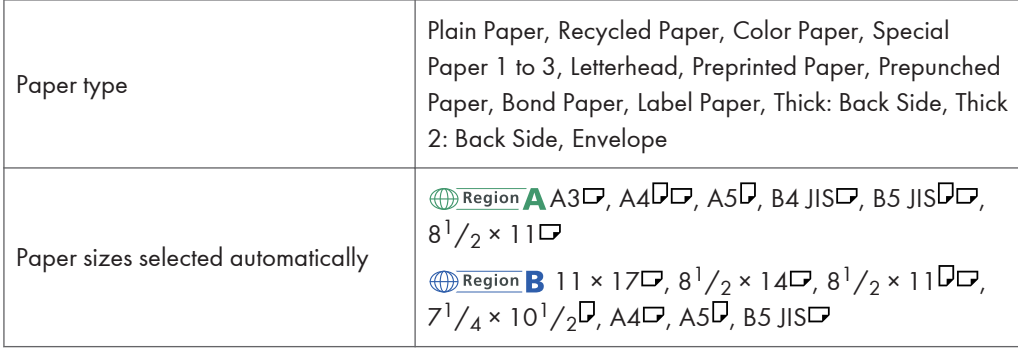

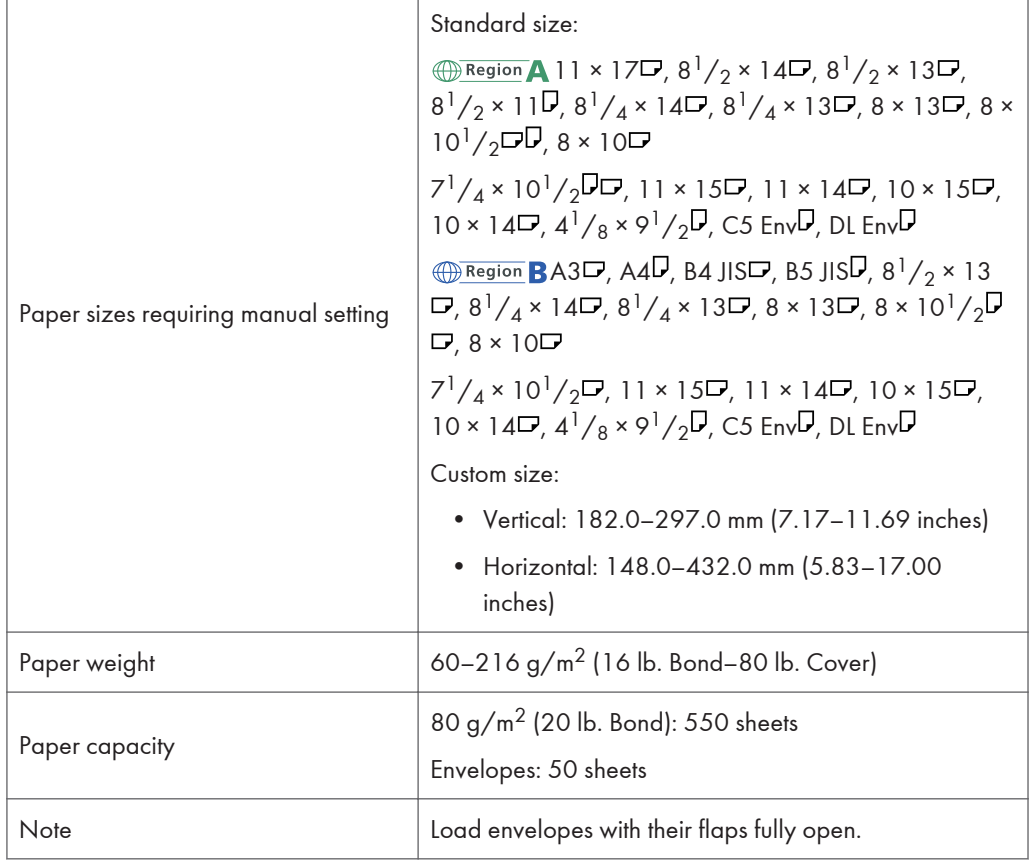

## Tray 2

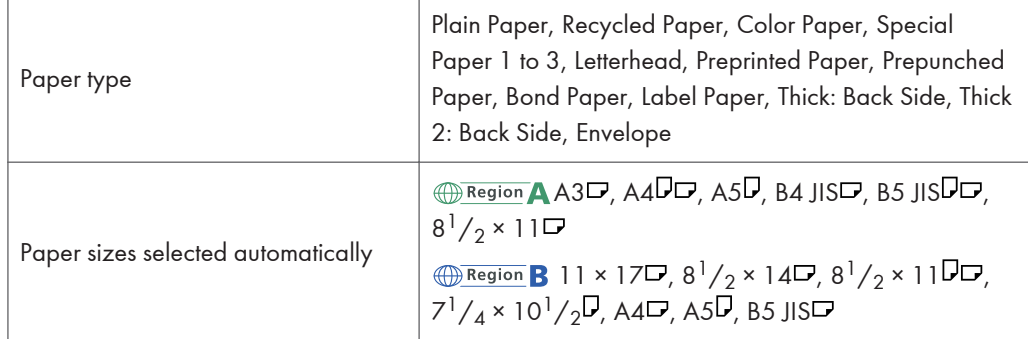

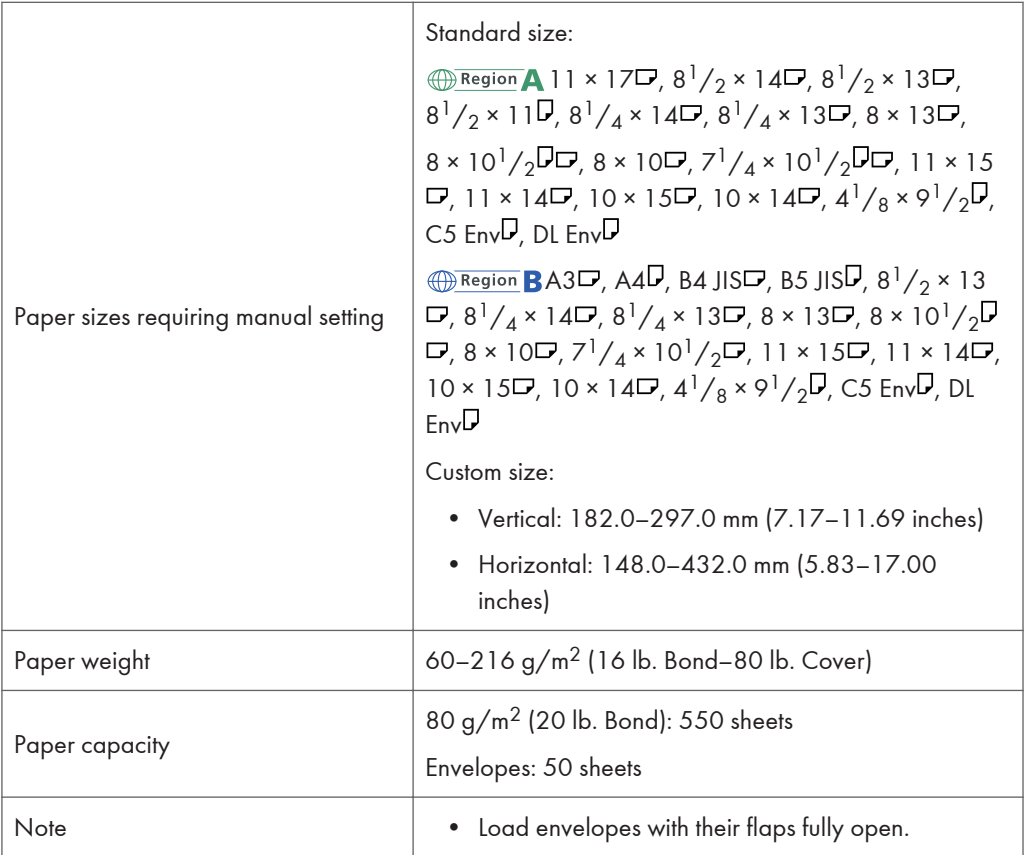

## Bypass Tray

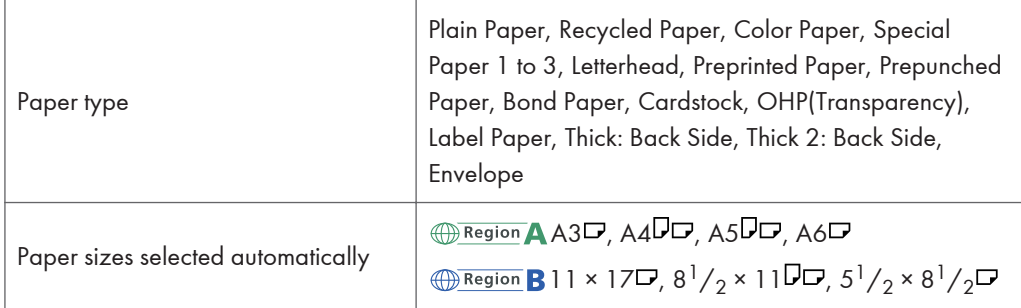

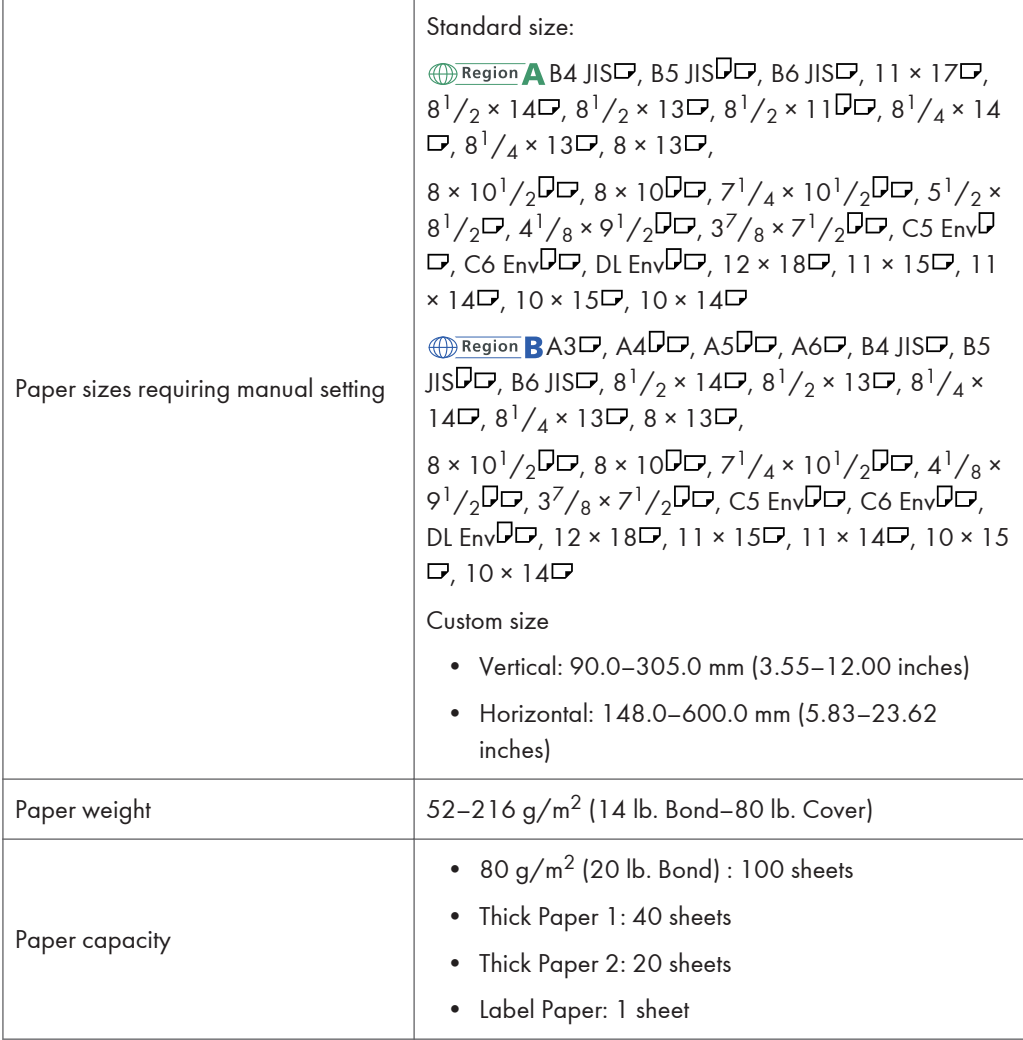

## 1000-sheet paper feed unit

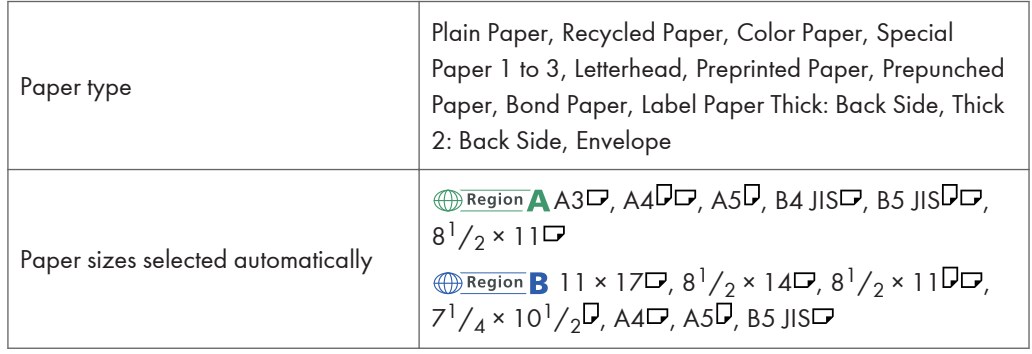
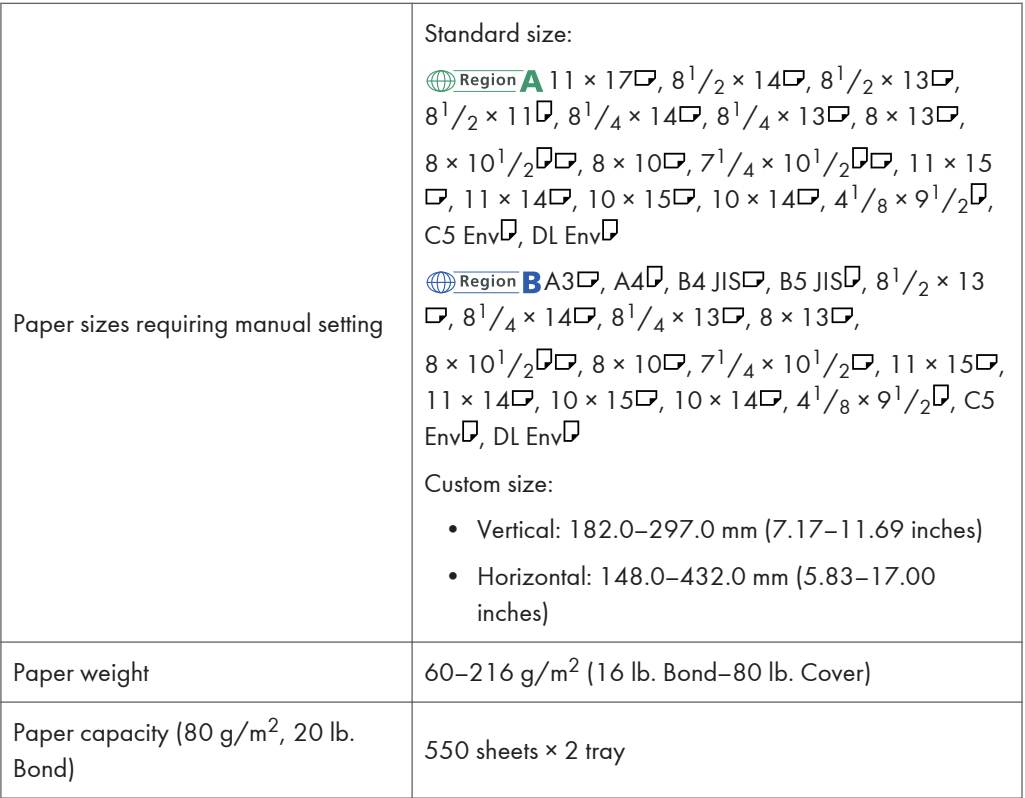

# 2000-sheet paper feed unit

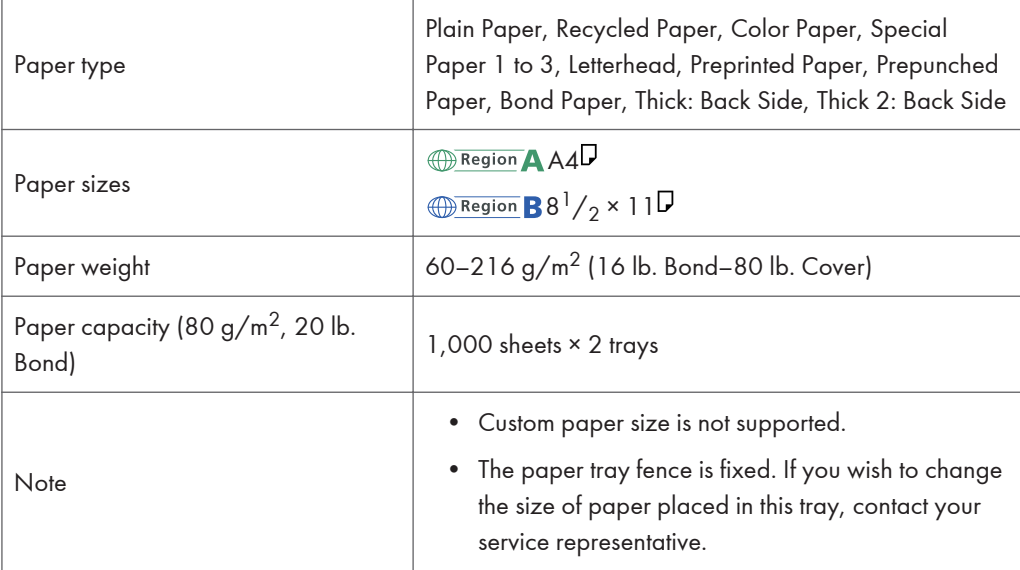

 $\overline{a}$ 

## 1200-sheet paper feed unit

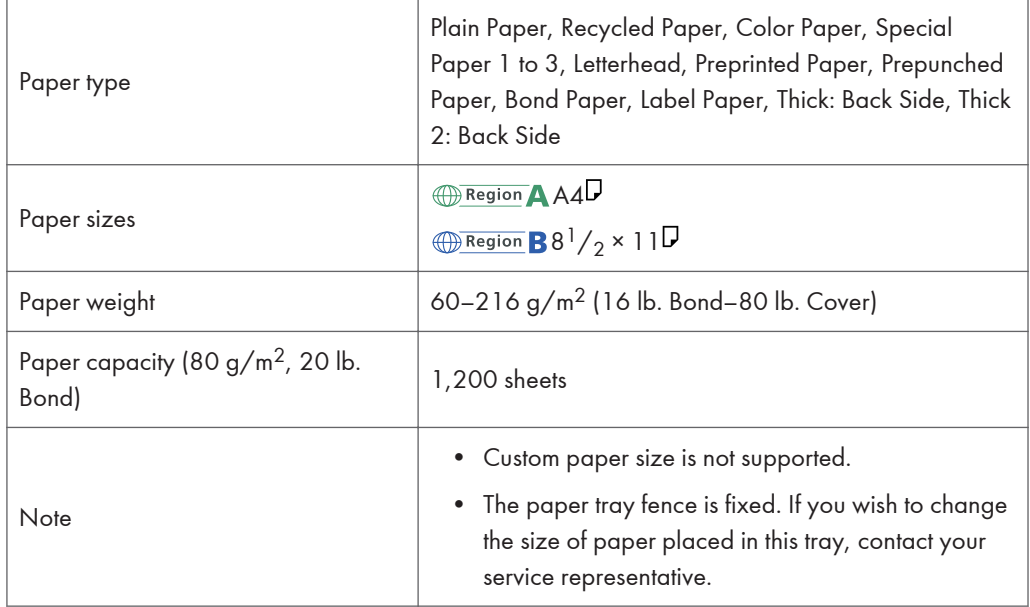

# Duplex printing

L.

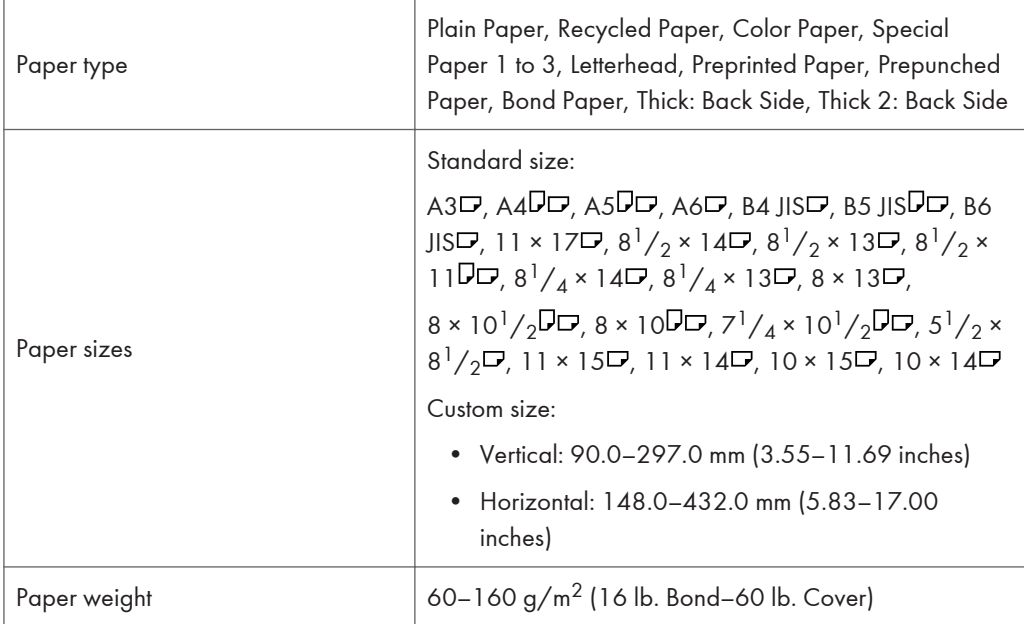

# Supported Paper for Each Output Tray

The following tables provide details of the sizes, feed directions, and maximum number of sheets of paper that can be stacked in each of the printer's output trays. They also describe the specifications for the staple function of the optional finisher.

#### **Almportant**

• The paper capacities described in the tables below are examples. The actual paper capacities might be lower, depending on the paper type.

#### Standard output tray

Paper capacity (80 g/m<sup>2</sup>, 20 lb. Bond):

- 500 sheets (A4 $\overline{U}$ , 8<sup>1</sup>/<sub>2</sub> × 11 $\overline{U}$  or smaller)
- 250 sheets (B4 JIS $\Box$ , 8<sup>1</sup>/<sub>2</sub> × 14 $\Box$  or larger)

#### Bridge unit

Paper capacity (80 g/m<sup>2</sup>, 20 lb. Bond):

- 250 sheets: A4,  $8^{1}/2 \times 11$  or smaller
- 125 sheets: B4 JIS,  $8^{1}/_{2} \times 14$  or larger

# 1000-sheet finisher

#### Finisher upper tray

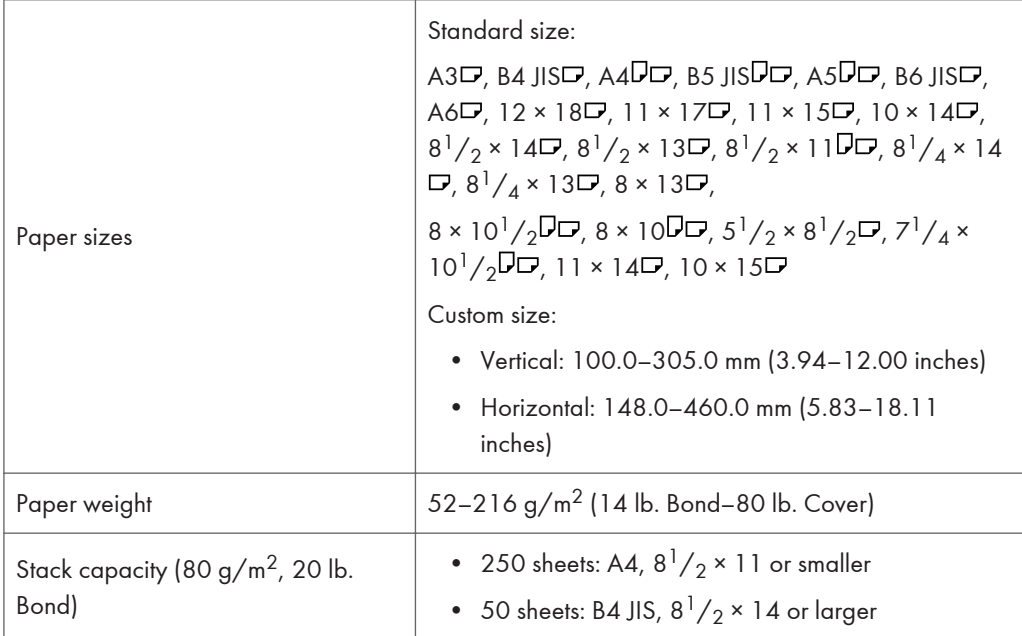

## Finisher shift tray

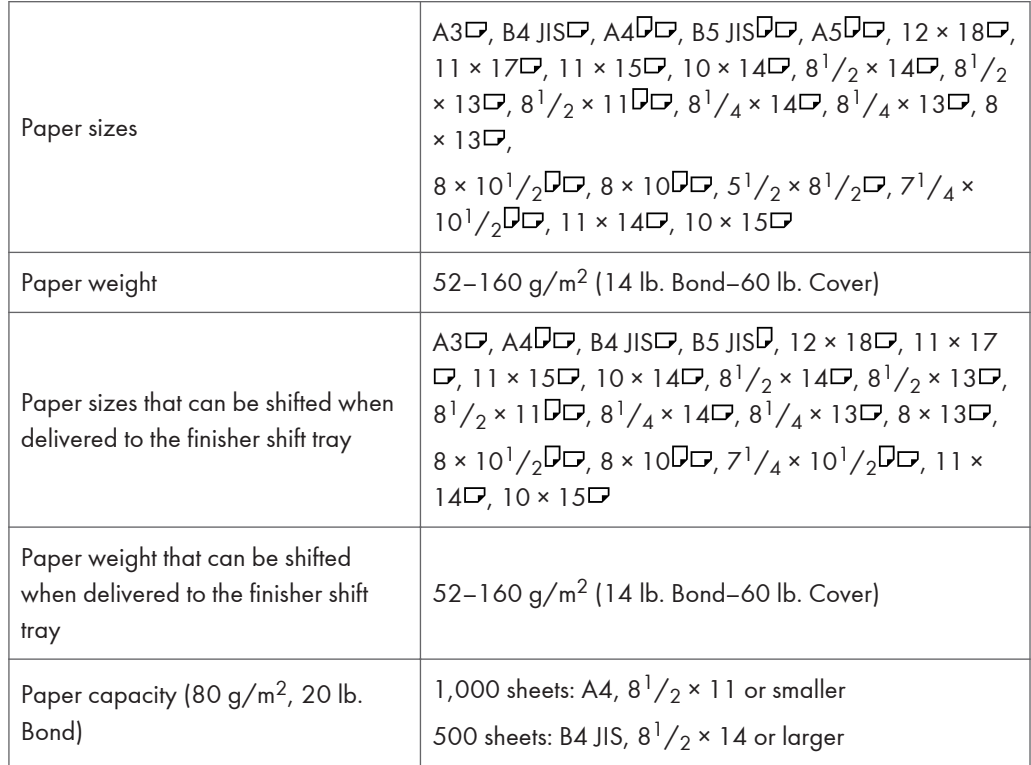

# Stapling

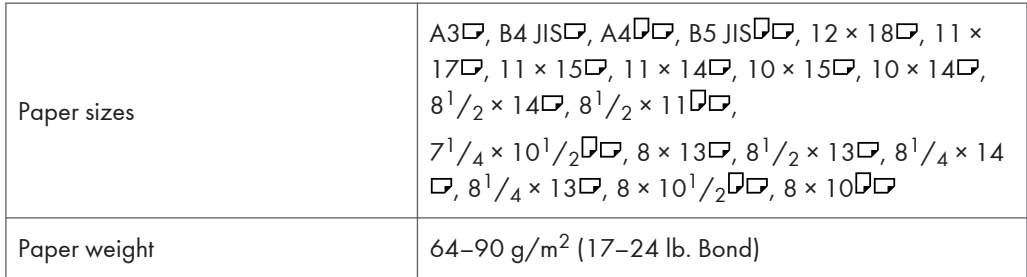

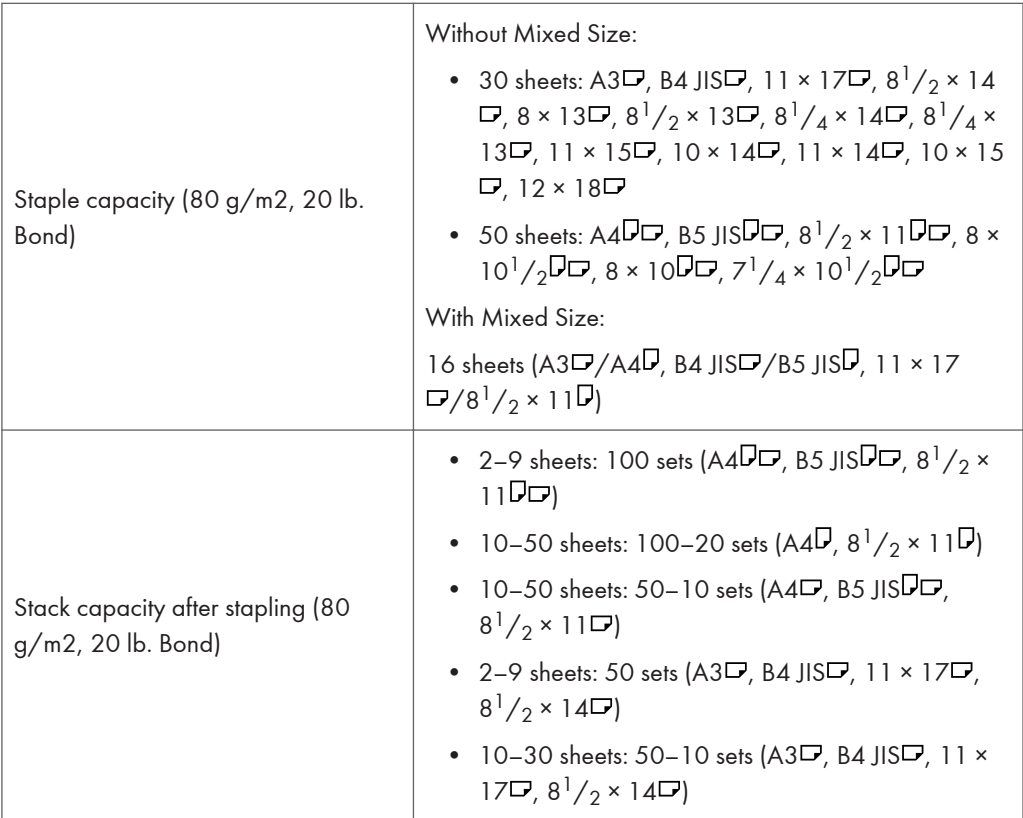

# 3000-sheet finisher

## The finisher upper tray

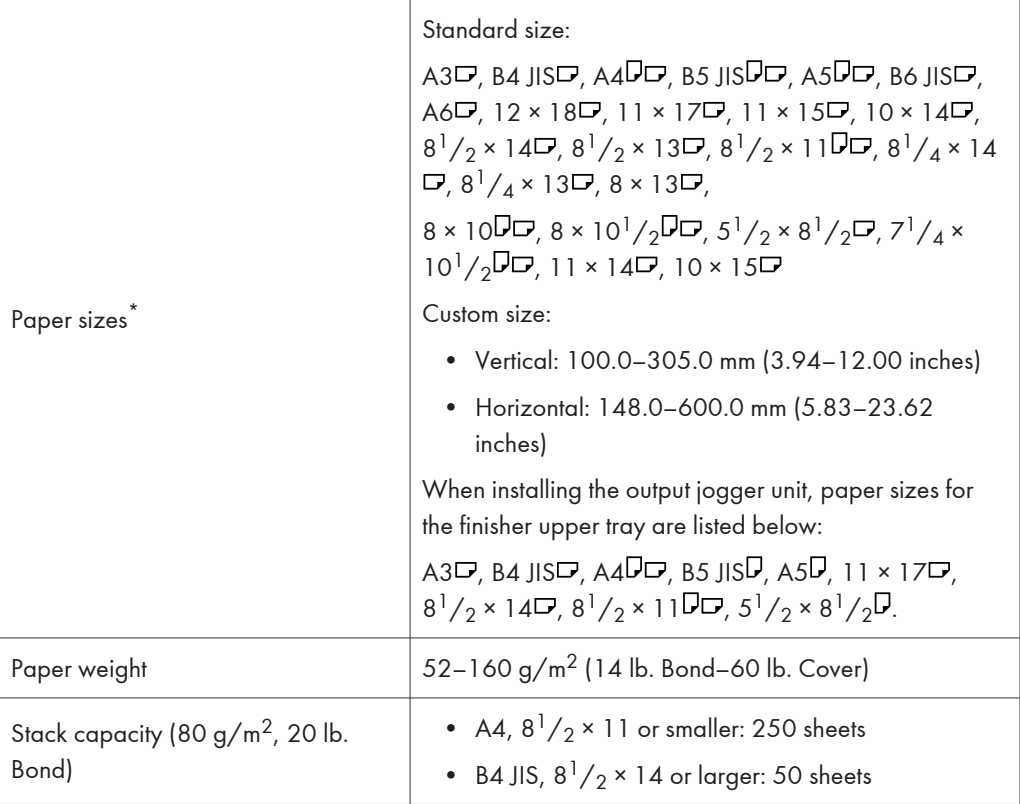

# The finisher shift tray

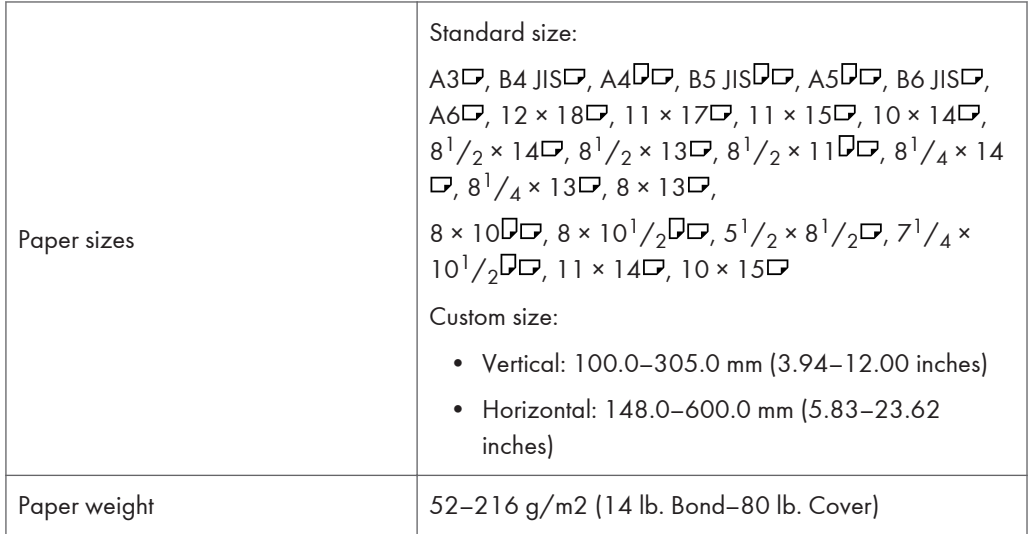

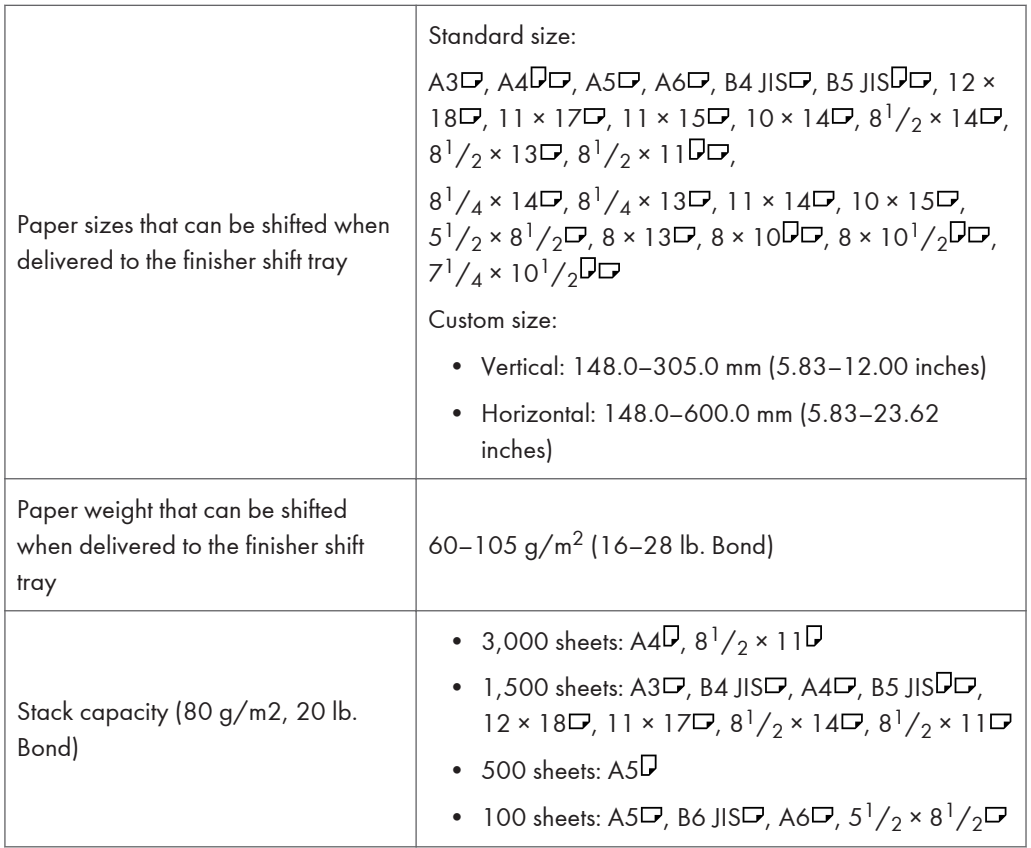

# Stapling

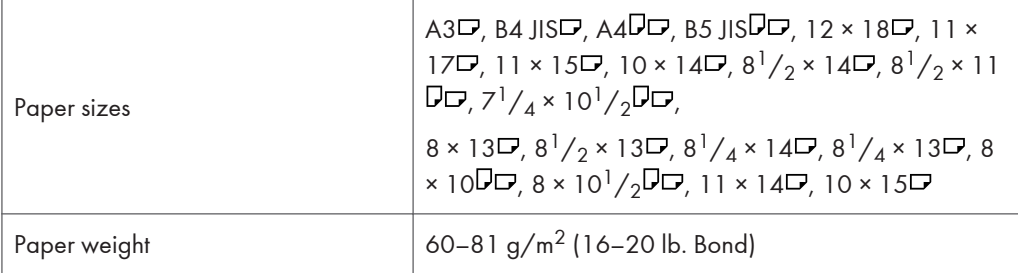

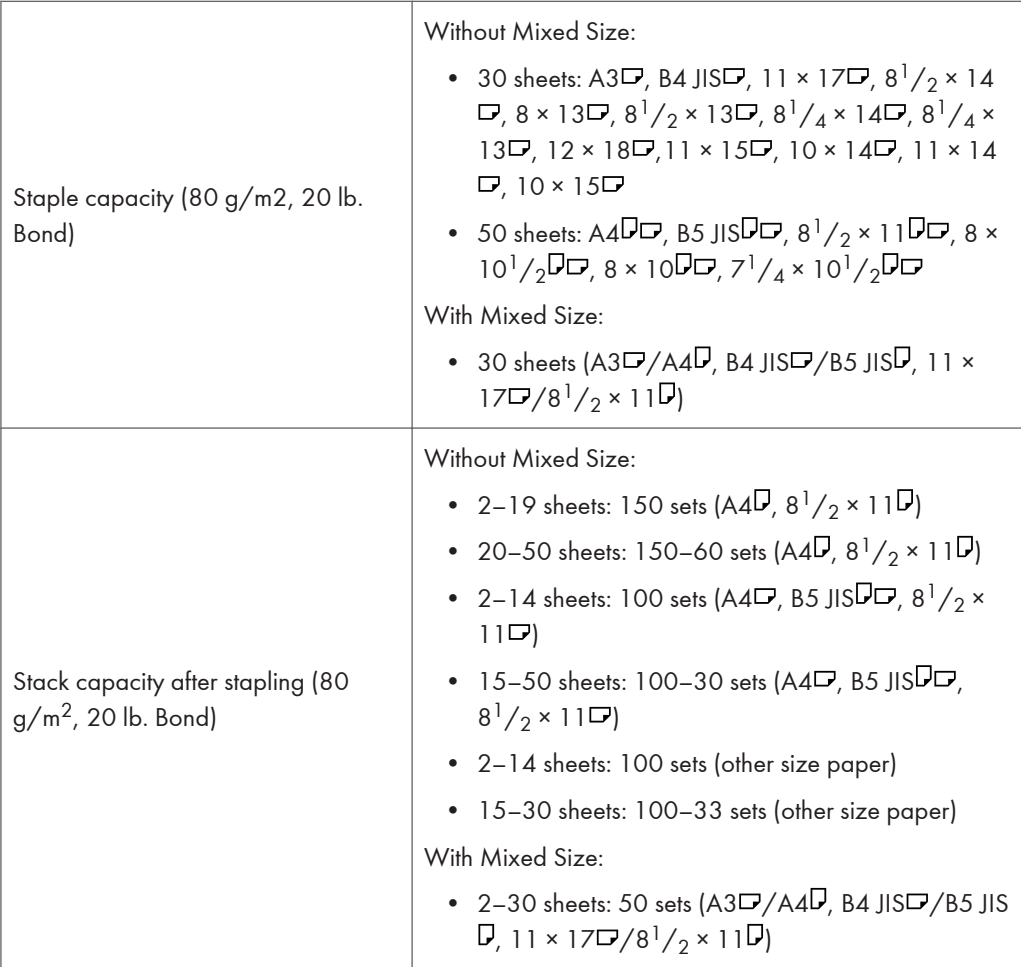

# Punch unit

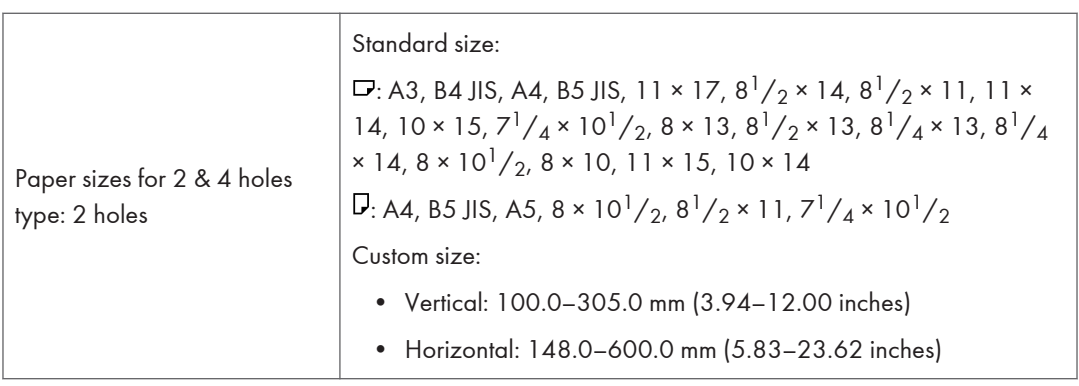

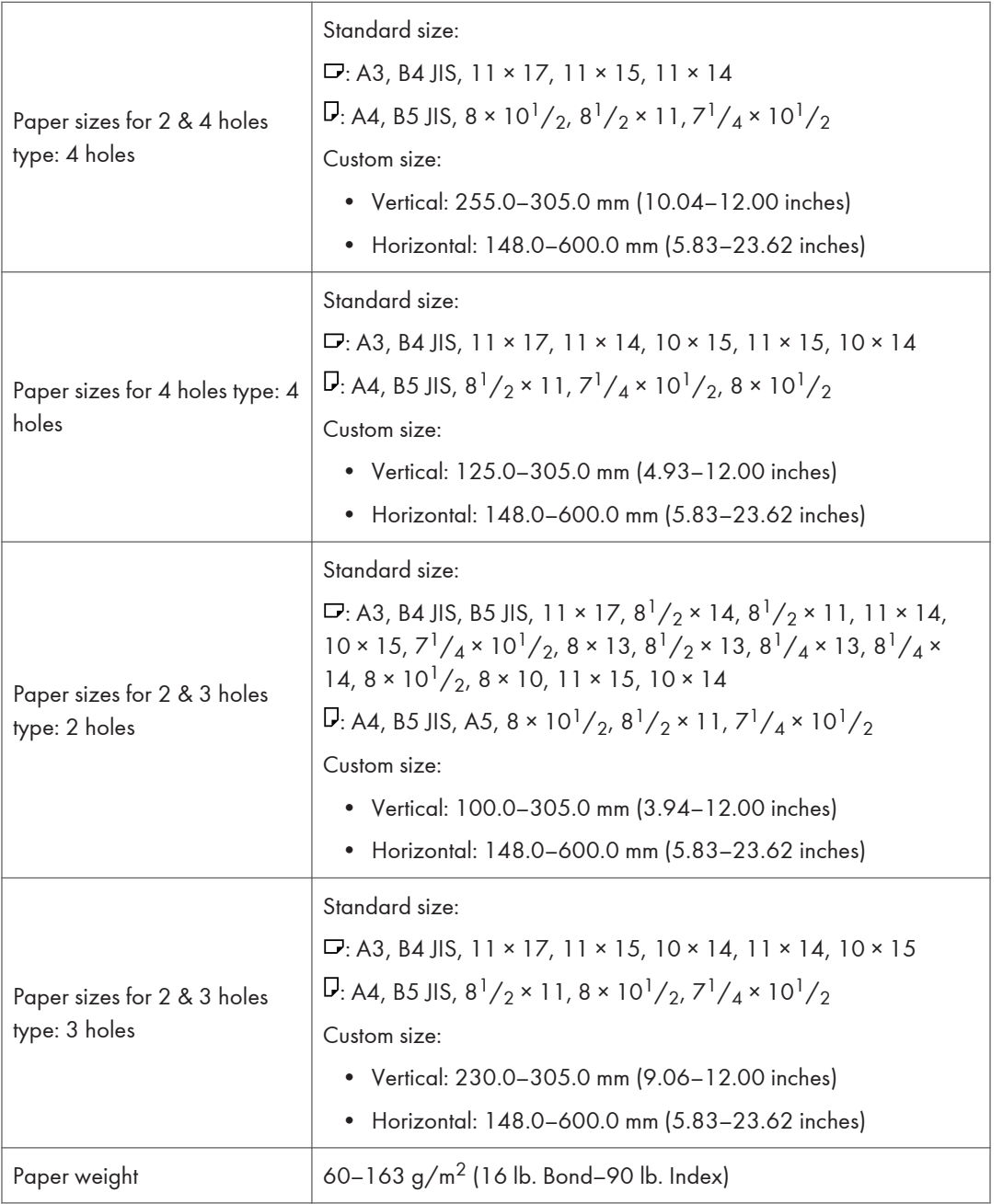

# Notes about Paper Thickness

.

The following tables define the paper weight for the paper thickness menu on the control panel.

 $\overline{c}$ 

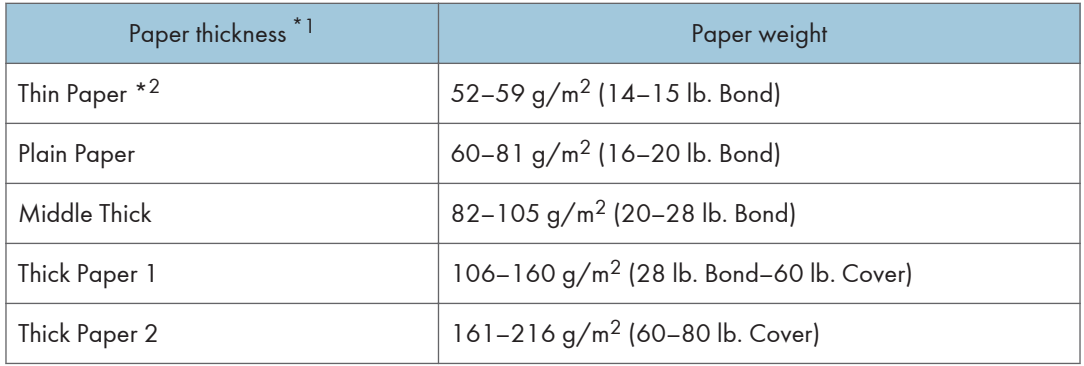

 $*1$  Print quality will decrease if the paper you are using is close to the minimum or maximum weight. Change the paper weight setting to thinner or thicker.

 $^{\star 2}$  Depending on the type of thin paper, the edges may crease or the paper may be misfed.

#### Paper thickness for each paper type

The following tables provide the default paper thickness for each paper type. The paper thickness depending on each paper type is displayed Tray Paper Settings in the [User Tools] menu. Configure the appropriate paper thickness for the loaded paper type.

For details how to specify the setting, see "Specifying a Paper Type", Operating Instructions.

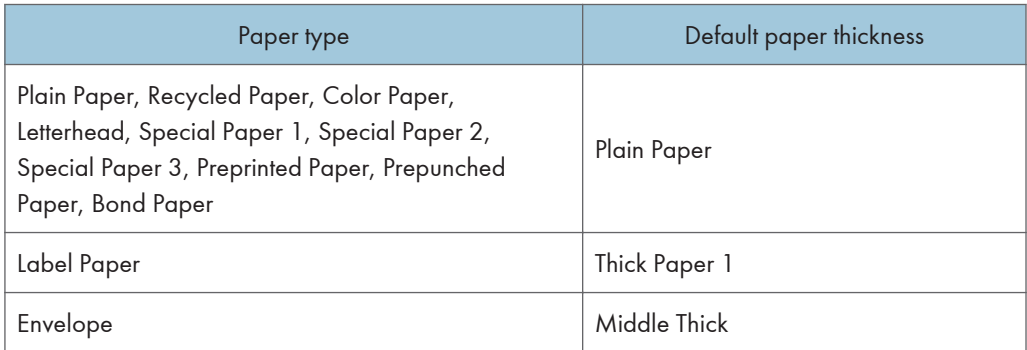

If you select Cardstock, OHP (Transparency), Thick:Back Side, or Thick 2:Back Side for the paper type, "Paper Thickness" is not available.

# Print Area

The following shows the recommended print area for this printer.

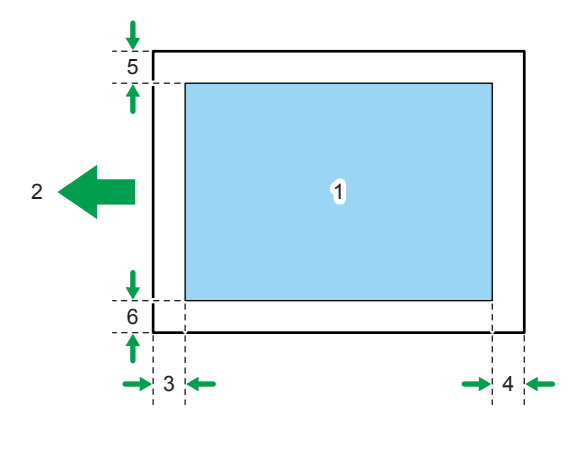

- 1. Print area
- 2. Feed direction
- 3. 1.0 to 5.0 mm (0.04 to 0.20 inches)
- 4. 0.0 to 4.0 mm (0.00 to 0.16 inches)
- 5. 0.5 to 4.0 mm (0.02 to 0.16 inches)
- 6. 0.5 to 3.5 mm (0.02 to 0.14 inches)

# **D**Note

• The print area may vary depending on the paper size, printed language and printer driver settings.

CLD001

- Depending on the printer driver settings, you may be able to print outside the recommended print area. However, the actual output may not be as desired, or a paper feed problem may occur.
- If [Edge to Edge Print] under [System] in [Printer Features] is enabled, the margins on the left, right, and bottom edges in relation to the feed direction will become 0 mm. For details about [Edge to Edge Print], see "System", Operating Instructions.

# <span id="page-47-0"></span>Loading Paper

This section explains how to load paper into the paper trays.

# Precautions for Loading Paper

# **ACAUTION**

• When loading paper, take care not to trap or injure your fingers.

When loading paper, take care not to trap or injure your fingers.

#### Important

• Do not stack paper over the limit mark.

#### **D**Note

- After changing the paper size, be sure to specify the appropriate paper size in the [Tray Paper Settings] menu. If you do not, misfeeds might occur. For details, see "Tray Paper Settings", Operating Instructions.
- To prevent multiple sheets from being fed at once, fan the paper before loading it.
- If you load paper when only a few sheets of paper remain in the tray, multiple sheet feeding may occur. Remove any remaining paper, stack them with the new sheets of paper, and then fan the entire stack before loading it into the tray.
- Straighten curled or warped paper before loading.
- For details about available paper sizes and types for each paper tray, see [p.31 "Supported Paper](#page-32-0) [for Each Input Tray".](#page-32-0)
- Depending on the environment where the printer is being used, you might at times hear a rustling noise from paper moving through the printer. This noise does not indicate a malfunction.

### Unusable Paper

# **ACAUTION**

• Do not attempt to print on stapled sheets, aluminum foil, carbon paper, or any kind of conductive paper. Doing so risks fire.

Do not attempt to print on stapled sheets, aluminum foil, carbon paper, or any kind of conductive paper. Doing so risks fire.

#### Important

• To prevent faults, do not use any of the following kinds of treated paper:

2

- Paper for inkjet printers
- Thermal fax paper
- Art paper
- Aluminum foil
- Carbon paper
- Conductive paper
- Paper with perforated lines
- Hemmed-edge paper
- OHP transparencies for color printing
- Window envelopes
- Faults can occur if you print onto sides that are already printed. Take care to print onto unprinted sides only.

#### **D** Note

- To prevent misfeeds, do not use the following kinds of paper:
	- Bent, folded, or creased paper
	- Perforated paper
	- Slippery paper
	- Torn paper
	- Rough paper
	- Thin paper with little stiffness
	- Paper with a dusty surface
- Even supported types of paper may cause paper jams or malfunctions if the paper is not in good condition. (Sheets can become jammed if they have been improperly stored.)
- If you print onto rough grain paper, the output image might be blurred.
- Do not load sheets that have already been printed by another printer.

# Paper Storage

When storing paper, the following precautions should always be followed:

- Do not store paper where it will be exposed to direct sunlight.
- Avoid storing paper in humid areas (humidity: 70% or less).
- Store on a flat surface.
- Do not store paper vertically.
- Once opened, store paper in plastic bags.

# Loading Paper into Paper Trays

In the following example procedure, paper is loaded into Tray 2.

**Almportant** 

- Check the paper edges are aligned at the right side.
- Slide the side fences until they are aligned with the sides of the paper, and then re-lock the side fences. If there is space between the side fences and the paper, it may cause the image to be misaligned or thin paper may wrinkle.
- When loading a low number of sheets, be sure not to squeeze the side fences in too tightly. If the side fences are squeezed too tightly against the paper, the edges may crease, thin paper may wrinkle, or the paper may be misfed.
- If a paper tray is pushed vigorously when putting it back into place, the position of the tray's side fences may slip out of place.
- 1. Carefully pull out the paper tray until it stops.

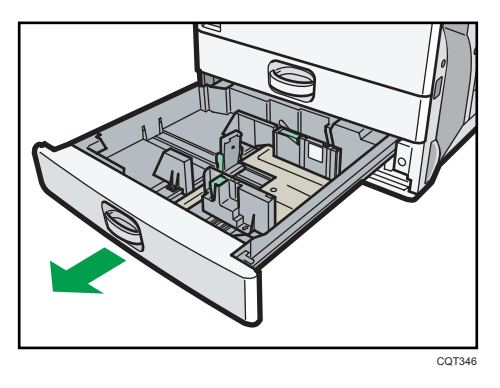

2. Release the lock on the side fences.

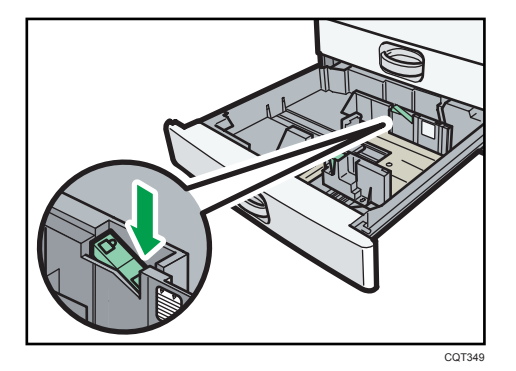

3. While pressing down the release lever, slide the side fences outward.

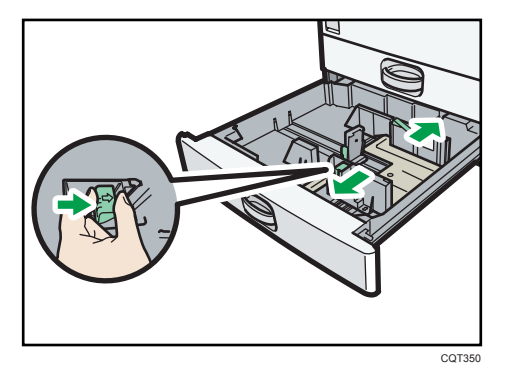

4. Slide the end fence outward.

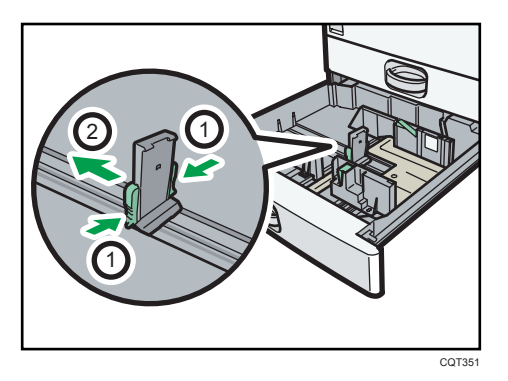

- 1. Pinch the release levers of the end fence.
- 2. Slide the end fence outward.
- 5. Square the paper and load it print side up.

Do not stack paper over the limit mark.

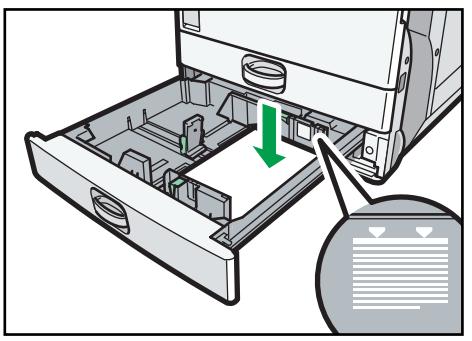

CQT352

6. Align the back and side fences gently against the paper you loaded.

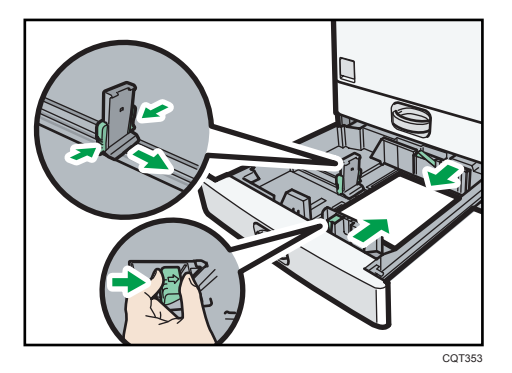

- 7. Re-lock the side fences.
- 8. Carefully push the paper tray fully in.
- 9. Check the paper size on the display.

#### **D** Note

• You can load envelopes in the paper trays. Envelopes must be loaded in a specific orientation. For details, see [p.61 "Loading Envelopes"](#page-62-0).

# Loading Paper into the Bypass Tray

Use the bypass tray to use OHP transparencies, adhesive labels, translucent paper, and paper that cannot be loaded in the paper trays.

#### Important

- The maximum number of sheets you can load at the same time depends on paper type. Load only as much paper as can be held between the paper guides on the bypass tray. For the maximum number of sheets you can load, see [p.31 "Supported Paper for Each Input Tray".](#page-32-0)
- 1. Open the bypass tray.

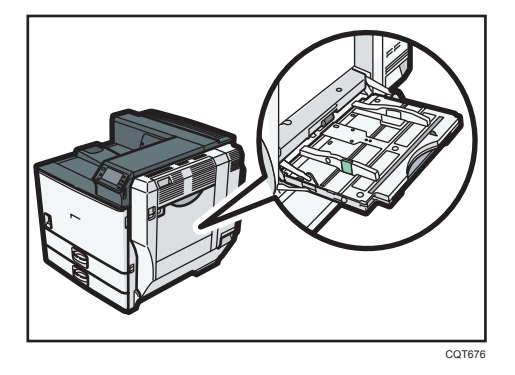

2. Insert the paper face down until you hear the beep.

3. While pressing down the release lever, align the paper guides to the paper size.

If the guides are not flush against the paper, images might be skewed or paper misfeeds might occur.

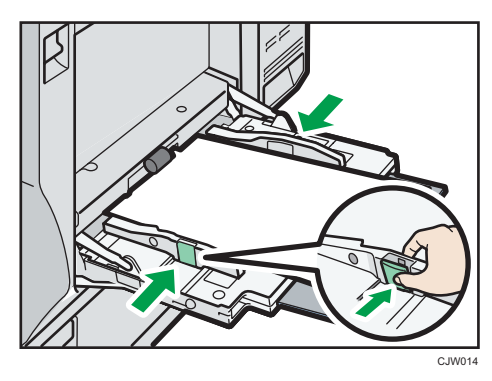

#### **D** Note

- When using the bypass tray, it is recommended that you set the paper direction to  $\mathbf{\nabla}$ .
- Certain types of paper might not be detected properly when placed on the bypass tray. If this happens, remove the paper and place it on the bypass tray again.
- Pull the bypass tray extension out when loading sheets larger than A4 $\Box$ , 8<sup>1</sup>/<sub>2</sub> × 11 $\Box$  in the bypass tray.
- When the [Panel Key Sound] is turned off, it does not sound if you insert paper into the bypass tray. For details about [Panel Key Sound], see "General Features", Operating Instructions.
- If the printer stops detecting paper sizes while printing, remove the paper and reload it.
- Letterhead paper must be loaded in a specific orientation. For details, see [p.54 "Loading](#page-55-0) [Orientation-Fixed Paper or Two-Sided Paper"](#page-55-0).
- You can load envelopes into the bypass tray. Envelopes must be loaded in a specific orientation. For details, see [p.61 "Loading Envelopes"](#page-62-0).

#### Loading Paper into Tray 3 (LCT)

#### Important

- When paper loaded in the right side of Tray 3 (LCT) runs out, paper on the left is automatically shifted to the right. Do not pull out Tray 3 (LCT) while the tray is moving paper; wait until sounds stop coming from the tray.
- For the right stack, align the right edge of the paper with the right edge of the tray. For the left stack, align the left edge of the paper to the left edge of the tray.

1. Carefully pull out Tray 3 (LCT) until it stops.

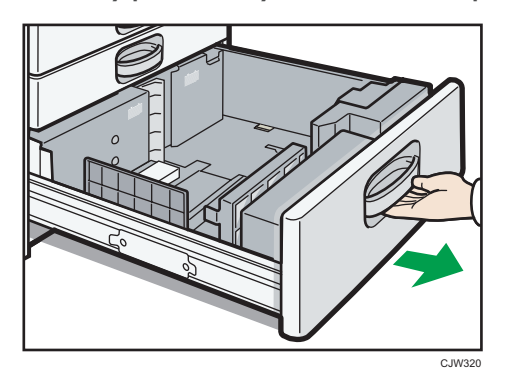

- 2. Square the paper and load it print side up. Do not stack paper over the limit mark.
	- Whole tray pulled out

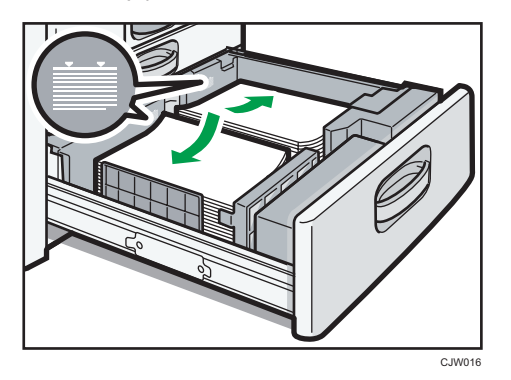

• Left half of the tray pulled out

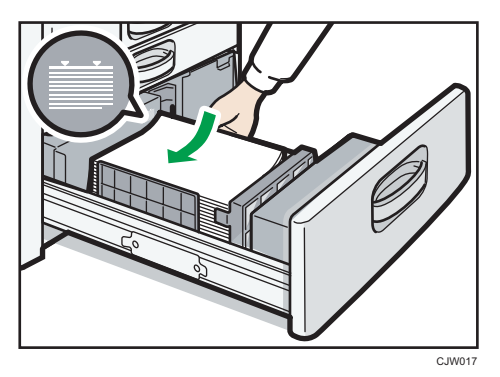

3. Carefully push the paper tray fully in.

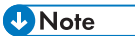

• You can load paper even if Tray 3 (LCT) is in use. It is okay to pull out the left half of the tray while Tray 3 (LCT) is in use.

# Loading Paper into the Large Capacity Tray (LCT)

1. Open the right cover of the large capacity tray (LCT).

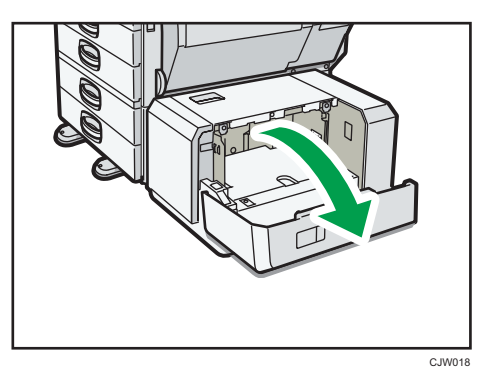

2. Load paper into the paper tray with the print side down and place it against the left side of the tray.

Do not stack paper over the limit mark.

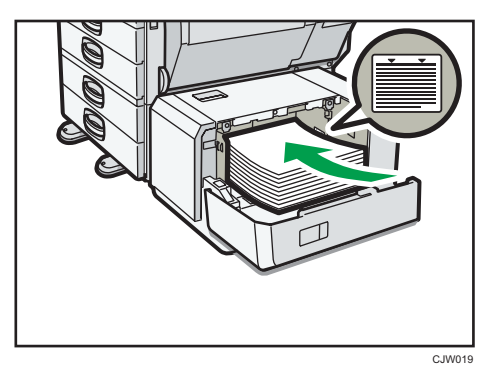

3. Press the [Down] key.

The bottom plate moves down.

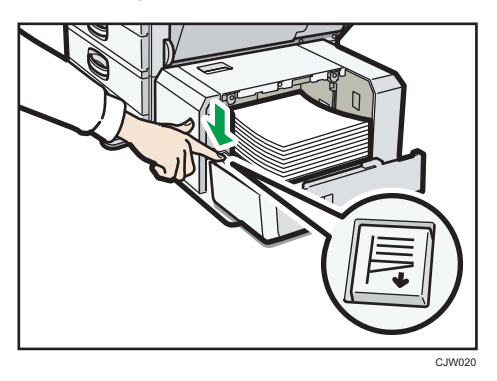

- 4. Load additional paper by repeating steps 2 and 3.
- 5. Close the right cover of the large capacity tray (LCT).

# <span id="page-55-0"></span>Loading Orientation-Fixed Paper or Two-Sided Paper

Orientation-fixed (top to bottom) or two-sided paper (for example, letterhead paper, punched paper, or copied paper) might not print correctly, depending on how the paper is placed.

#### Settings for User Tools

Specify [Auto Detect] or [On (Always)] for [Letterhead Setting] in [System] under the Printer Features menu, and then place the paper as shown below.

For details about the letterhead settings, see "System", Operating Instructions.

#### Paper orientation

The meanings of the icons are as follows:

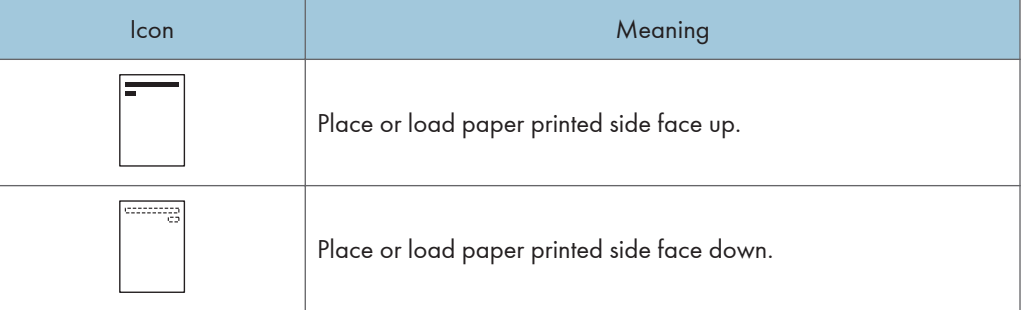

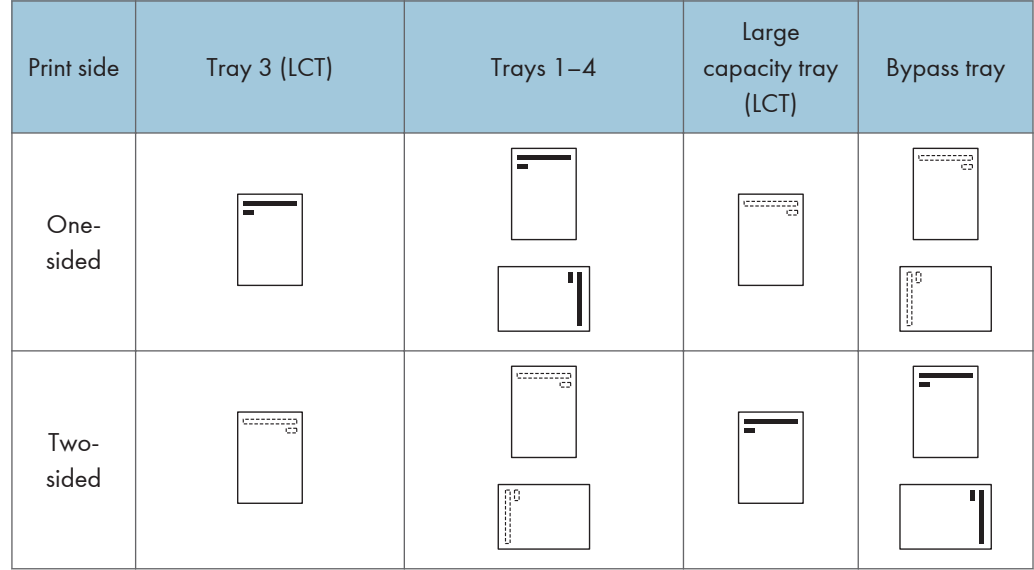

## **D** Note

• To print on letterhead paper when [Auto Detect] is specified for [Letterhead Setting], you must specify [Letterhead] as the paper type in the printer driver's settings.

- If a print job is changed partway through printing from one-sided to two-sided printing, one-sided output after the first copy may be printed facing a different direction. To ensure all paper is output facing the same direction, specify different input trays for one-sided and two-sided printing. Note also that two-sided printing must be disabled for the tray specified for one-sided printing.
- For details about how to make two-sided prints, see [p.58 "Printing on Both Sides of Sheets".](#page-59-0)

# Standard Printing

## Printing with Windows (PCL 6/PostScript 3)

#### Important

- The default setting is duplex printing. If you want to print on only one side, select [Off] for the duplex setting.
- If you send a print job via USB 2.0 while the printer is in Low Power mode or Sleep mode, an error message might appear when the print job is complete. In this case, check if the document was printed.
- 1. After creating a document, open the [Printing Preferences] dialog box in the document's native application.

For details about displaying the [Printing Preferences] dialog box, see [p.28 "Displaying the Printing](#page-29-0) [Preferences dialog box in an application".](#page-29-0)

- 2. In the "Job Type:" list, select [Normal Print].
- 3. In the "Document Size:" list, select the size of the document to be printed.
- 4. In the "Orientation:" list, select [Portrait] or [Landscape] for the orientation of the document.
- 5. In the "Input Tray:" list, select the paper tray that contains the paper to which you want to print.

If you select [Auto Tray Select] in the "Input Tray:" list, the paper tray is automatically selected according to the paper size and type specified.

- 6. In the "Paper Type:" list, select the type of paper that is loaded in the paper tray.
- 7. To print multiple copies, specify the number of sets in the "Copies:" box.
- 8. Change any other print settings as necessary.

You can set convenient print functions on the [Detailed Settings] tab. For details, see "Convenient Print Functions", Operating Instructions.

- 9. Click [OK].
- 10. Start printing from the application's [Print] dialog box.

# Printing with Windows (PCL 5c/5e)

#### **A** Important

• The default setting is duplex printing. If you want to print on only one side, select [Off] for the duplex setting.

- If you send a print job via USB 2.0 while the printer is in Low Power mode or Sleep mode, an error message might appear when the print job is complete. In this case, check if the document was printed.
- 1. After creating a document, open the [Printing Preferences] dialog box in the document's native application.

For details about displaying the [Printing Preferences] dialog box, see [p.28 "Displaying the Printing](#page-29-0) [Preferences dialog box in an application".](#page-29-0)

- 2. In the "Job Type:" list, select [Normal Print].
- 3. To print multiple copies, specify the number of sets in the "Copies:" box.
- 4. In the "Orientation:" list, select [Portrait] or [Landscape] for the orientation of the document.
- 5. Click the [Paper] tab.
- 6. In the "Document Size:" list, select the size of the document to be printed.
- 7. In the "Input Tray:" list, select the paper tray that contains the paper to which you want to print.

If you select [Auto Tray Select] in the "Input Tray:" list, the paper tray is automatically selected according to the paper size and type specified.

- 8. In the "Type:" list, select the type of paper that is loaded in the paper tray.
- 9. Change any other print settings as necessary.

You can set convenient print functions on the tabs of the printer driver. For details, see "Convenient Print Functions", Operating Instructions.

- 10. Click [OK].
- 11. Start printing from the application's [Print] dialog box.

## Printing with Mac OS X

Follow the procedure below to print using the PostScript 3 printer driver for Mac OS X.

1. After creating a document, open the printing preferences screen in the document's native application.

For details about displaying the printing preferences screen, see [p.30 "Displaying the printing](#page-31-0) [preferences screen from an application"](#page-31-0)

- 2. In the " Paper Size:" menu, select the size of the document to be printed.
- 3. In the "Orientation:" menu, select the orientation of the document.
- 4. Select [Paper Feed] in the pop-up menu.

57

<span id="page-59-0"></span>5. Select the paper tray that contains the paper to which you want to print.

If you select [Auto Select], the paper tray is automatically selected according to the paper size and type specified.

- 6. Select [Printer Features] in the pop-up menu.
- 7. In the "Feature Sets:" menu, select the appropriate set of features to display the "Paper Type:" menu.
- 8. In the "Paper Type:" menu, select the type of paper that is loaded in the paper tray.
- 9. To print multiple copies, specify the number of sets in the "Copies:" box.
- 10. Select the [Collated] check box.

For some versions of Mac OS X, select [Paper Handling] or [Copies & Pages] in the pop-up menu, and then select the [Collate:] check box.

11. Change any other print settings as necessary.

You can set convenient print functions in the pop-up menus of the printer driver. For details, see "Convenient Print Functions", Operating Instructions.

12. Start printing.

#### **D** Note

- For details about collate function, see "Collate", Operating Instructions.
- If the application has its own collate function, disable the function to use the collate function on this printer.

#### Printing on Both Sides of Sheets

This section explains how to print on both sides of each page using the printer driver.

#### Types of duplex printing

You can select which way the bound pages open by specifying which edge to bind.

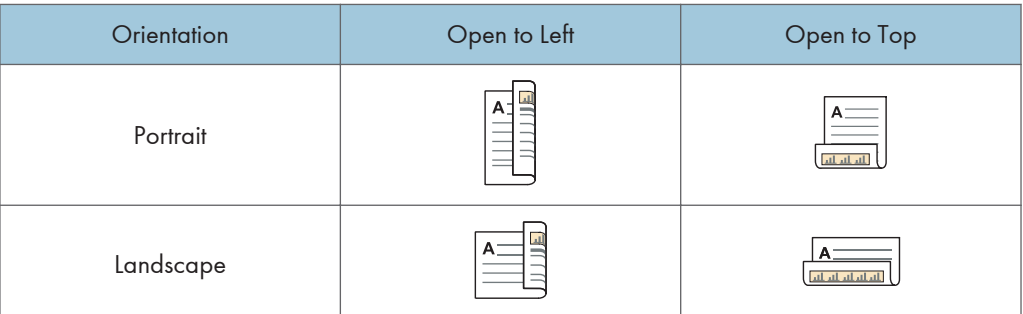

#### Duplex printing precautions

• The types of paper that can be printed on both sides are as follows:

Plain (60 to 81 g/m2), Recycled, Special, Special 2, Special 3, Middle Thick (82 to 105 g/ m2), Thick 1 (106 to 160 g/m2), Color, Letterhead, Preprinted, Prepunched, Bond

• If the document contains pages with different original sizes, page breaks may occur.

#### **D** Note

- For details about setting the duplex printing function using the PCL 6 printer driver or PostScript 3 printer driver for Windows, see "Edit", Operating Instructions.
- For details about setting the duplex printing function using the PCL 5c/5e printer driver, see "Setup", Operating Instructions.
- For details about setting the duplex printing function using the PostScript 3 printer driver for Mac OS X, see "Layout", Operating Instructions.

## Combining Multiple Pages into Single Page

This section explains how to print multiple pages onto a single sheet. The combine printing function allows you to economize on paper by printing multiple sheets at reduced size onto a single sheet.

#### Types of combine printing

This function allows you to print 2, 4, 6, 9, or 16 pages at reduced size onto a single sheet and to specify a page ordering pattern for the combination. When combining 4 or more pages onto a single sheet of paper, four patterns are available.

The following illustrations show example page ordering patterns for 2- and 4-page combinations.

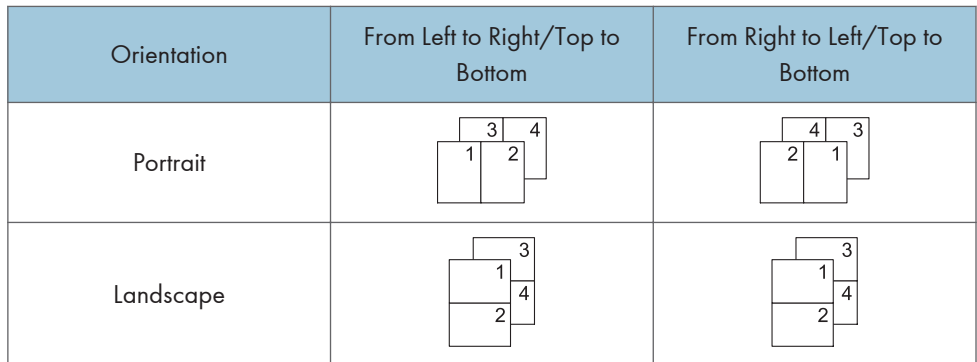

• 2 Pages per Sheet

• 4 Pages per Sheet

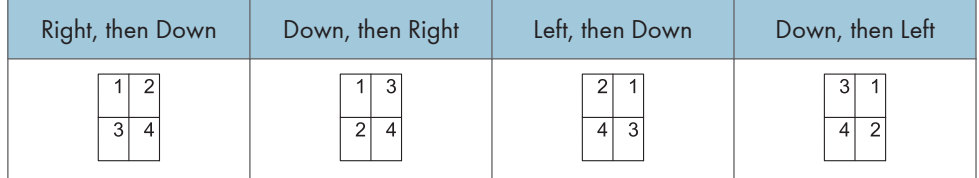

#### Combine printing precautions

- If the document contains pages with different original sizes, page breaks may occur.
- If the application you are using also has a combine function, disable it. If the application's combine function is also enabled when the driver's combine function enabled, incorrect printing may occur.
- By combining the combine printing and booklet printing functions, you can print multiple pages onto a single sheet and bind them to form a booklet. For details about booklet printing, see "Booklet Printing", Operating Instructions.

#### **D** Note

- For details about setting the combine printing function using the PCL 6 printer driver or PostScript 3 printer driver for Windows, see "Edit", Operating Instructions.
- For details about setting the combine printing function using the PCL 5c/5e printer driver, see "Setup", Operating Instructions.
- For details about setting the combine printing function using the PostScript 3 printer driver for Mac OS X, see "Layout", Operating Instructions.

# <span id="page-62-0"></span>Printing on Envelopes

#### Loading Envelopes

This section gives you various details about and recommendations concerning envelopes.

#### **A** Important

- Do not use window envelopes.
- Envelopes that are output to the internal tray may be pushed off as successive envelopes are output. If this happens, remove the envelopes as they are output.
- Fan the envelopes before loading them to separate them and prevent the glue on them from causing them to stick together. If fanning does not prevent them sticking together, load them one by one. Note that some types of envelopes cannot be used with this printer.
- Misfeeds might occur depending on the length and shape of the flaps.
- Only envelopes that are at least 139 mm (5.5 inches) wide and whose flaps are open can be loaded in the  $\nabla$  orientation.
- When loading envelopes, load them in the  $\overline{\nu}$  orientation. If you load envelopes in the  $\overline{\nu}$ orientation, they might become creased.
- When loading envelopes in the  $\Box$  orientation, load them with flaps fully open. Otherwise, they might not feed into the printer.
- Load envelopes in the paper trays as shown below if they are between 139 mm (5.5 inches) and 148 mm (5.9 inches) wide when their flaps are open:
	- Align the envelopes with the right edge of the paper tray.
	- Envelopes may misfeed because there is a gap between the envelopes and the end fence. If this happens, reload the envelopes.
	- Carefully slide the paper tray completely in.
- Before loading envelopes, press down on them to remove any air from inside, flatten out all four edges. If they are bent or curled, flatten their leading edges (the edge going into the printer) by running a pencil or ruler across them.

The method for loading envelopes varies depending on the orientation of the envelopes. Be sure to load envelopes with the correct orientation.

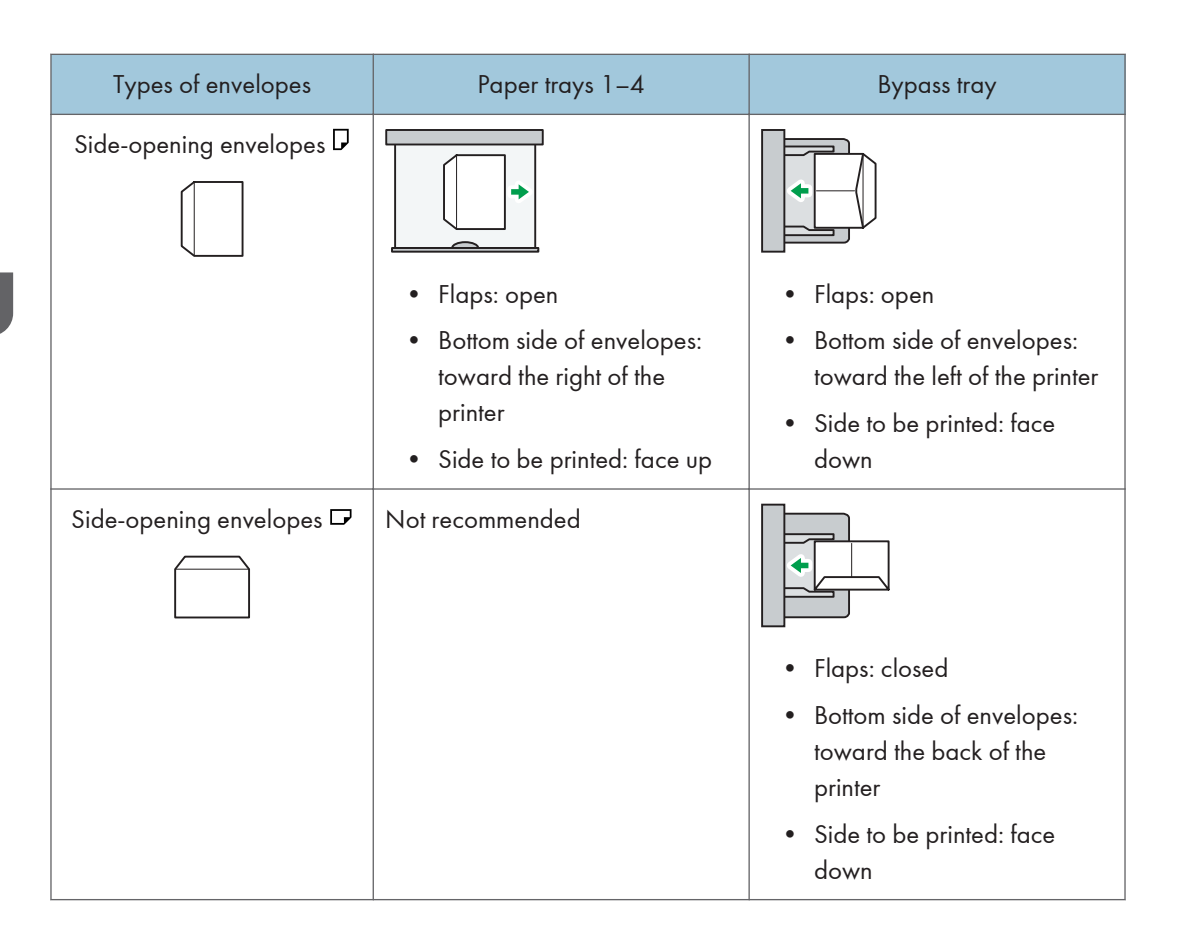

When loading envelopes, use both User Tools and the printer driver to select "Envelope" as the paper type and specify the thickness of the envelopes. For details, see [p.61 "Printing on Envelopes"](#page-62-0), Printer.

To print on envelopes that are loaded with their short edges against the printer body, rotate the print image by 180 degrees using the printer driver.

#### Recommended envelopes

For information about recommended envelopes, contact your local dealer.

The size of envelopes that you can load depends on the tray in which you load them. For details, see [p.31 "Supported Paper for Each Input Tray"](#page-32-0).

#### **D** Note

- Load only one size and type of envelope at a time.
- The Duplex function cannot be used with envelopes.
- To achieve better output quality, it is recommended that you set the right, left, top, and bottom print margin to at least 15 mm (0.6 inches) each.
- The output quality on envelopes may be uneven if parts of an envelope have differing thicknesses. Print one or two envelopes to check the print quality.
- Printed sheets are delivered to the internal tray even if you specified a different tray.
- Flatten out prints if they are creased or curled.
- Check that the envelopes are not damp.
- High temperature and high humidity conditions can reduce print quality and cause envelopes to become creased.
- Depending on the environment, printing on envelopes may wrinkle them even if they are recommended.
- Certain types of envelopes might be output creased, dirtied, or misprinted. If you are printing a solid color on an envelope, lines may appear where the overlapped edges of the envelope make it thicker.

# Printing on Envelopes with Windows (PCL 6/PostScript 3)

1. After creating a document, open the [Printing Preferences] dialog box in the document's native application.

For details about displaying the [Printing Preferences] dialog box, see [p.28 "Displaying the Printing](#page-29-0) [Preferences dialog box in an application".](#page-29-0)

- 2. In the "Input Tray:" list, select the paper tray where the envelopes are loaded.
- 3. In the "Document Size:" list, select the envelope size.
- 4. In the "Paper Type:" list, select [Envelope].
- 5. Change any other print settings as necessary. For details, see the printer driver Help.
- 6. Click [OK].
- 7. Start printing from the application's [Print] dialog box.

**D** Note

- Configure the paper settings appropriately using both the printer driver and the control panel. For details about settings using the control panel, see "Configuring envelope settings using the control panel", Operating Instructions.
- Envelopes must be loaded in a specific orientation. For details, see [p.61 "Loading Envelopes".](#page-62-0)

## Printing on Envelopes with Windows (PCL 5c/5e)

1. After creating a document, open the [Printing Preferences] dialog box in the document's native application.

For details about displaying the [Printing Preferences] dialog box, see [p.28 "Displaying the Printing](#page-29-0) [Preferences dialog box in an application".](#page-29-0)

2. Click the [Paper] tab.

- 3. In the "Input Tray:" list, select the paper tray where the envelopes are loaded.
- 4. In the "Document Size:" list, select the envelope size.
- 5. In the "Type:" list, select [Envelope].
- 6. Change any other print settings as necessary. For details, see the printer driver Help.
- 7. Click [OK].
- 8. Start printing from the application's [Print] dialog box.

#### **D** Note

- Configure the paper settings appropriately using both the printer driver and the control panel. For details about settings using the control panel, see "Configuring envelope settings using the control panel", Operating Instructions.
- Envelopes must be loaded in a specific orientation. For details, see [p.61 "Loading Envelopes".](#page-62-0)

#### Printing on Envelopes with Mac OS X

1. After creating a document, open the printing preferences screen in the document's native application.

For details about displaying the printing preferences screen, see [p.28 "Displaying the Printing](#page-29-0) [Preferences dialog box in an application".](#page-29-0)

- 2. Clear the [Two-Sided:] check box to disable duplex printing.
- 3. In the " Paper Size:" menu, select the envelope size.
- 4. In the "Orientation:" menu, select the orientation of the envelope.
- 5. Select [Paper Feed] in the pop-up menu.
- 6. Select the paper tray where the envelopes are loaded.
- 7. Select [Printer Features] in the pop-up menu.
- 8. In the "Feature Sets:" menu, select the appropriate set of features to display the "Paper Type:" menu.
- 9. In the "Paper Type:" menu, select [Envelope].
- 10. Change any other print settings as necessary.
- 11. Start printing.

#### **D**Note

- Configure the paper settings appropriately using both the printer driver and the control panel. For details about settings using the control panel, see "Configuring envelope settings using the control panel", Operating Instructions.
- Envelopes must be loaded in a specific orientation. For details, see [p.61 "Loading Envelopes".](#page-62-0)

# Storing a Document

#### Storing a Document with Windows

1. After creating a document, open the [Printing Preferences] dialog box in the document's native application.

For details about displaying the [Printing Preferences] dialog box, see [p.28 "Displaying the Printing](#page-29-0) [Preferences dialog box in an application".](#page-29-0)

- 2. In the "Job Type:" list, select a job type.
	- Select [Sample Print] to store the document as a Sample Print file.
	- Select [Locked Print] to store the document as a Locked Print file.
	- Select [Hold Print] to store the document as a Hold Print file.
	- Two options are available when storing a Stored Print file:

Select [Stored Print] to store the document in the printer and print it later using the control panel.

Select [Store and Print] to store and print the document at the same time.

- 3. Click [Details...].
- 4. Enter a User ID in the "User ID:" box.
	- When storing a Locked Print file, enter a password in the "Password:" box.
	- When storing a Hold Print file, specify a file name and print time as necessary.

To specify the time when the document is printed, select the [Set Print Time] check box, and then specify the time.

- When storing a Stored Print file, specify a file name and password as necessary.
- 5. Click [OK].
- 6. Change any other print settings as necessary.
- 7. Click [OK].
- 8. Start printing from the application's [Print] dialog box.

#### **D** Note

- The printer might not print a Hold Print file at the specified time under the following conditions:
	- When the specified print time is close to the time in the printer's built-in clock, printing may start immediately.
	- When the main power of the printer is turned off, printing will not start even if it is the specified print time. To print a document whose specified time has already passed, set [Jobs Not Printed As Machn. Was Off] to [On] on [System] under [Printer Features]. For details, see "System", Operating Instructions.
- If an error message is displayed on the control panel, printing will not start even if it is the specified print time.
- If [Stored Print (Shared)] or [Store and Print (Shared)] is selected when a Stored Print file is stored, the user who created the document and all users who have print privileges can print the document using the control panel. This setting is available when User Authentication is enabled using the PCL 6 printer driver. For details, see Security Guide.

# Storing a Document with Mac OS X

1. After creating a document, open the printing preferences screen in the document's native application.

For details about displaying the printing preferences screen, see [p.30 "Displaying the printing](#page-31-0) [preferences screen from an application".](#page-31-0)

- 2. Select [Job Log] in the pop-up menu.
- 3. Enter the user ID in the "User ID:" box using up to eight alphanumeric characters.
- 4. In the "Job Type:" pop-up menu, select a job type.
	- Select [Sample Print] to store the document as a Sample Print file.
	- Select [Locked Print] to store the document as a Locked Print file, and then enter the password in the "Password:" box.

Use four to eight digits for the password.

• Select [Hold Print] to store the document as a Hold Print file.

You can add a name to the document using up to 16 alphanumeric characters.

To print a document on the specified time, select the [Set Print Time] check box.

• Two options are available when storing a Stored Print file:

Select [Stored Print] to store the document in the printer and print it later using the control panel.

Select [Store and Print] to store and print the document at the same time.

You can add a name to the document using up to 16 alphanumeric characters.

You can set a password for the document using four to eight digits.

- 5. Change any other print settings as necessary.
- 6. Start printing.

#### **D** Note

- The printer may not print a Hold Print file at the specified time under the following conditions:
	- When the specified print time is close to the time in the printer's built-in clock, printing may start immediately.

 $\overline{2}$ 

- When the main power of the printer is turned off, printing will not start even if it is the specified print time. To print a document whose specified time has already passed, set [Jobs Not Printed As Machn. Was Off] to [On] on [System] under [Printer Features]. For details, see "System", Operating Instructions.
- If an error message is displayed on the control panel, printing will not start even if it is the specified print time.

2. Printing

# 3. Troubleshooting

This chapter provides solutions to common problems and it also explains how to correct unwanted print results.

# When Indicators Are Displayed

This section describes the indicators that appear when the printer requires user attention such as removing misfed paper, reloading paper, or performing other procedures.

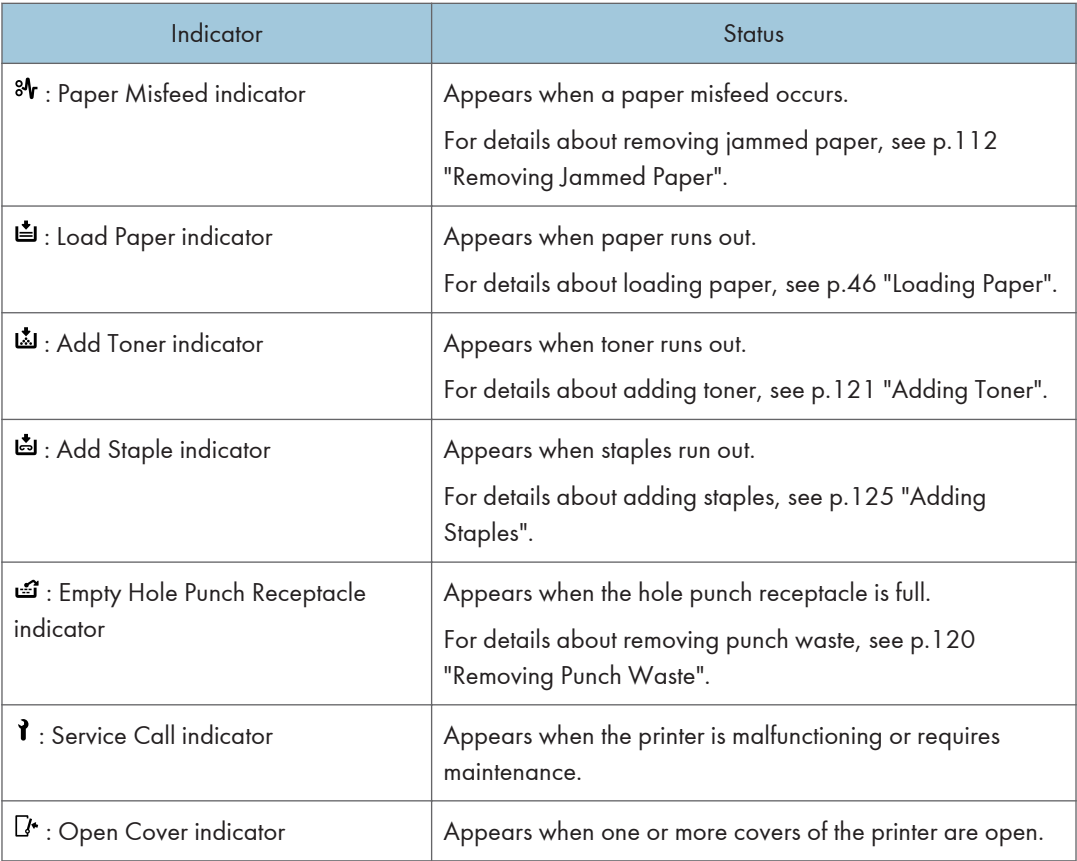

# When a Panel Tone Beeps

The following table describes various beep patterns that the printer produces to alert users about printer conditions and the meaning of each beep pattern.

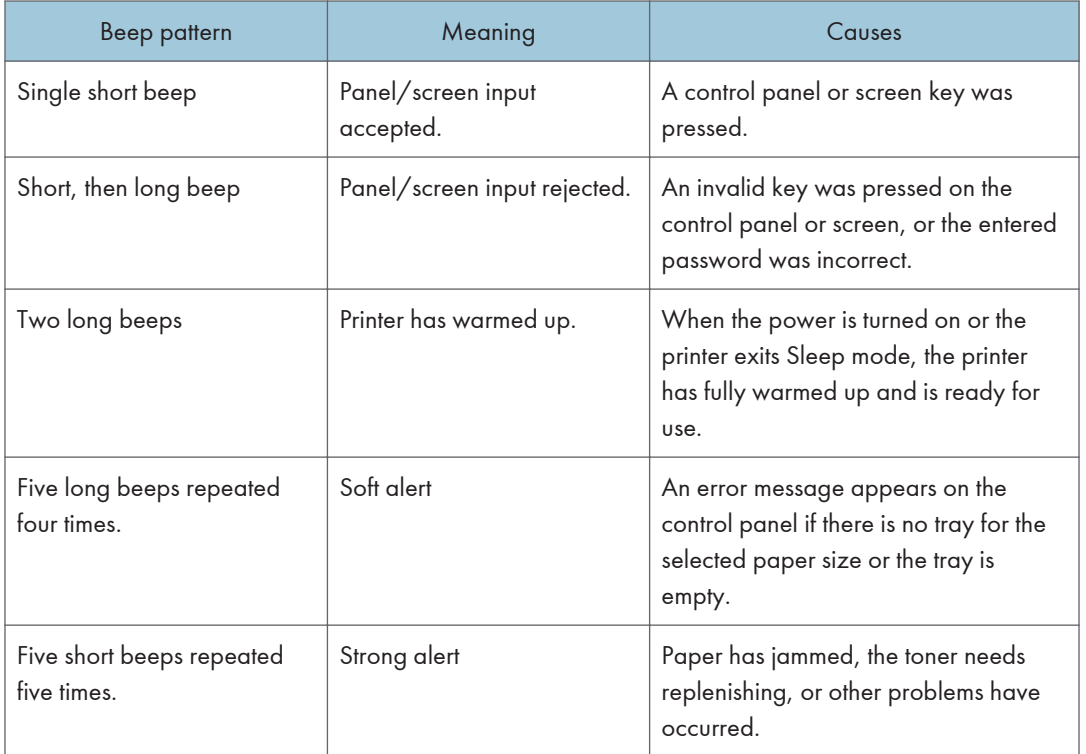

# **D** Note

- The beep alerts cannot be muted. If the printer's covers are opened and closed repeatedly within a short space of time during an alert indicating a paper jam or insufficient toner, the beep alert might continue, even after normal status has resumed.
- You can enable or disable beep alerts. For details about Panel Key Sound, see "General Features", Operating Instructions.
## Checking Printer Status and Settings

### Maintnc. Info

You can check the following items under [Maintnc. Info]:

• Remaining Toner

Displays the amount of remaining toner.

No Staples

Displays whether there are staples remaining or not.

Punch Receptcl Full

Displays whether the hole punch receptacle is full.

• Paper Tray

Displays the paper type and size loaded into the paper tray.

Output Tray Full

Displays whether the output tray is overloaded.

• Paper Misfeed

Displays the state of and solutions for paper misfeeds.

• Cover Open

Indicates whether one or more covers of the printer are open.

#### Data Storage

You can check the following items under [Data Storage]:

• HDD Remaining Mem.

Displays the amount of available hard disk memory.

• HDD File(s)

Displays the total number of jobs stored on the hard disk.

• Print Job(s)

Displays the number of jobs for "Hold Print Job(s):", "Stored Print Job(s):", "Locked Print Job(s):", and "Sample Print Job(s):".

### Machine Adres Info

You can check the following items under [Machine Adres Info]:

• Machine IPv4 Address

Displays the printer's IPv4 address.

• Machine IPv6 Address

Displays the printer's IPv6 address.

1. Press the [Check Status] key.

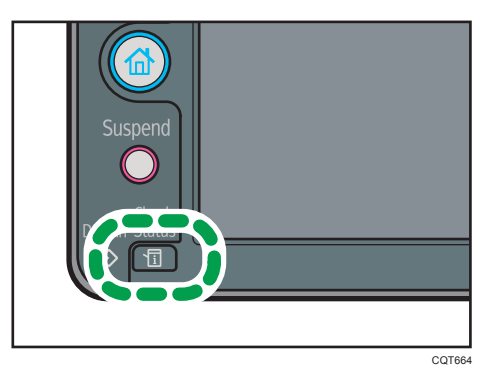

- 2. Press the [Maintnc/MacInfo] tab.
- 3. Press each key, and then check the contents.
- 4. After checking the information, press [Exit].

## **D** Note

- [Paper Misfeed], [No Staples], [Punch Receptacle Full], [Output Tray Full], and [Cover Open] appear on [Maintnc. Info] only when these errors occur.
- Depending on the security settings, [Machine Adres Info] might not be displayed.
- For details about how to locate and remove misfeeds, see [p.112 "Removing Jammed Paper".](#page-113-0)

# When an Indicator for the [Check Status] Key Is Lit

If an indicator for the [Check Status] key lights up, press the [Check Status] key to display the [Check Status] screen. Check the status of the printer in the [Check Status] screen.

## [Check Status] screen

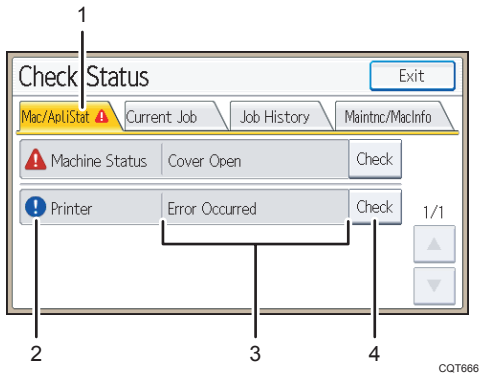

#### 1. [Mac/ApliStat] tab

Indicates the status of the printer.

#### 2. Status icons

The icons that can be displayed are described below:

 $\mathbb{C}$ : The printer function is performing a job.

A: An error has occurred on the printer.

 $\bullet$ : An error has occurred in the printer function being used, or the printer function cannot be used because an error has occurred on the printer.

#### 3. Messages

Displays a message that indicates the status of the printer.

4. [Check]

If an error occurs, press [Check] to view details.

Pressing [Check] displays an error message or the printer screen. Check the error message displayed on the printer screen and take the appropriate action. For details about error messages and their solutions, see [p.](#page-83-0) [82 "When Messages Are Displayed".](#page-83-0)

The following table describes problems that cause the indicator to light:

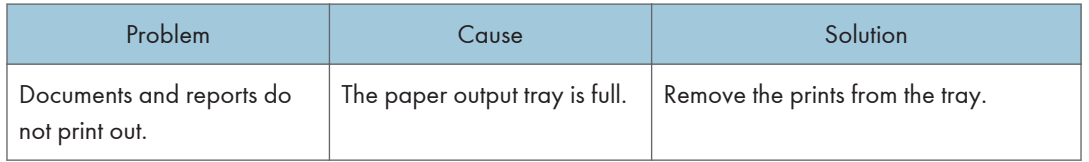

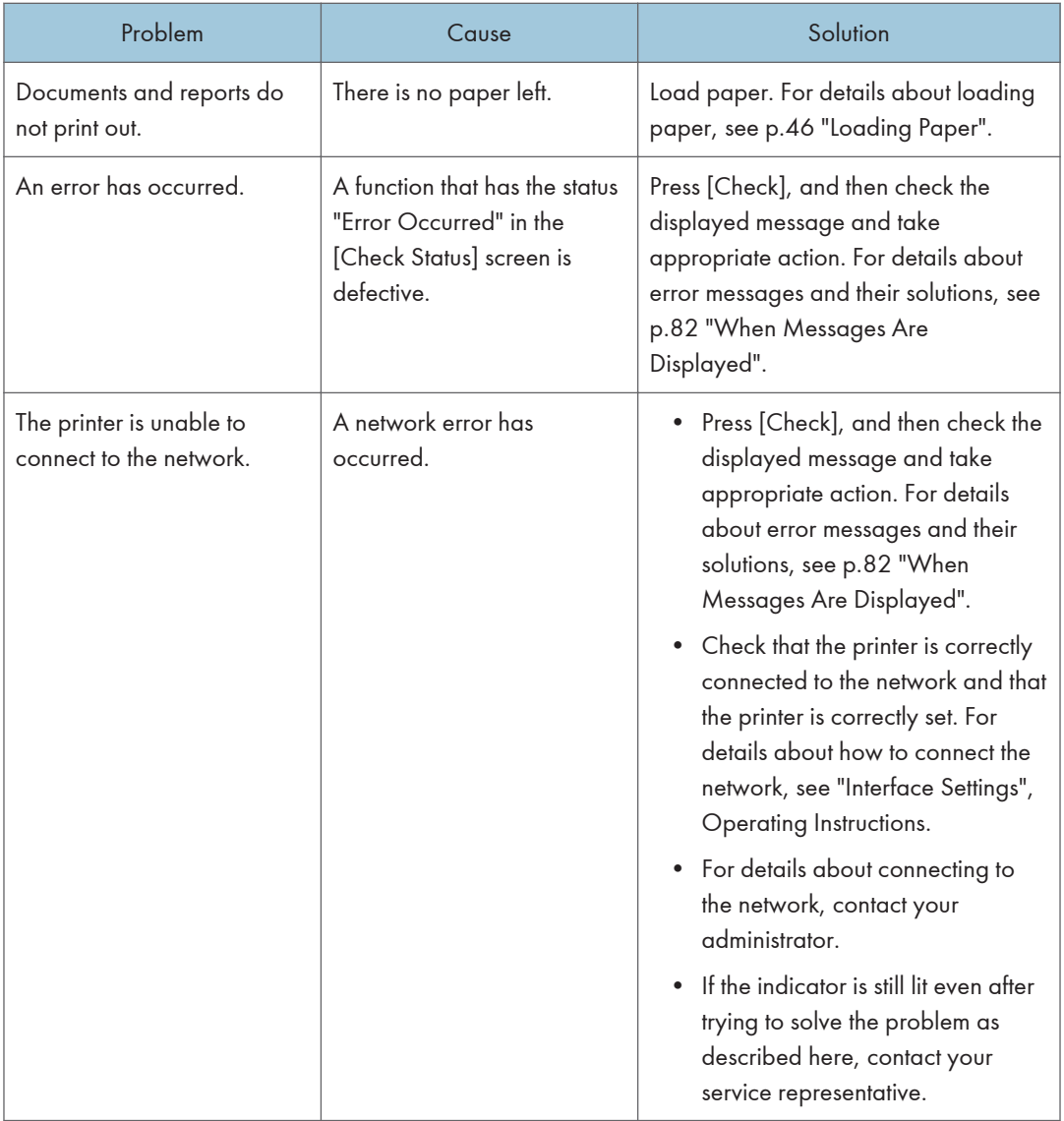

# When You Have Problems Operating the **Printer**

This section describes common problems and messages. If other messages appear, follow the instructions displayed.

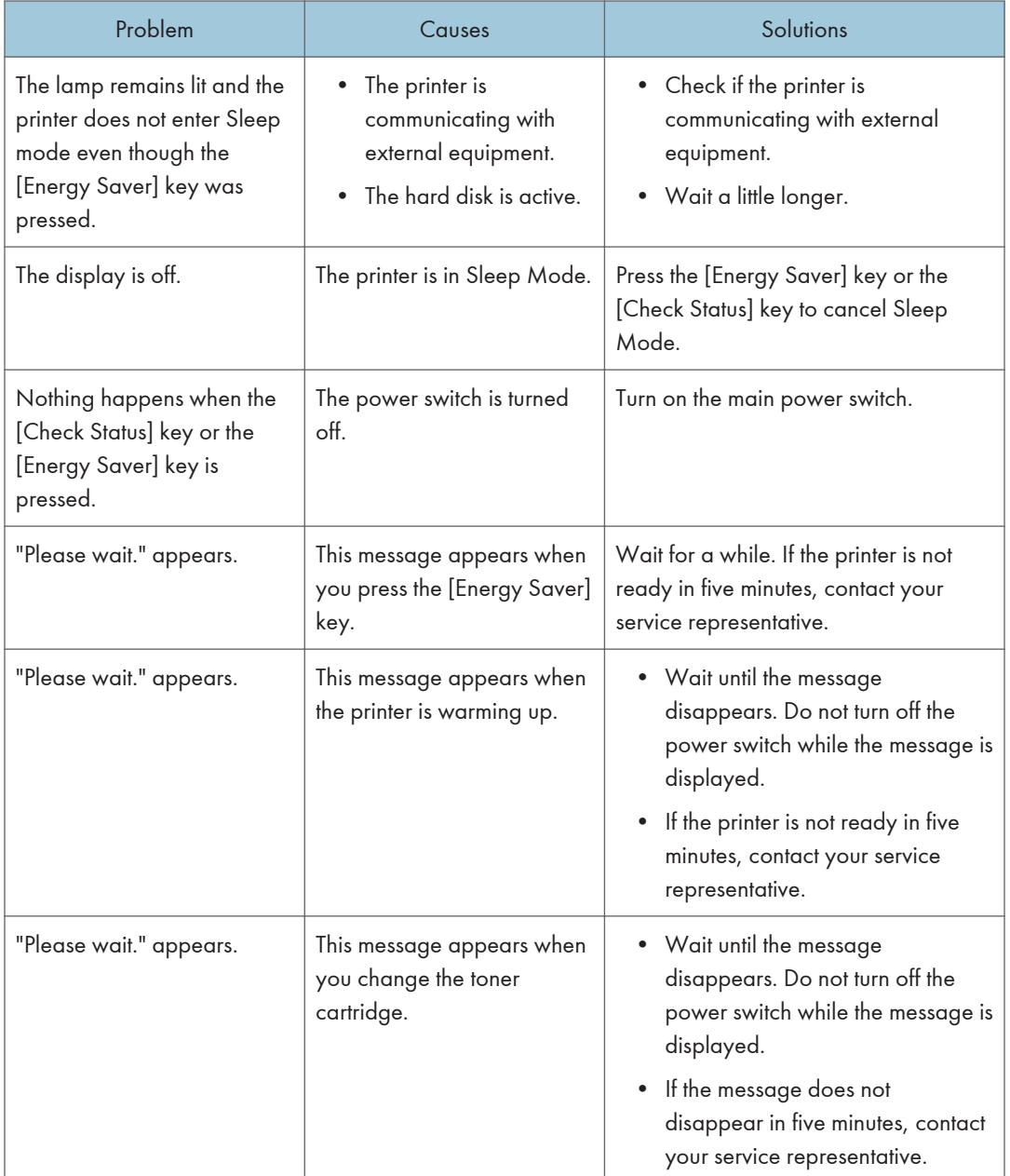

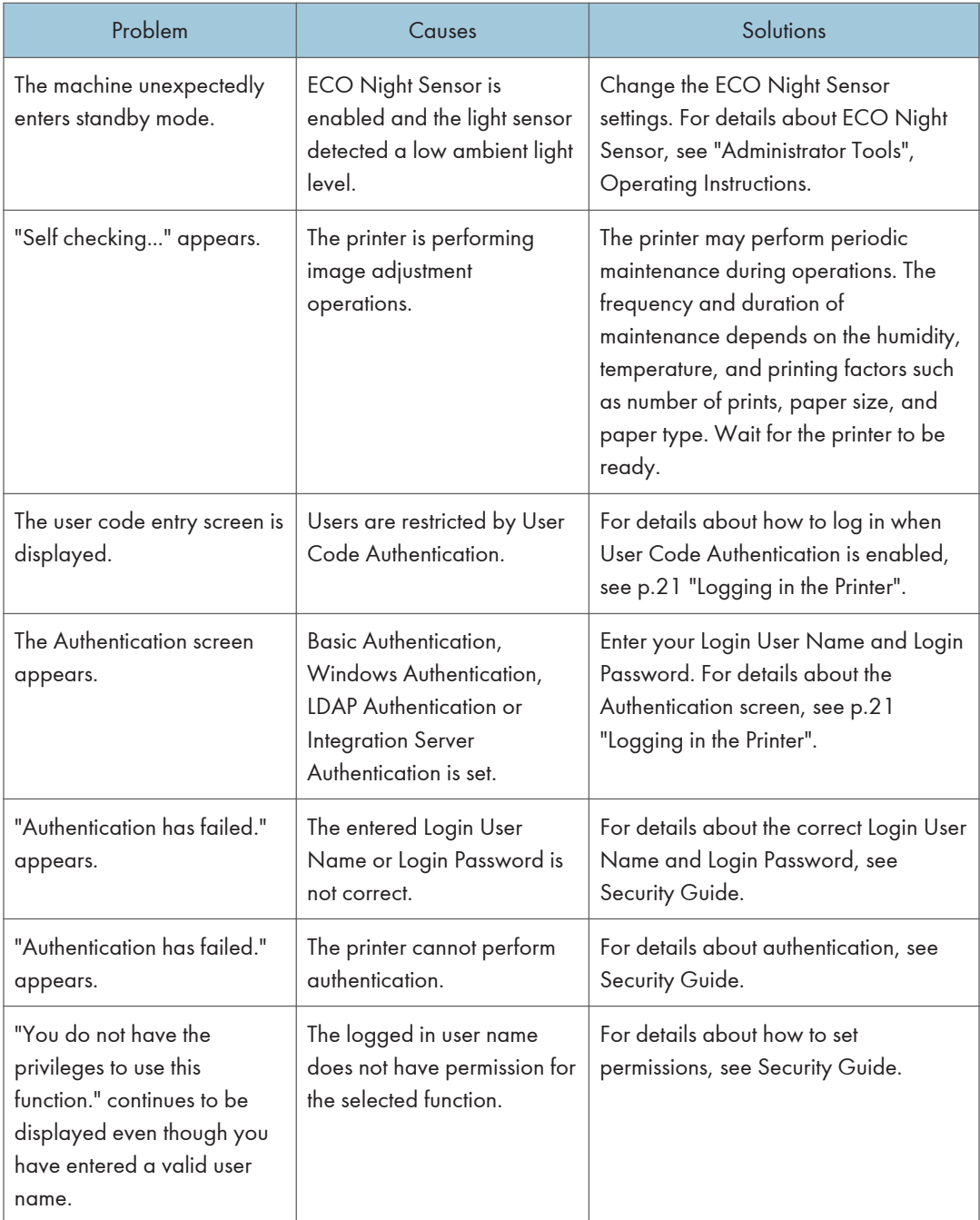

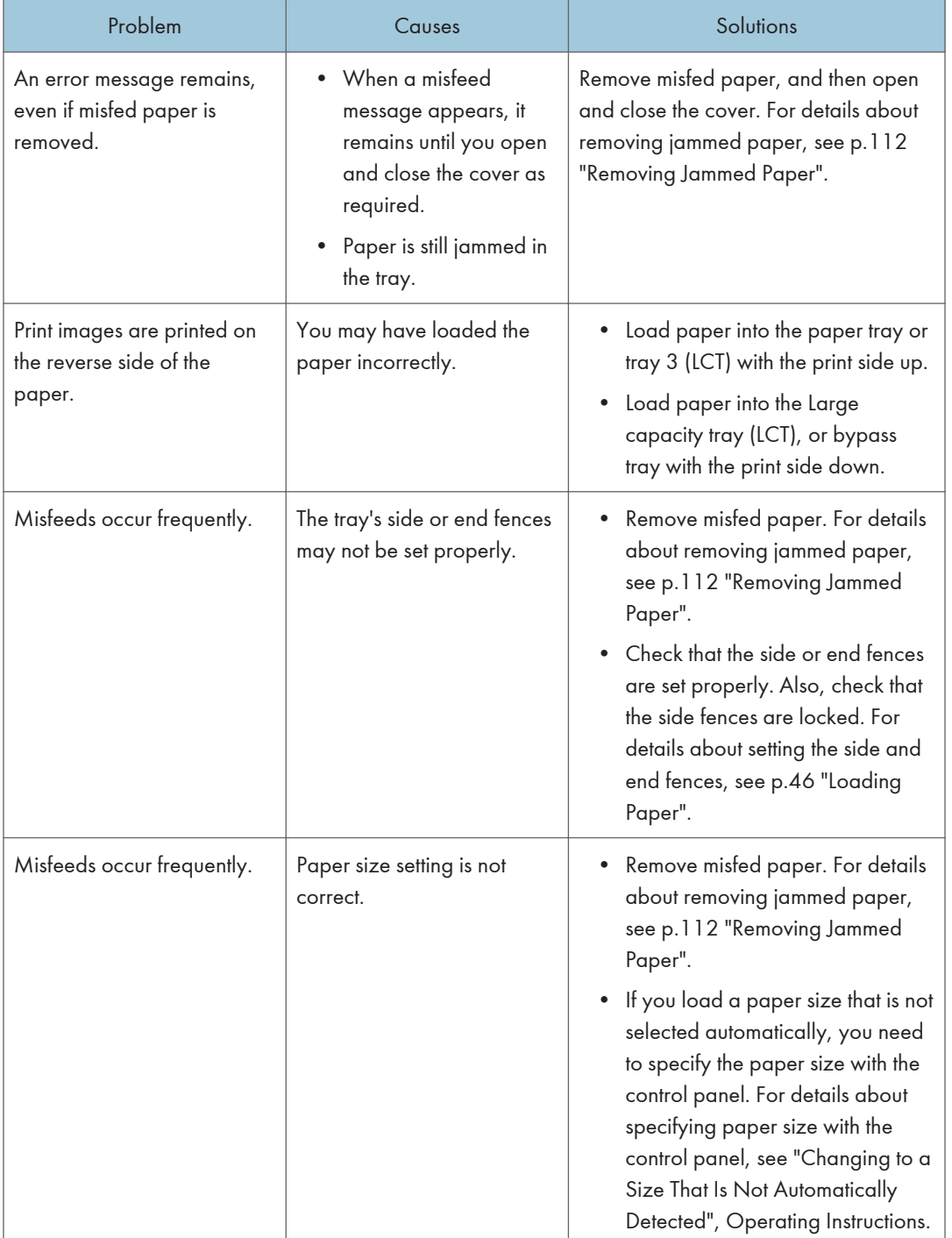

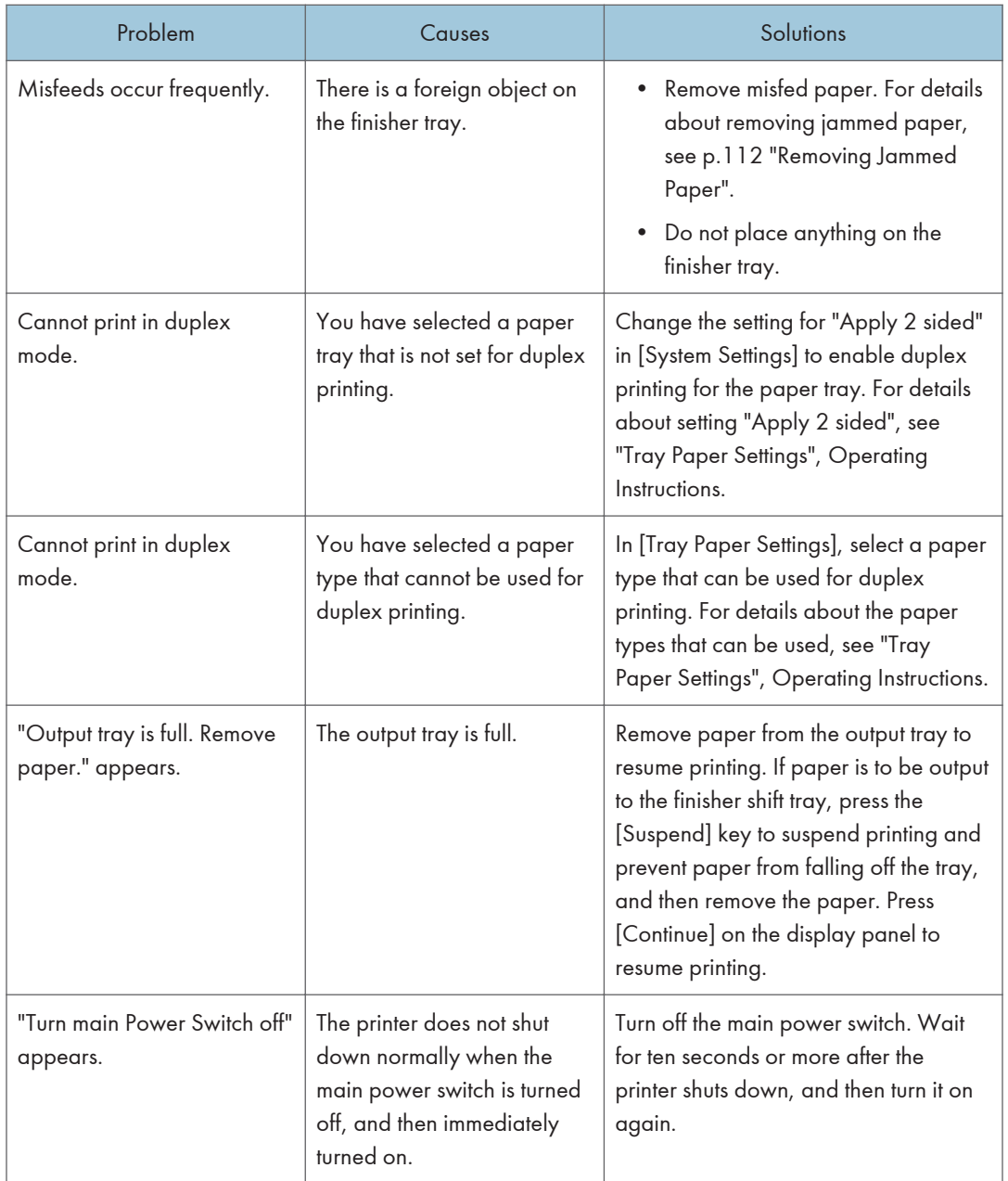

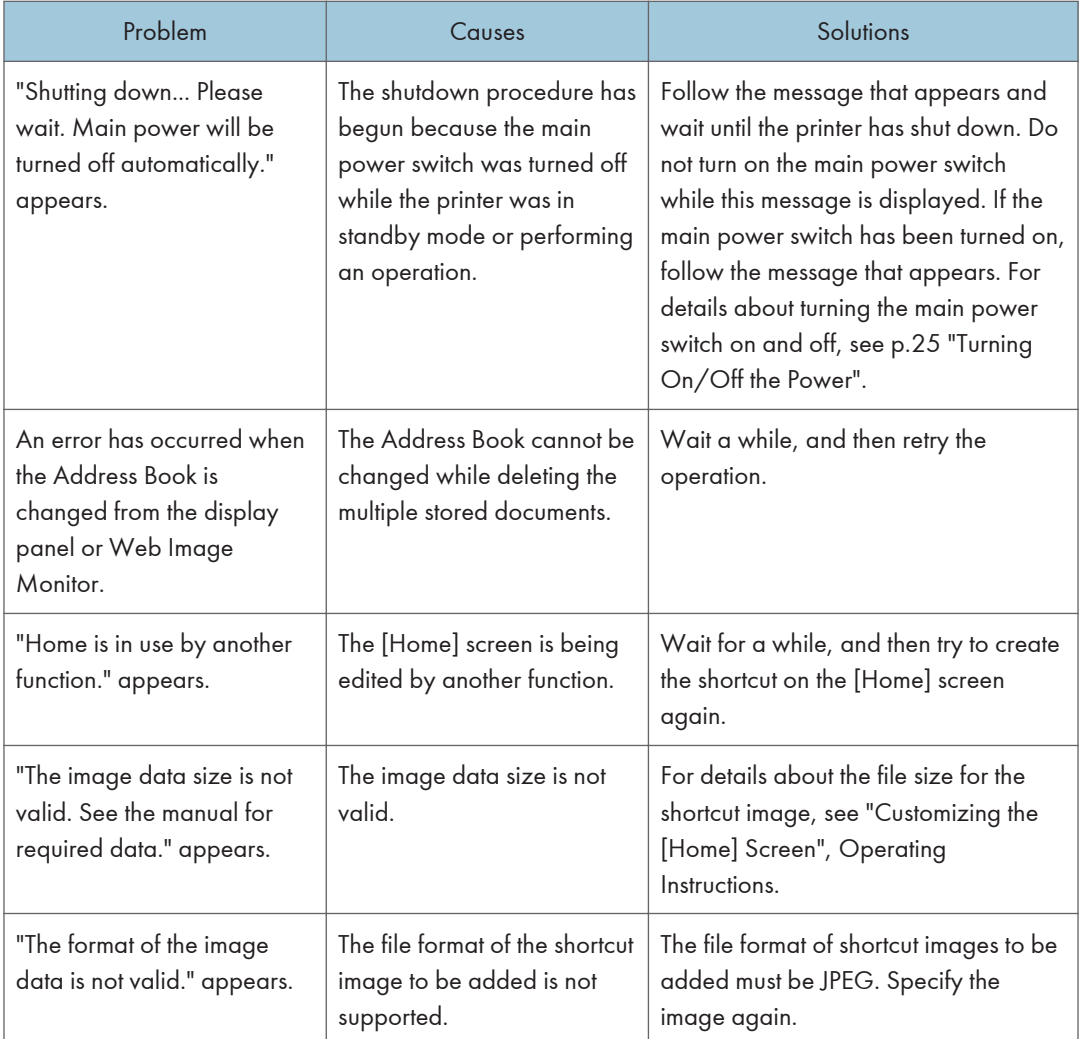

## **D** Note

- Using curled paper often causes misfeeds, soiled paper edges, or slipped positions while performing stack printing. When using curled paper, try to flatten the paper or load the paper upside down. Also, lay paper on a flat surface to prevent paper from curling, and do not lean it against a wall.
- If you cannot print as you want because of paper type, paper size, or paper capacity problems, use recommended paper. For details about recommended paper, see [p.31 "Paper Specification".](#page-32-0)

## When the Image Density Changes

After moving the printer, printing on thick paper, or printing repeatedly for some time, image degradation may occur. By performing automatic image adjustment, you can restore optimum print quality.

### 1. Press [Adjust Image Density] on the [Maintenance: Image] screen.

For details about how to access the [Maintenance: Image] screen, see "Displaying the Printer Configuration Screens Using the Control Panel", Operating Instructions.

Press  $[\nabla]$  to switch the screen.

- 2. Press [Lighter] or [Darker] adjust the image density, and then press [OK]. Enter a value between -3 and 3.
- 3. Press the [User Tools] key.

# If USB Connection Fails

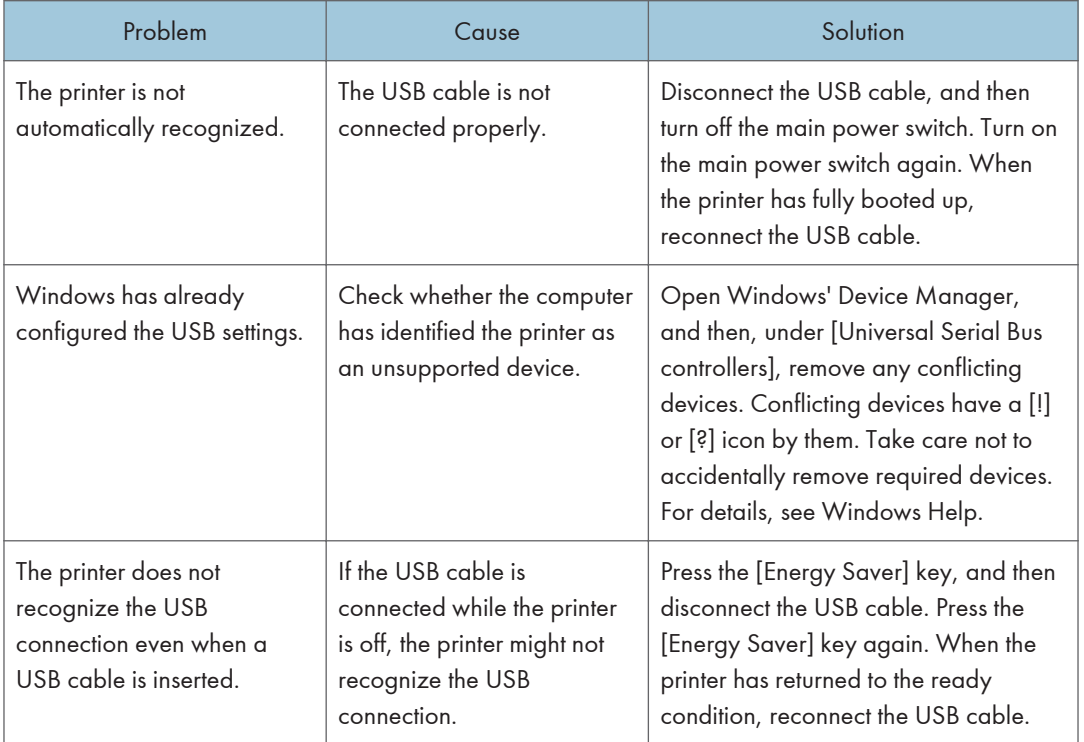

## <span id="page-83-0"></span>When Messages Are Displayed

This section describes the main messages that appear on the display panel and printed error logs and reports. If other messages appear, follow their instructions.

## Status Messages

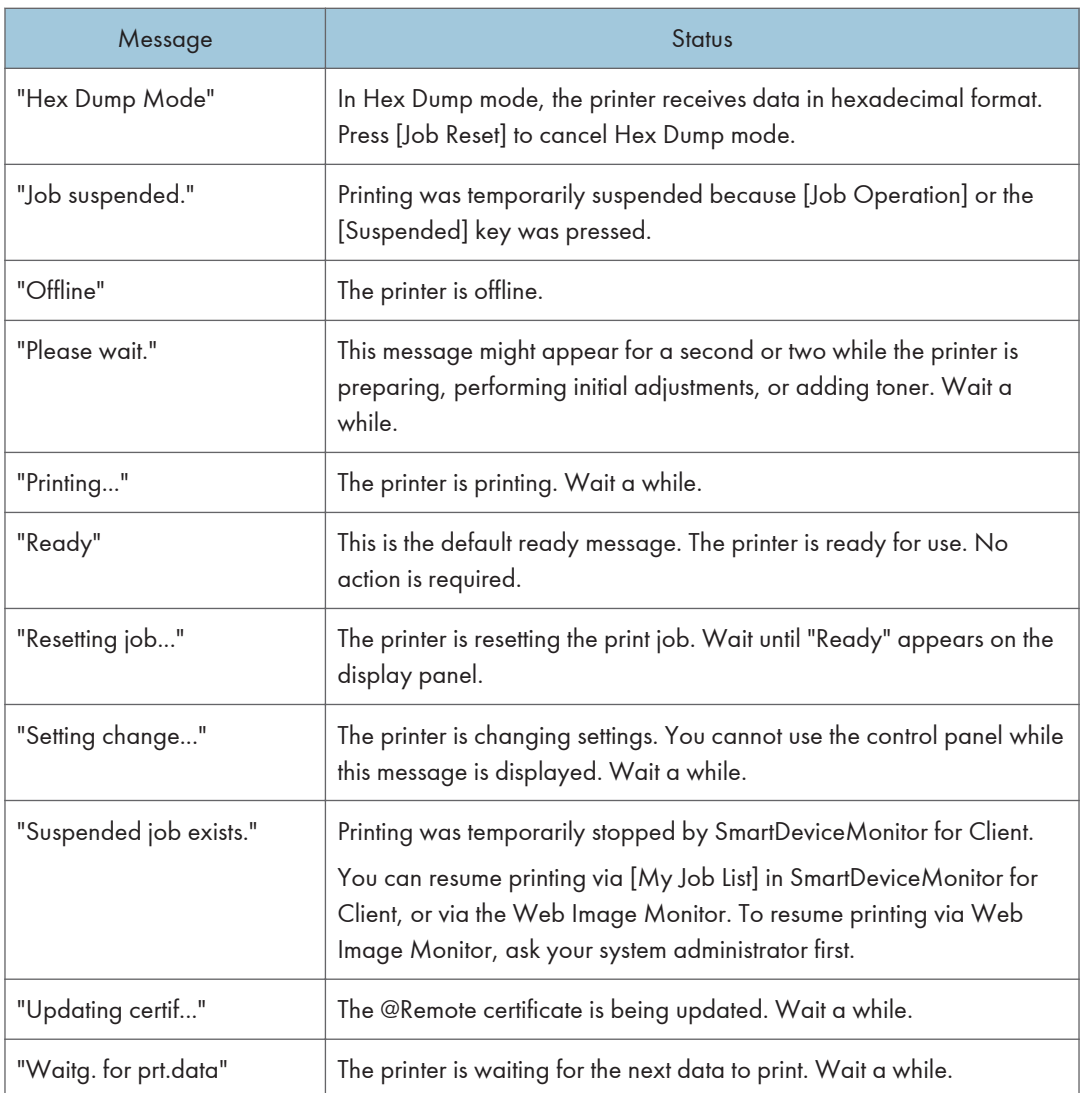

## Alert Messages (Displayed on the Control Panel)

## **D** Note

• Before turning the main power switch off, see [p.25 "Turning On/Off the Power"](#page-26-0).

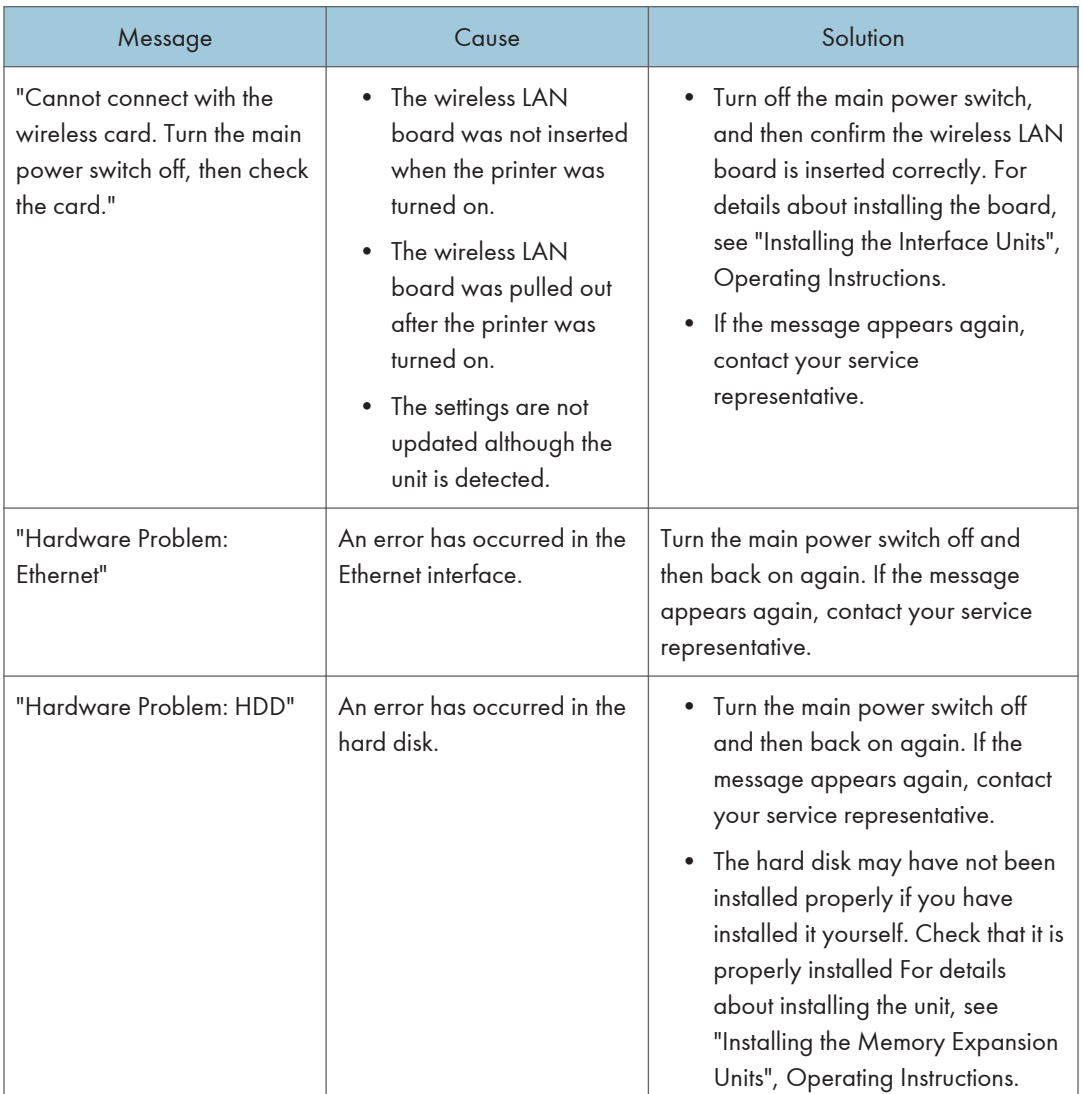

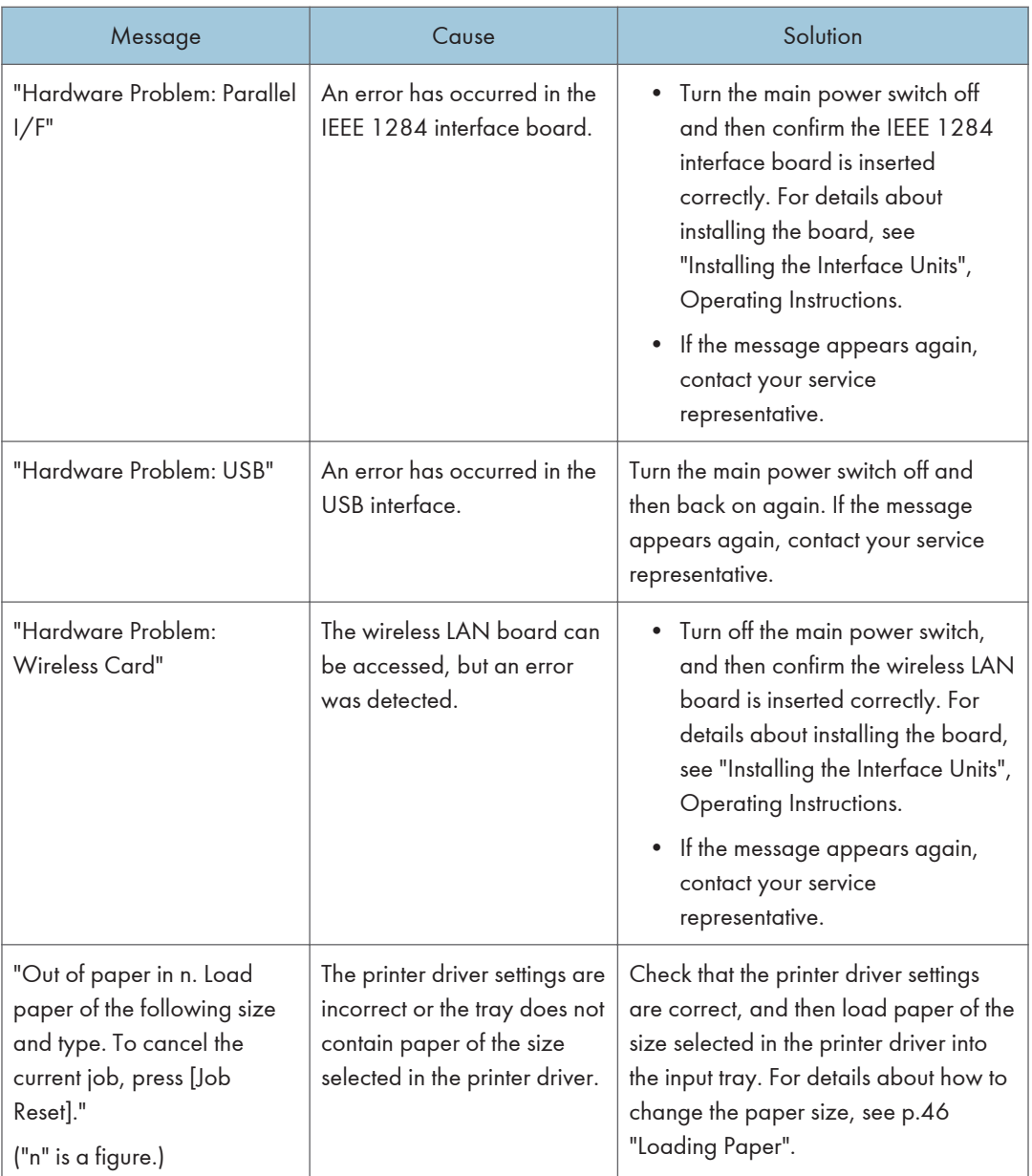

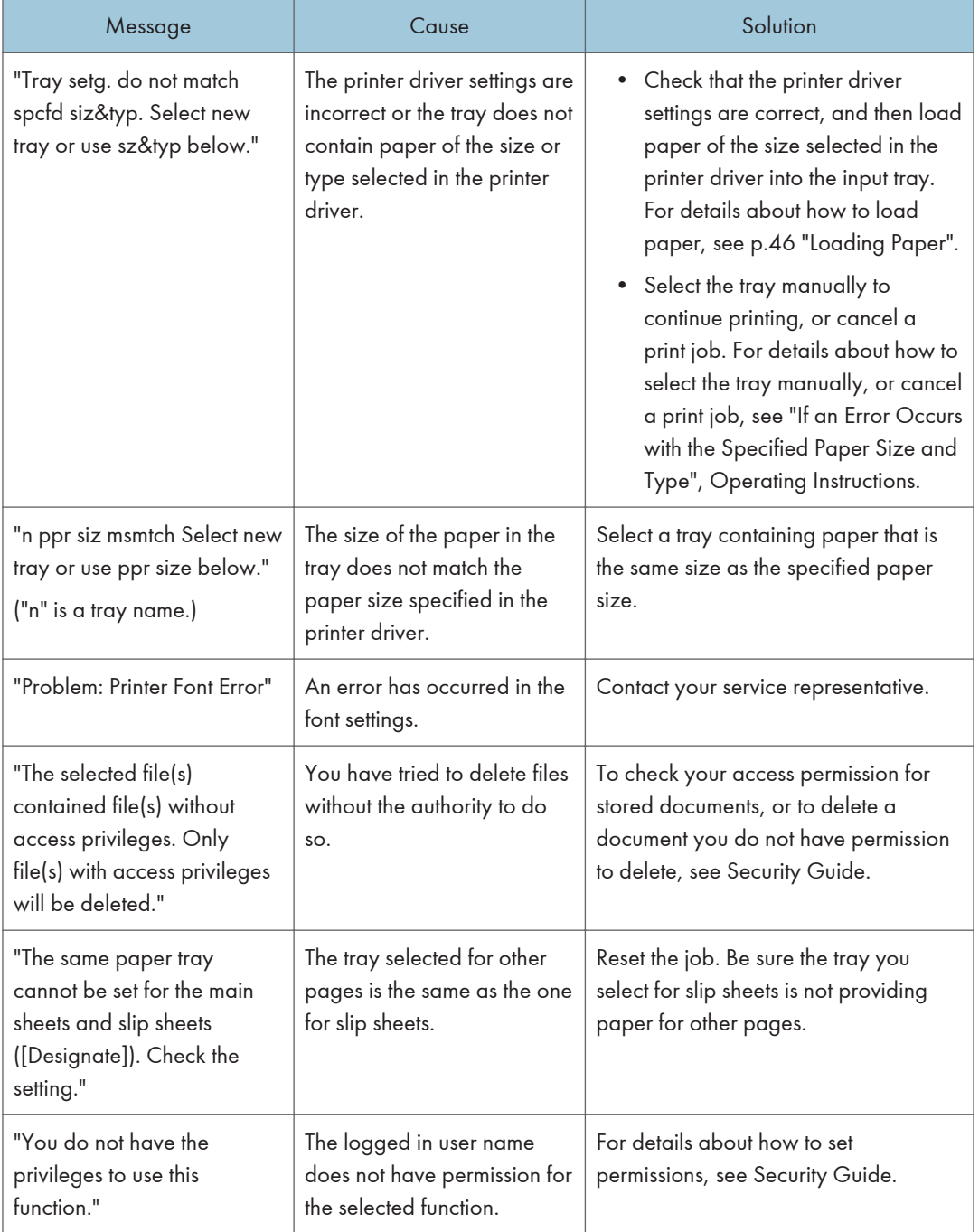

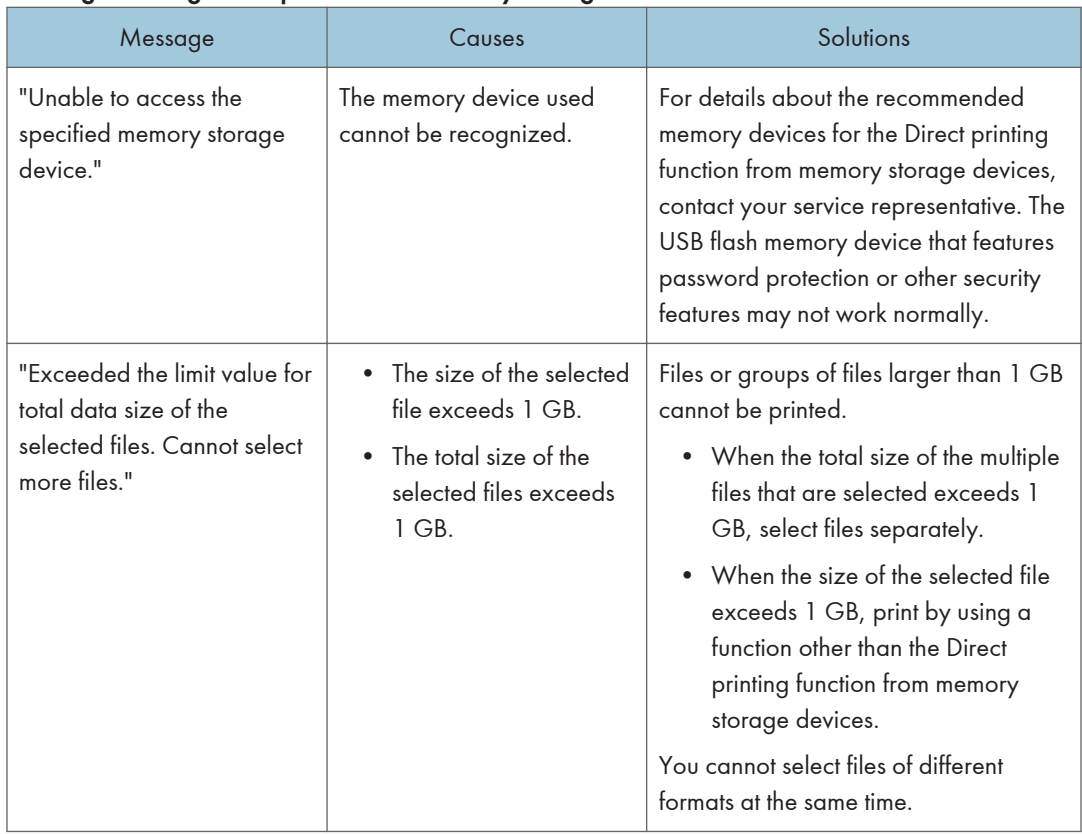

### Messages during Direct print from a memory storage device

## Alert Messages (Printed on Error Logs and Reports)

This section describes likely causes of and possible solutions for the error messages that are printed on the error logs or reports.

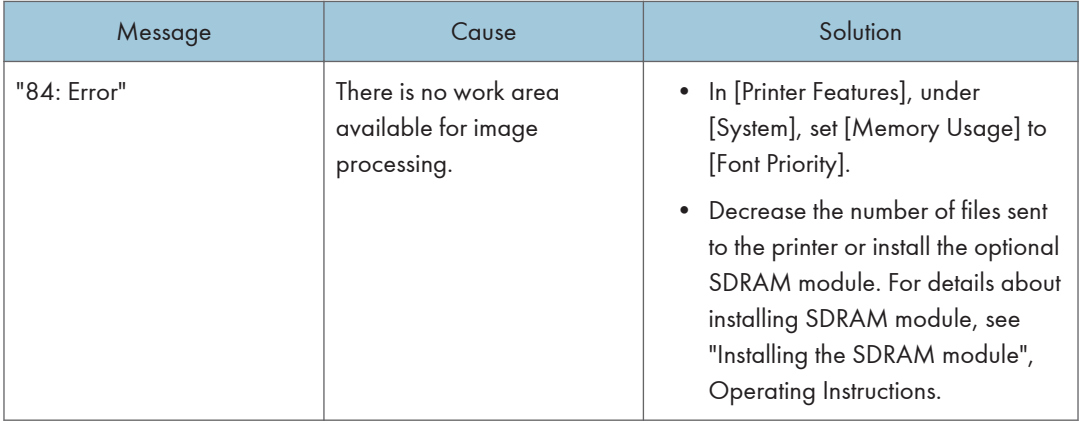

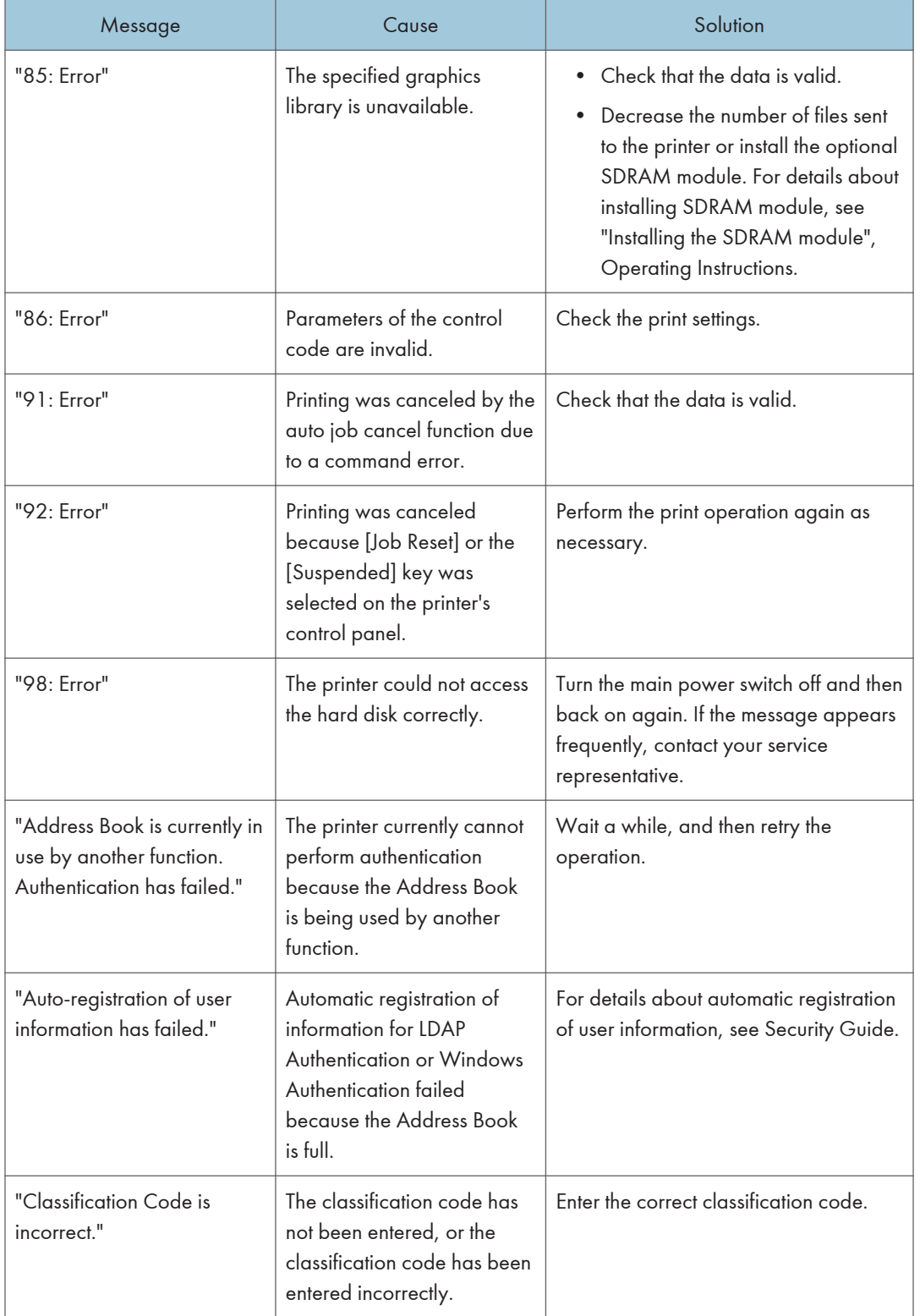

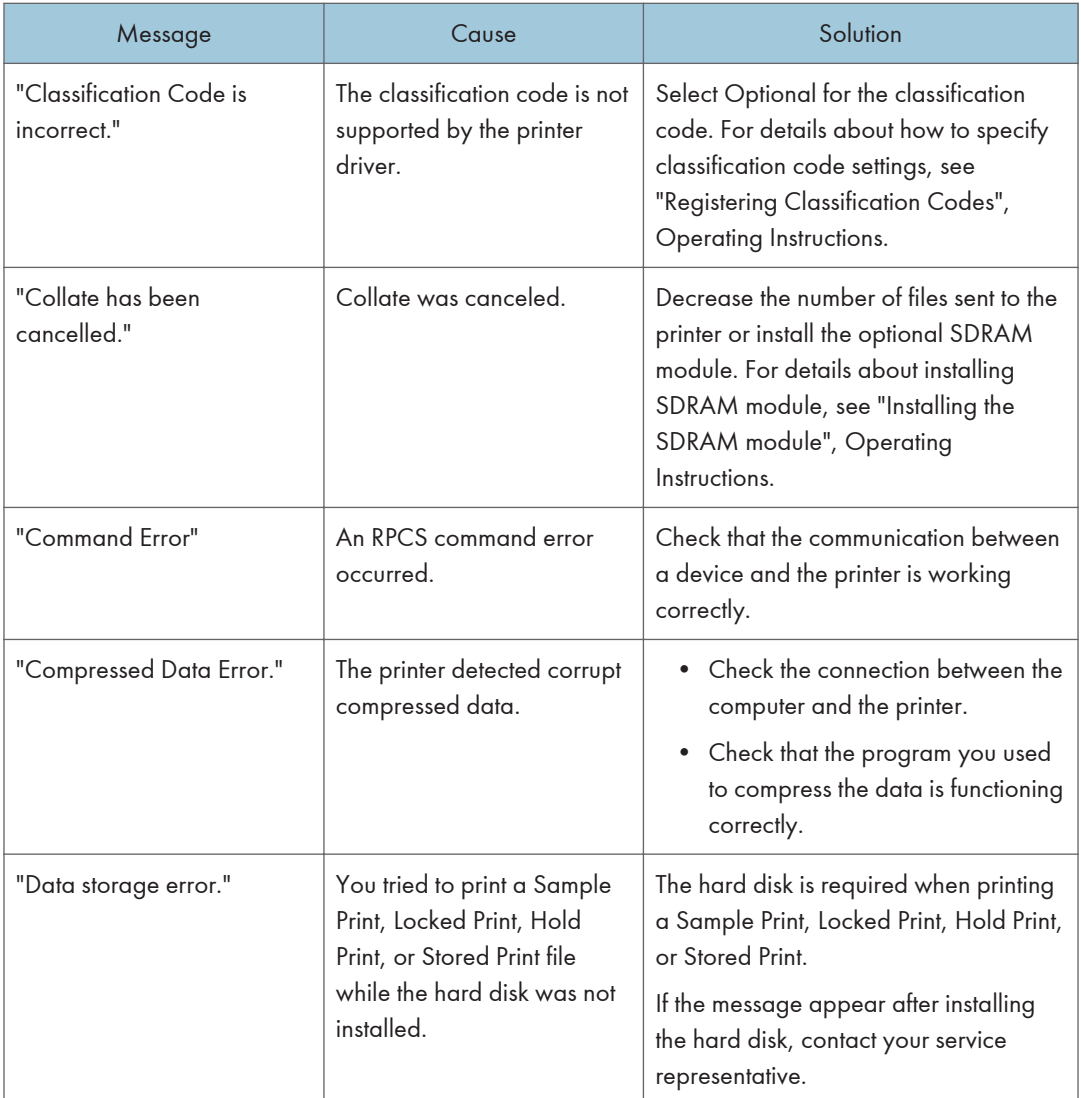

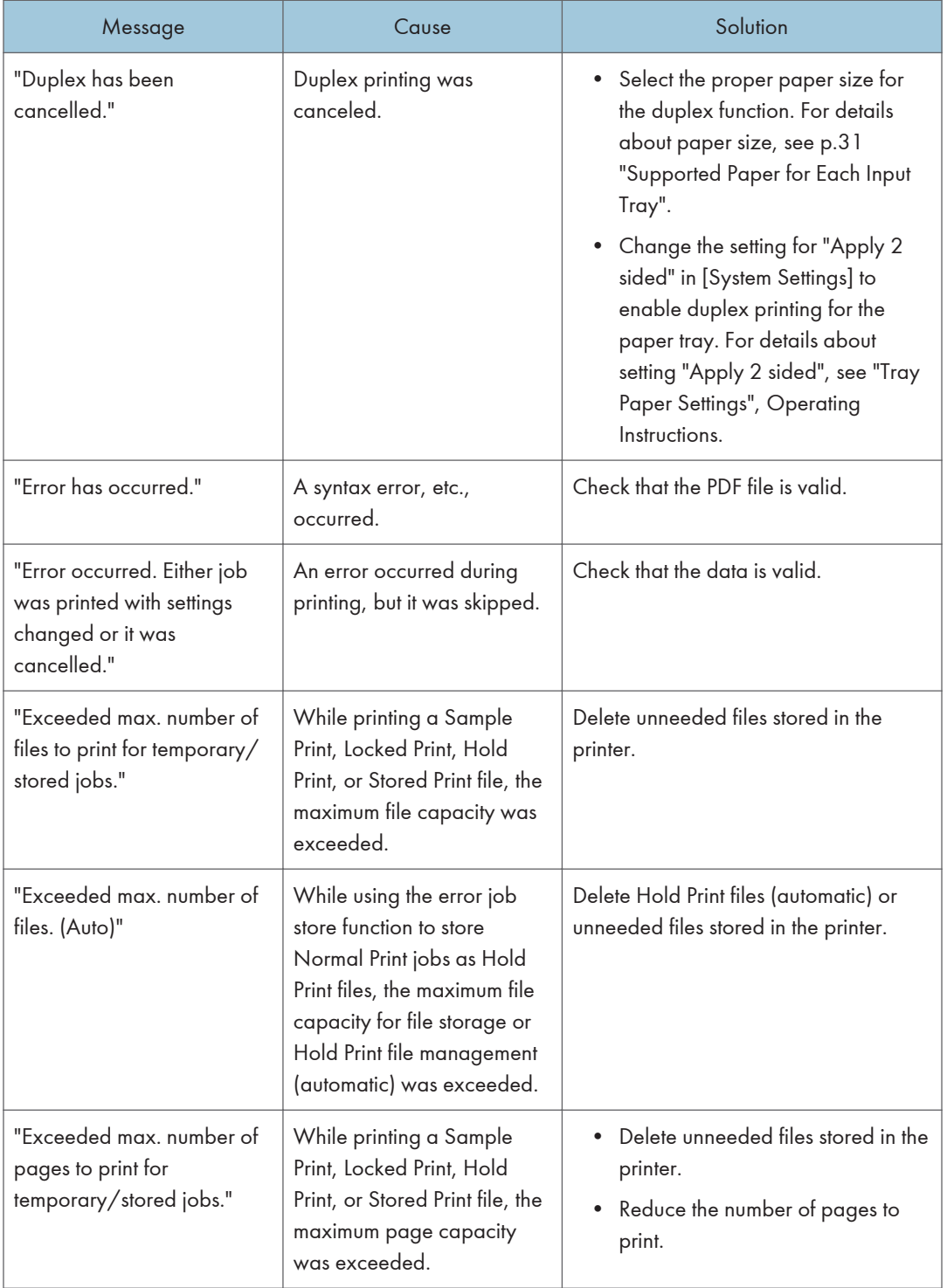

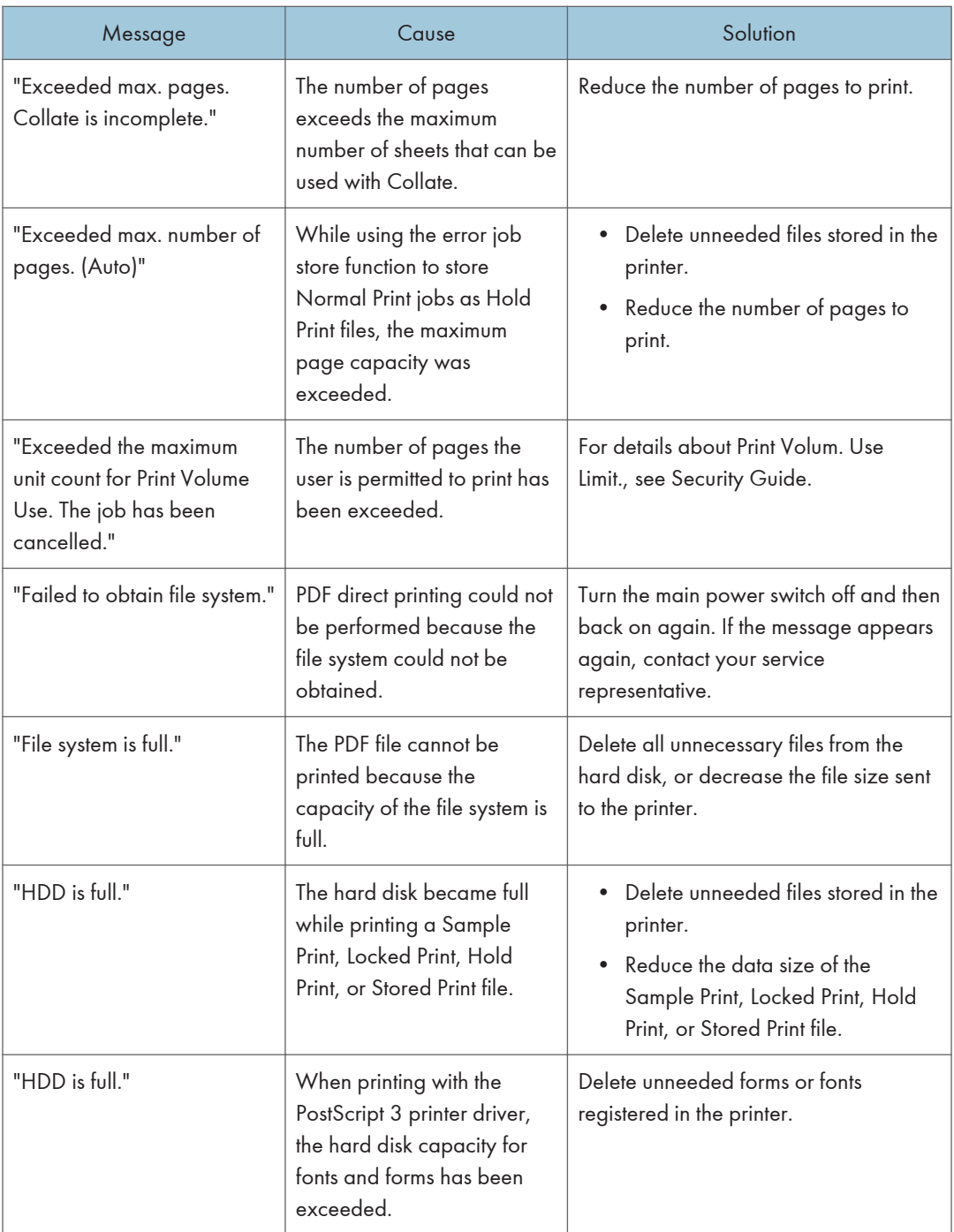

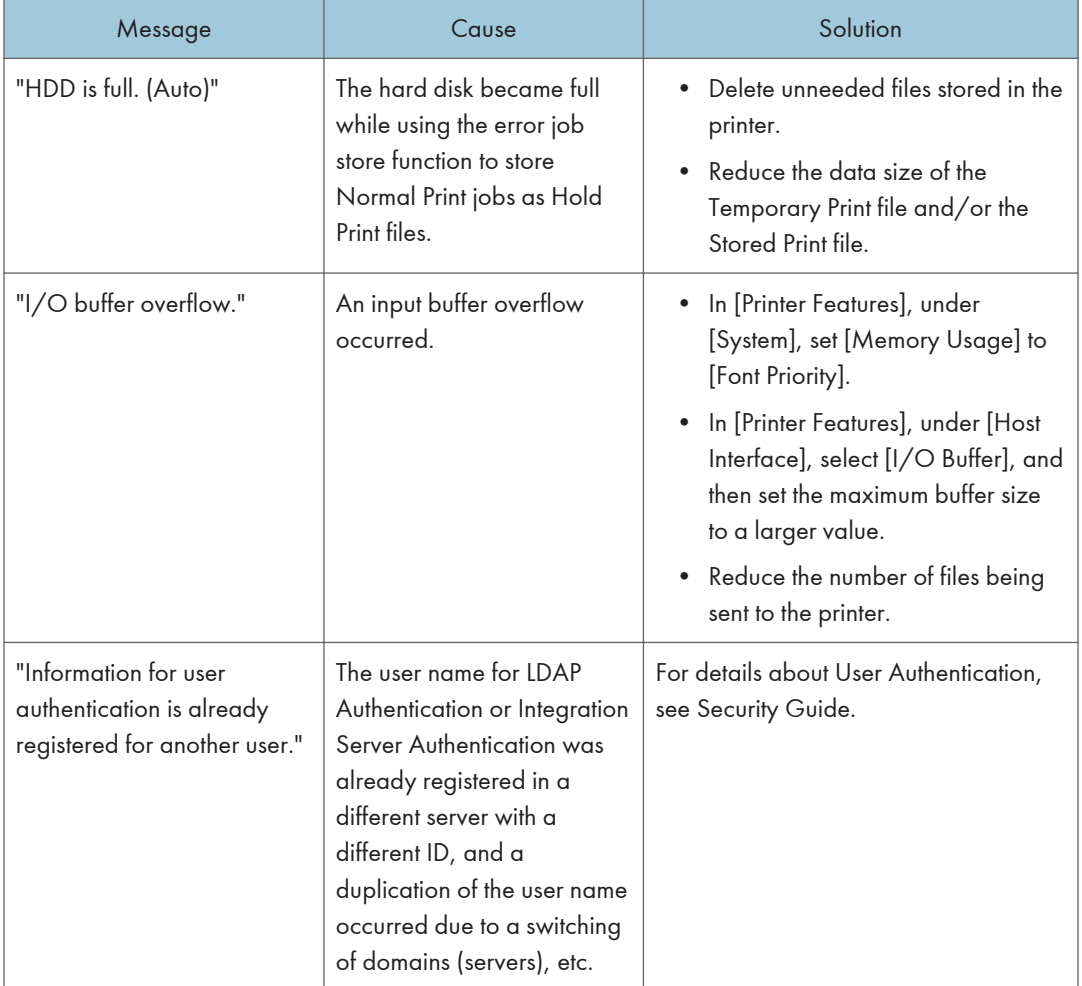

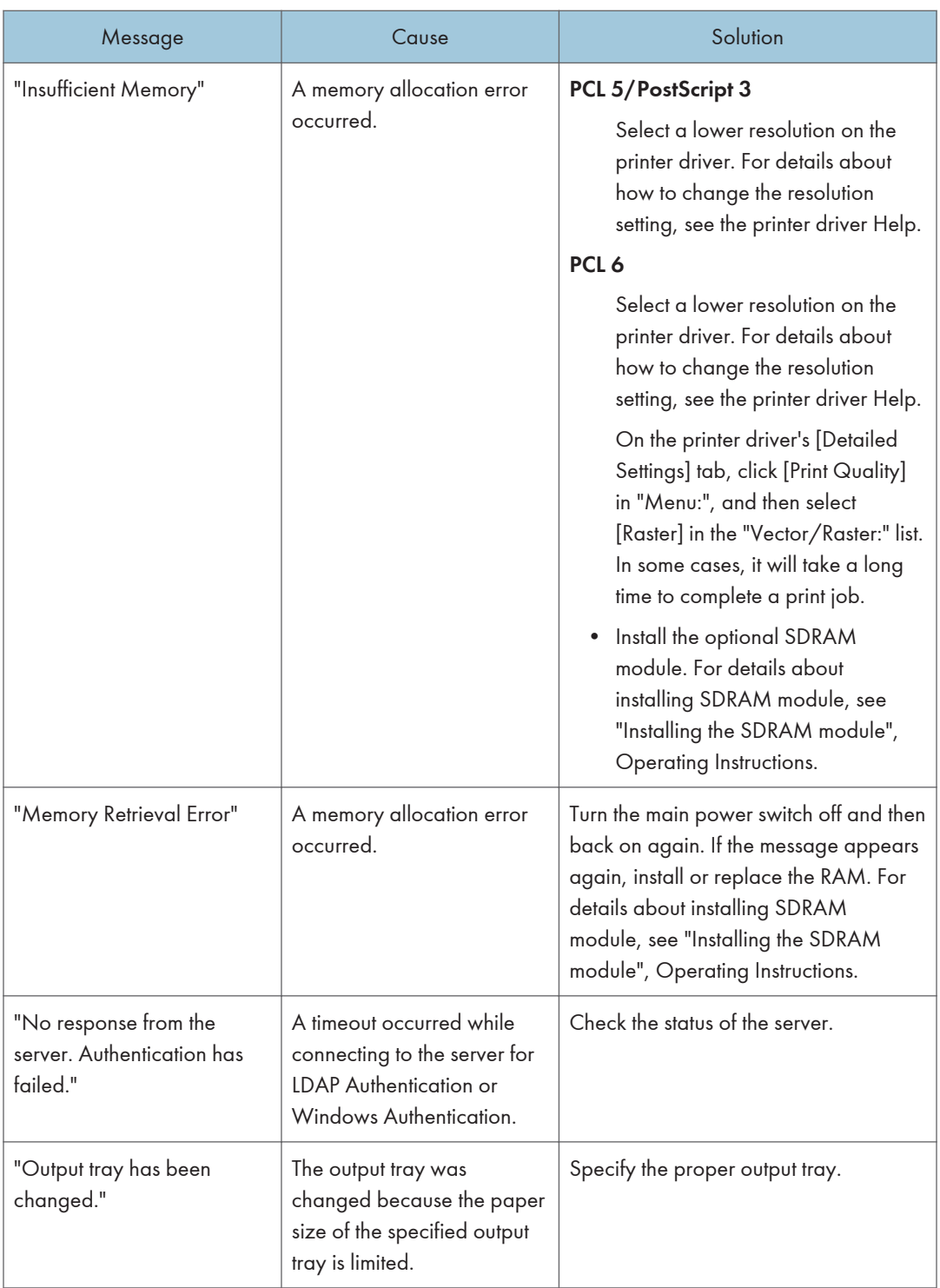

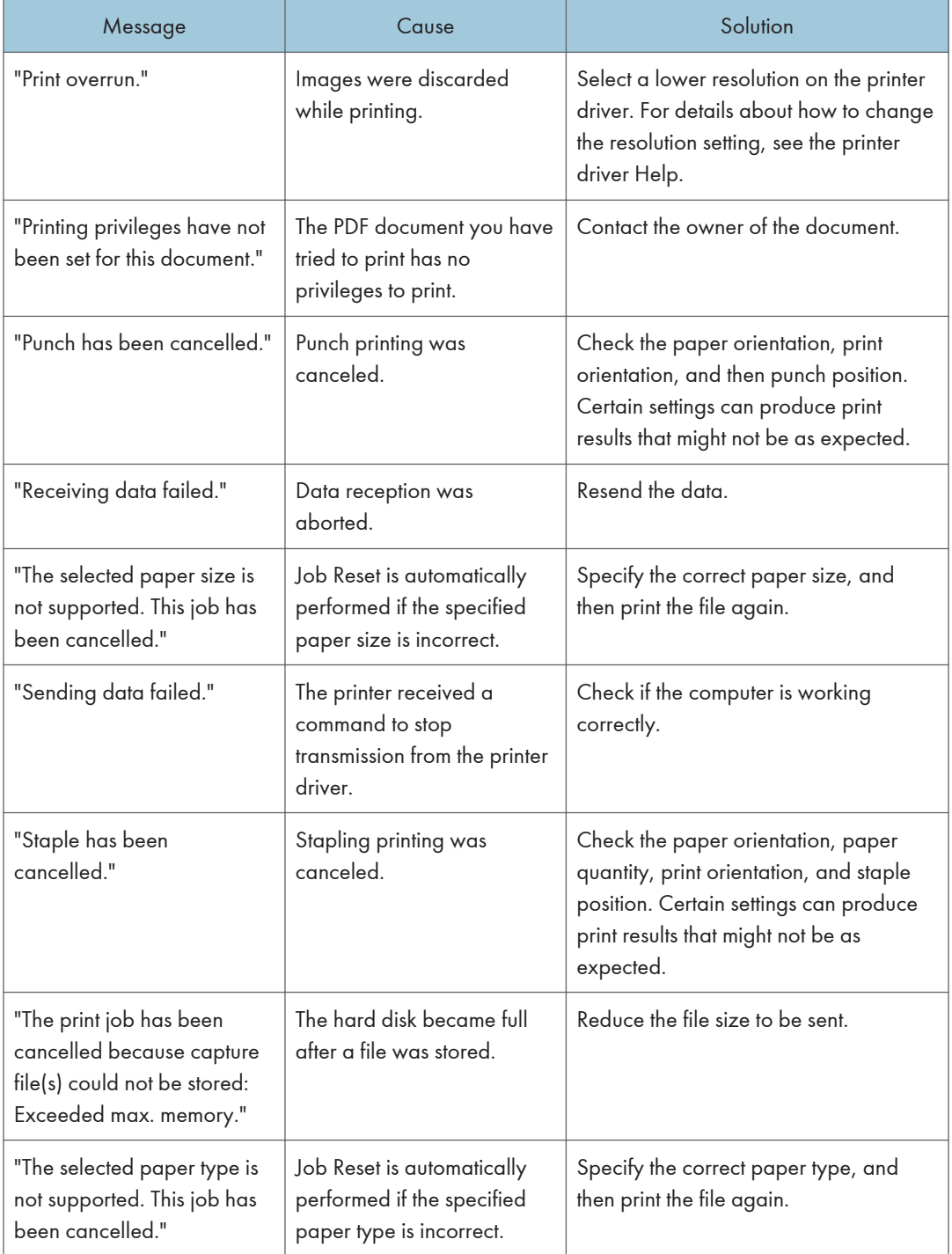

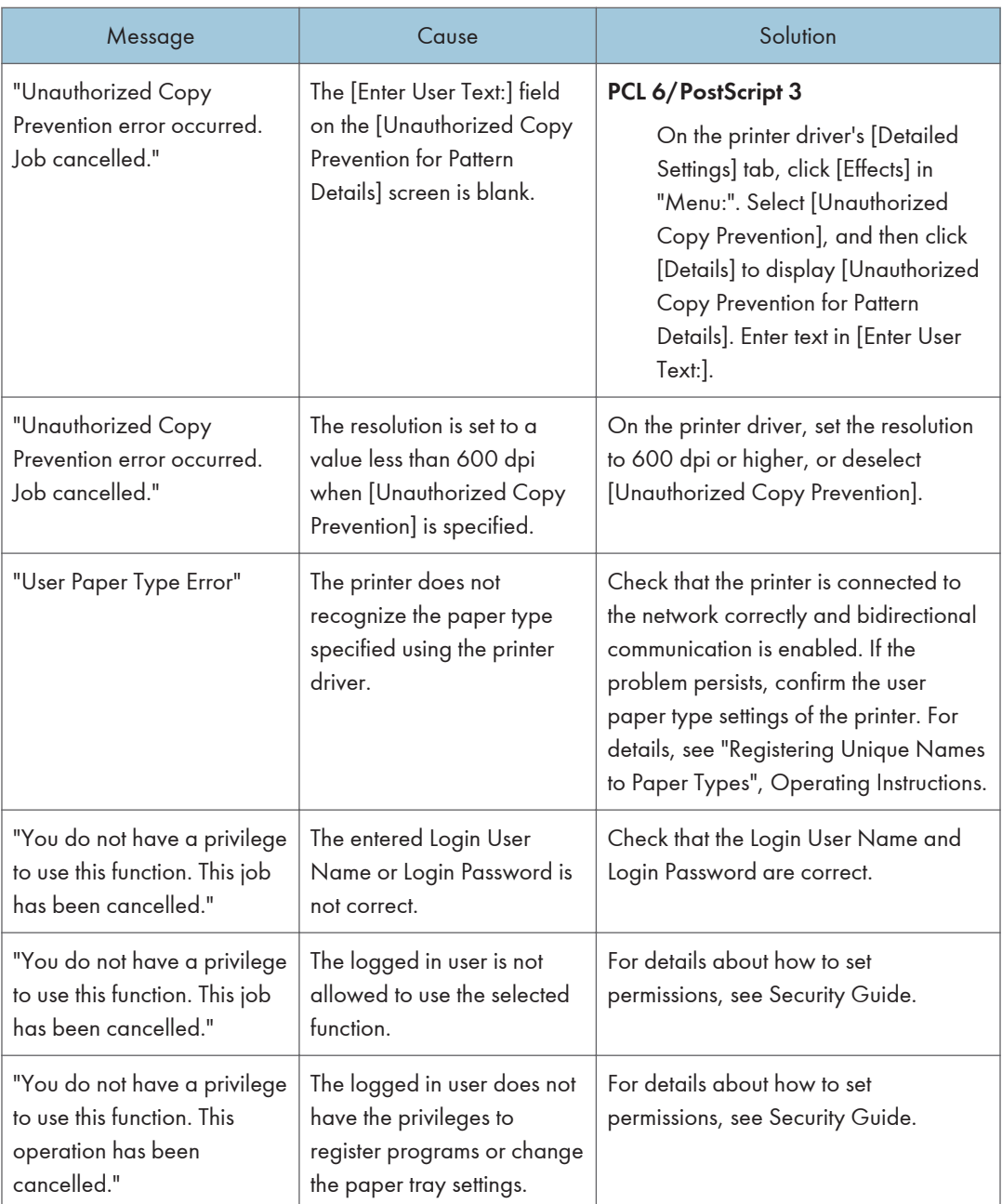

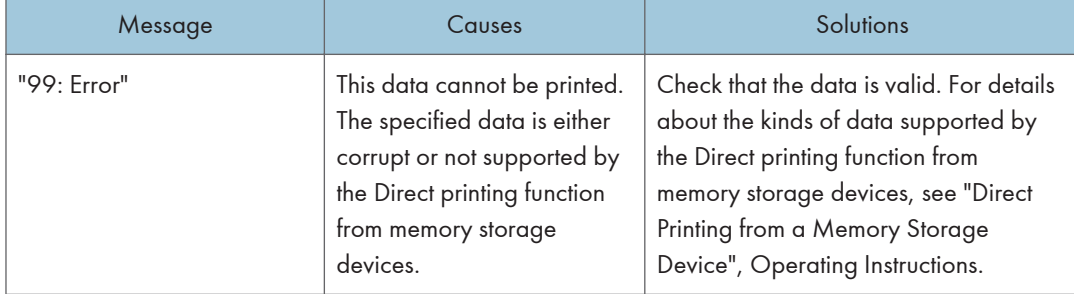

## Messages during Direct print from a memory storage device

If printing does not start, contact your service representative.

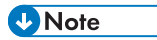

• The contents of errors may be printed on the Configuration Page. Check the Configuration Page in conjunction with the error log. For details about how to print the Configuration Page, see "Test Printing", Operating Instructions.

## <span id="page-97-0"></span>Checking the Error Log

If files could not be stored due to printing errors, identify the cause of the errors by checking the error log on the control panel.

Important

- The most recent 30 errors are stored in the error log. If a new error is added when there are 30 errors already stored, the oldest error is deleted. However, if the oldest error is a Sample Print, Locked Print, Hold Print, or Stored Print error, it is not deleted. The error is stored separately until the number of errors reaches 30.
- If the main power switch is turned off, the log is deleted.
- You cannot view [Error Log] on the Simple Screen.
- 1. Press the [Printer] icon on the [Home] screen.

For details about how to access the [Home] screen, see [p.14 "How to Use the \[Home\] Screen"](#page-15-0).

- 2. Press [Other Functns.].
- 3. Press [Error Log].
- 4. Select the error log you want to check, and then press [Details].

# When You Cannot Print

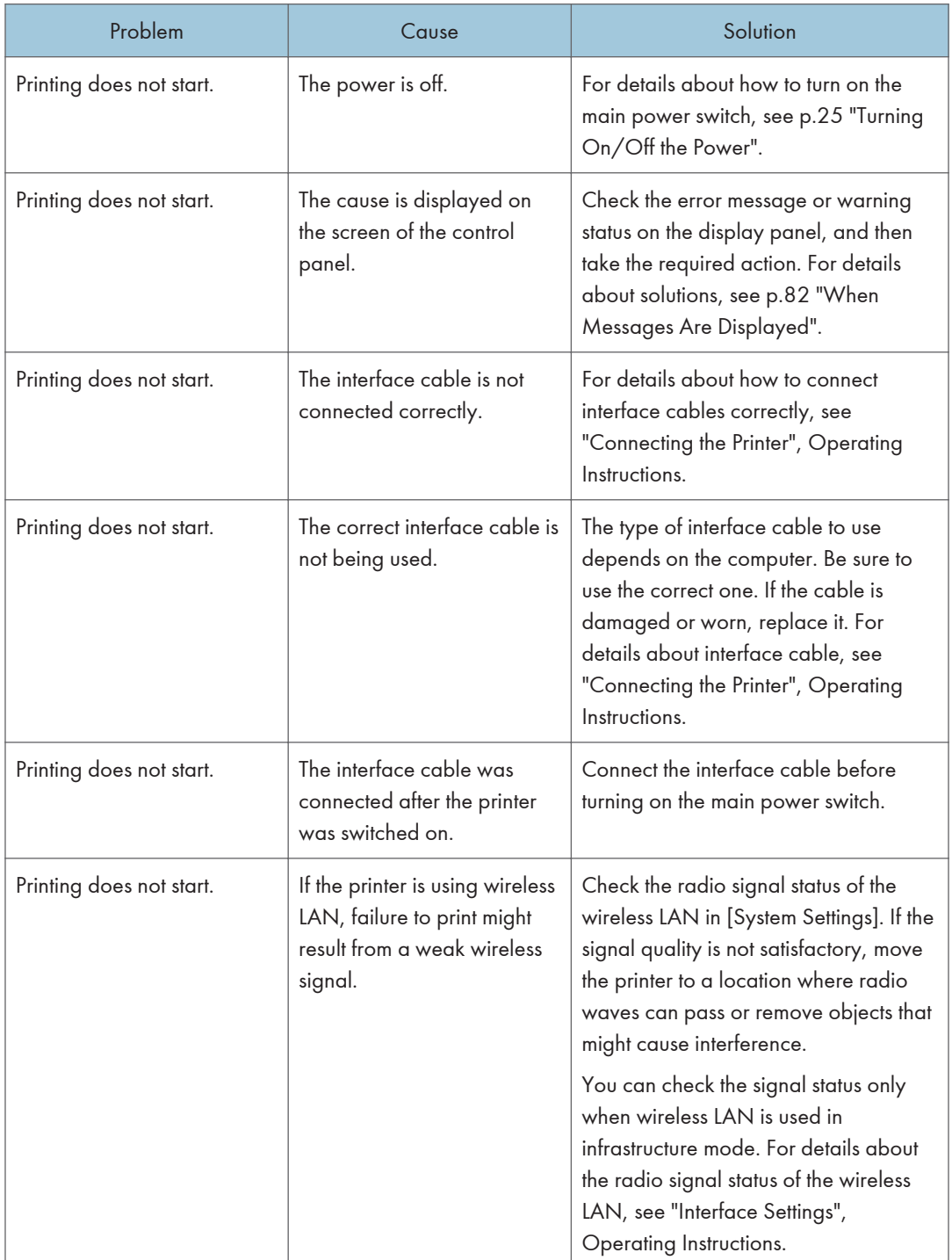

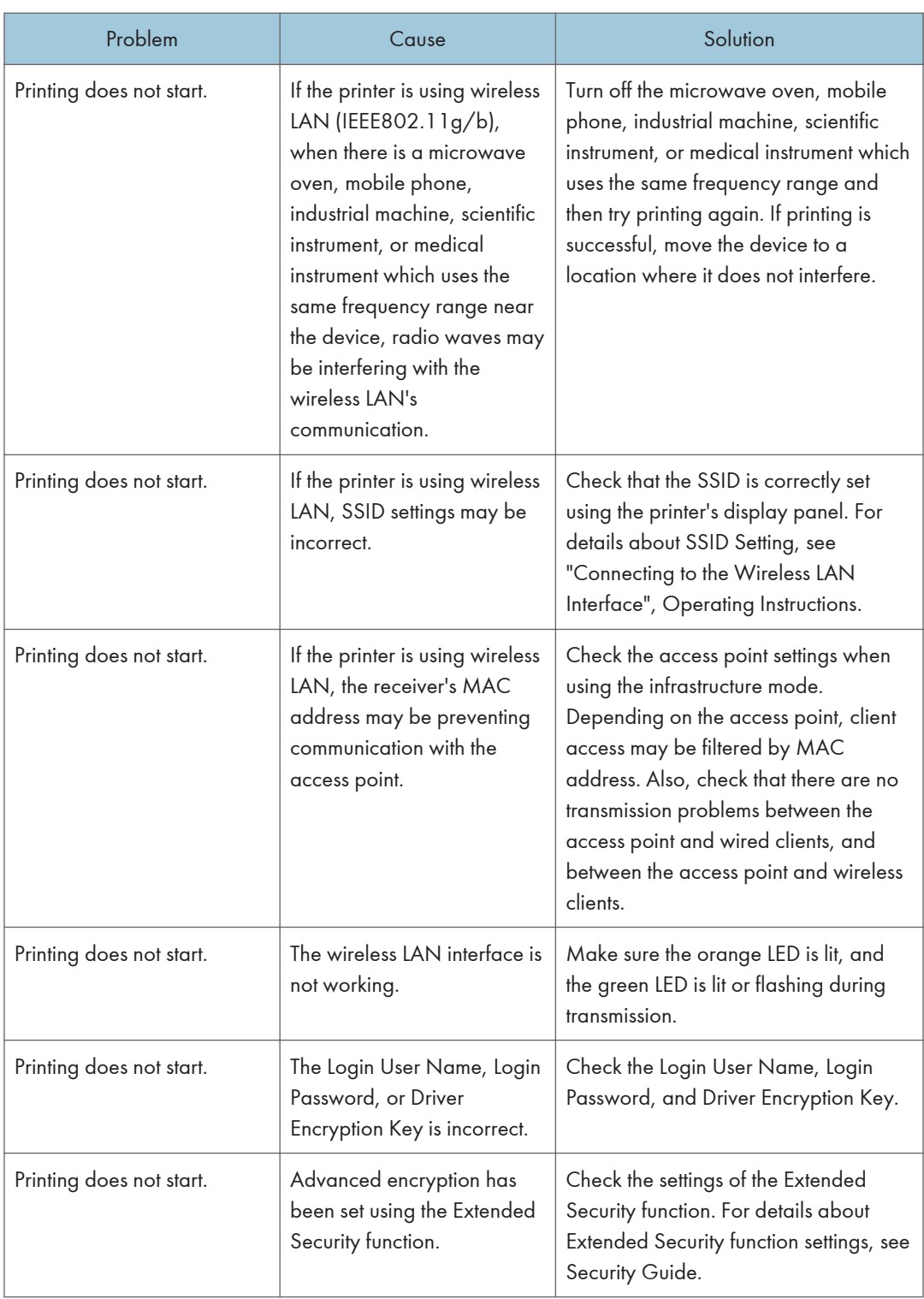

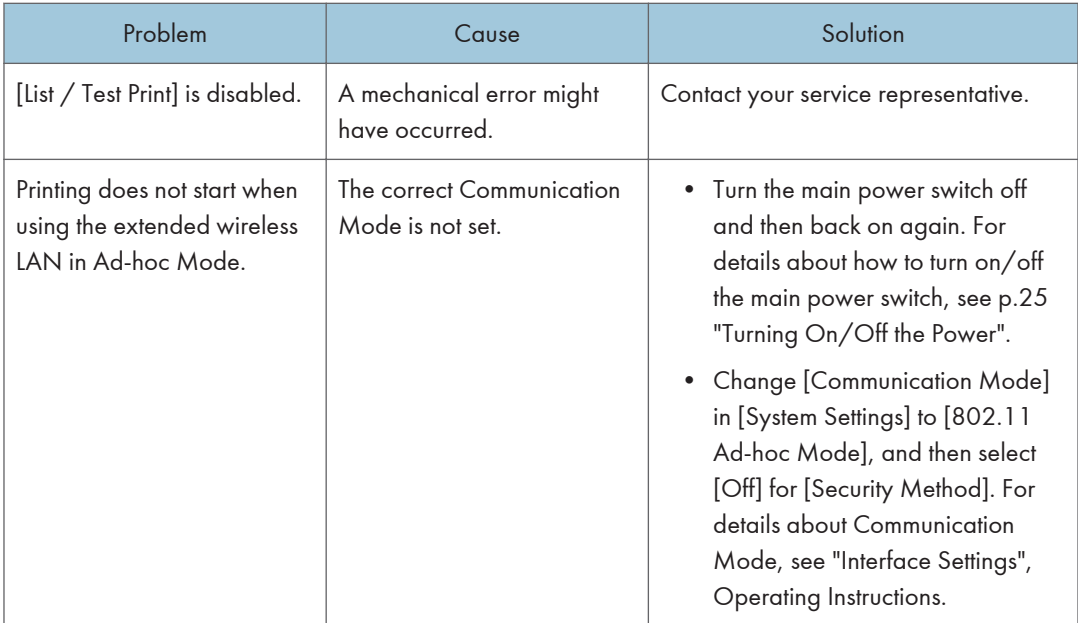

If printing does not start, contact your service representative.

## When the Data In Indicator Does Not Light Up or Flash

When the Data In indicator does not light up or flash after starting a print job, data is not being sent to the printer.

### When the printer is connected to the computer using the interface cable

Check that the print port setting is correct. When connecting using a parallel interface, connect using LPT1 or LPT2.

1. Open the printer properties dialog box, and then click the [Ports] tab.

For details about displaying the printer properties dialog box, see "Displaying the Printer Driver Properties with Windows".

2. In the [Print to the following port(s)] list, check that the correct port is selected.

### Network connection

For details about the network connection, contact your administrator.

## Other Printing Problems

This section describes likely causes of and possible solutions for problems that can occur when printing from a computer.

#### When you cannot print clearly

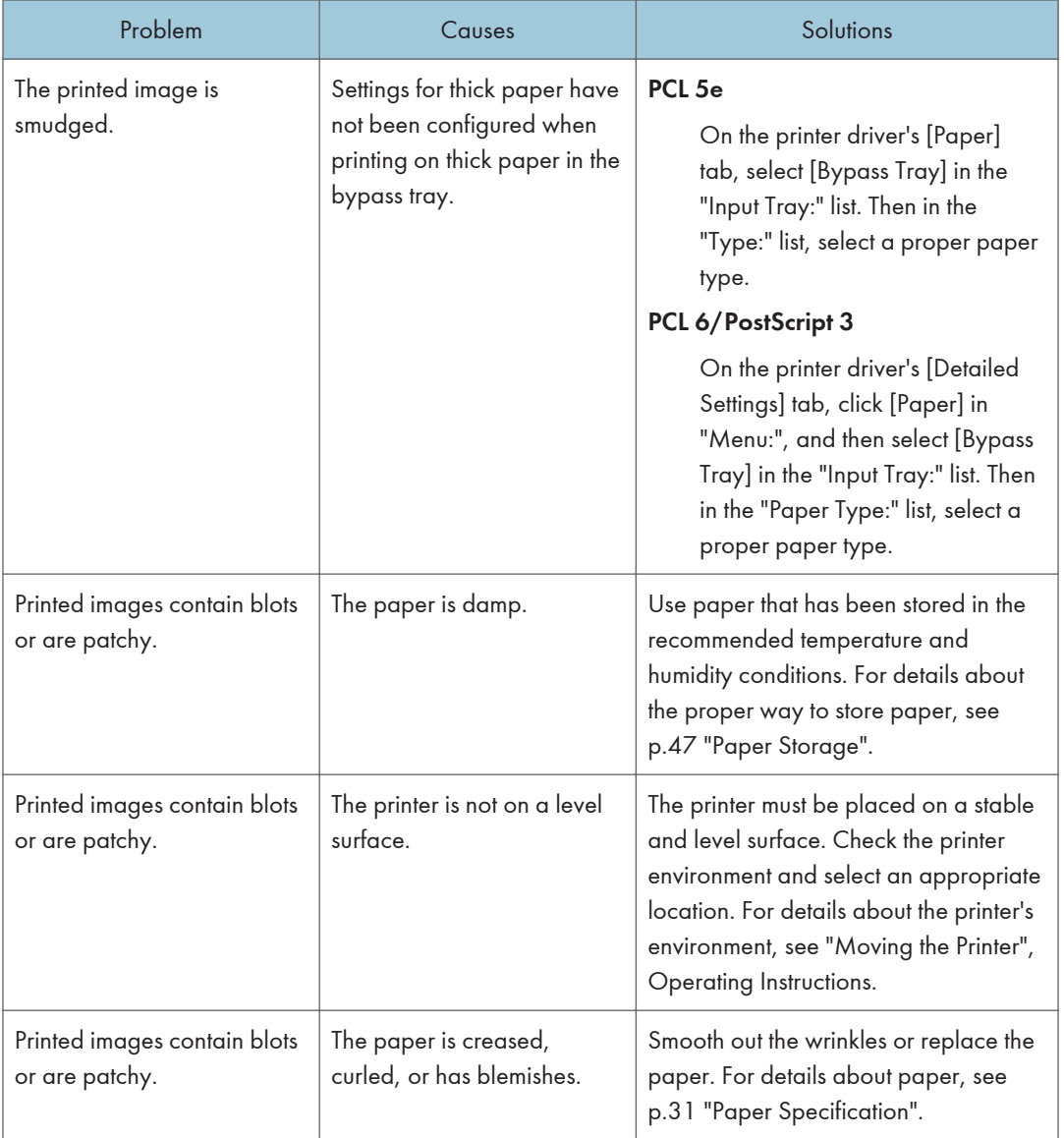

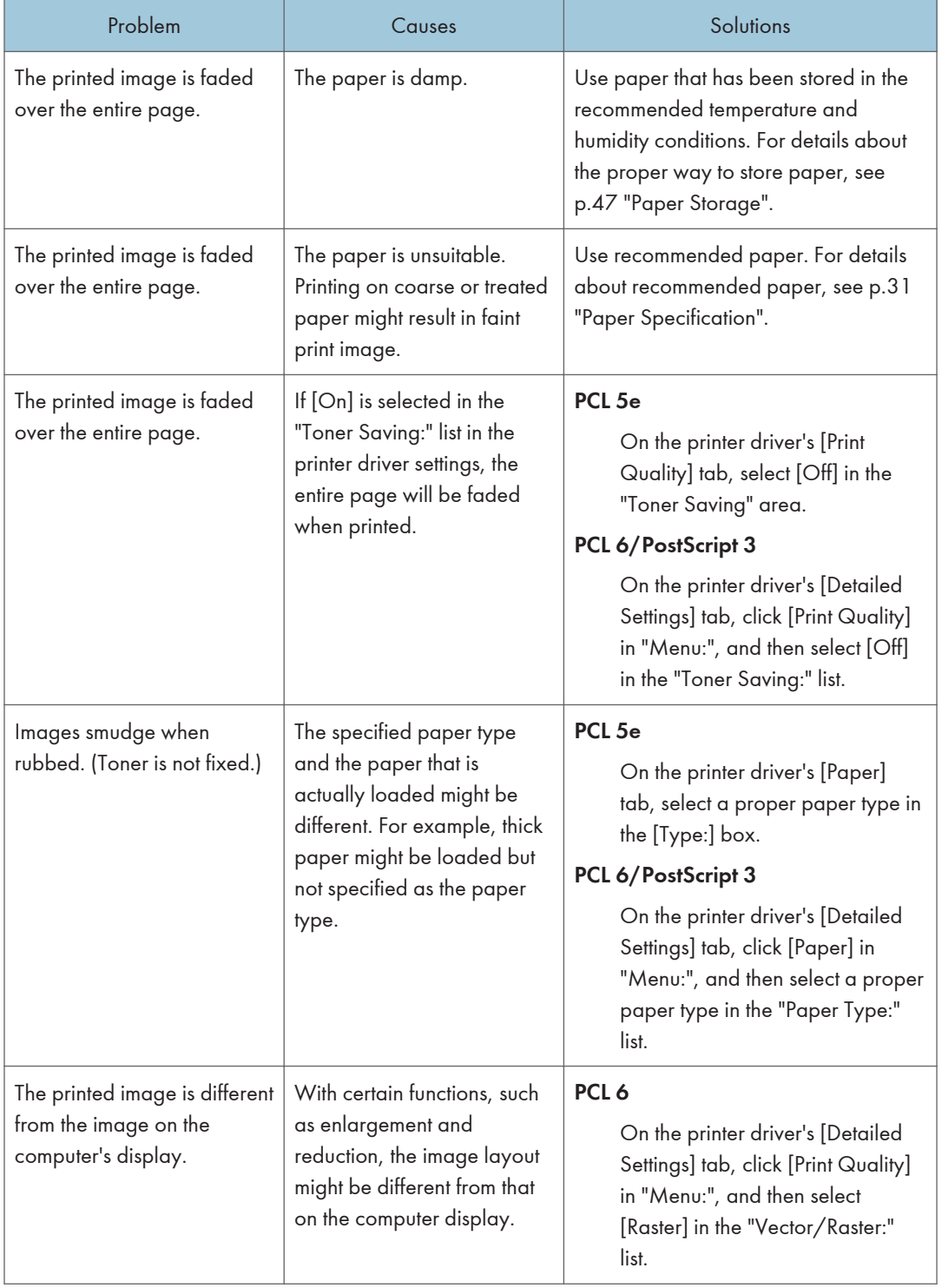

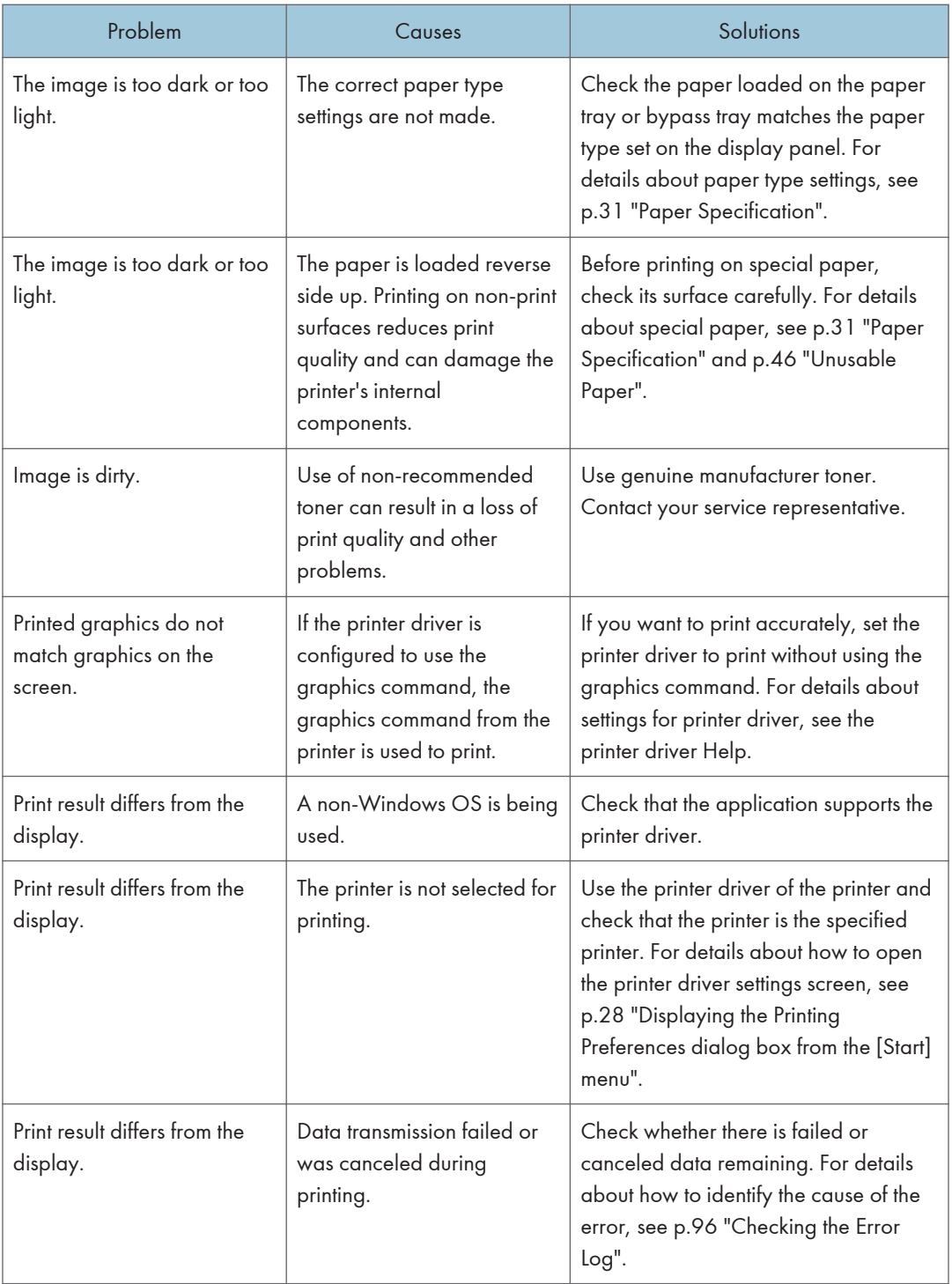

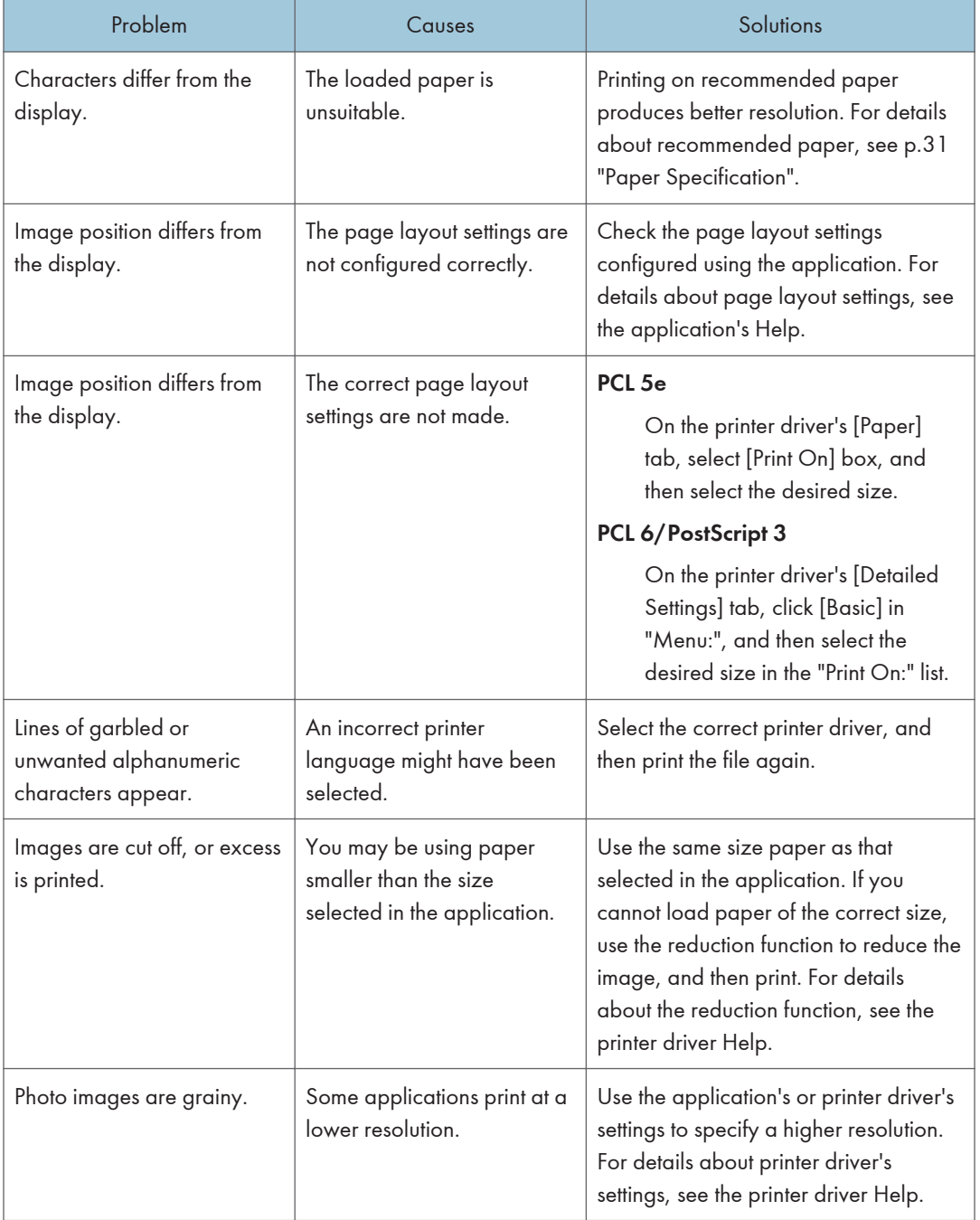

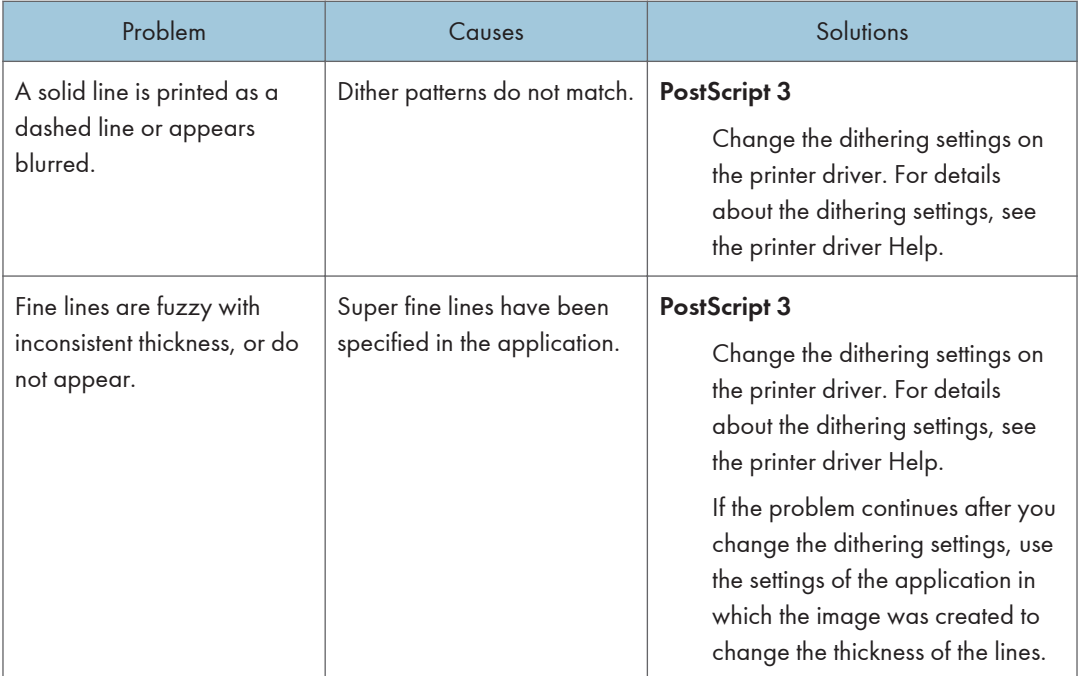

## When paper is not fed properly

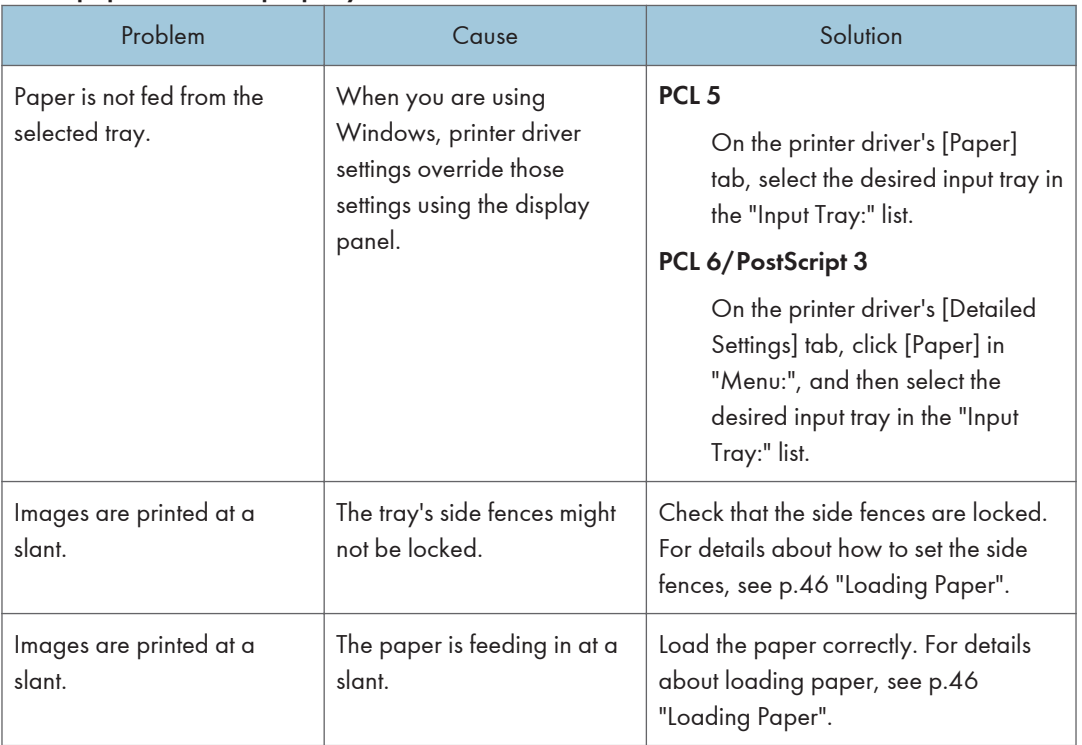

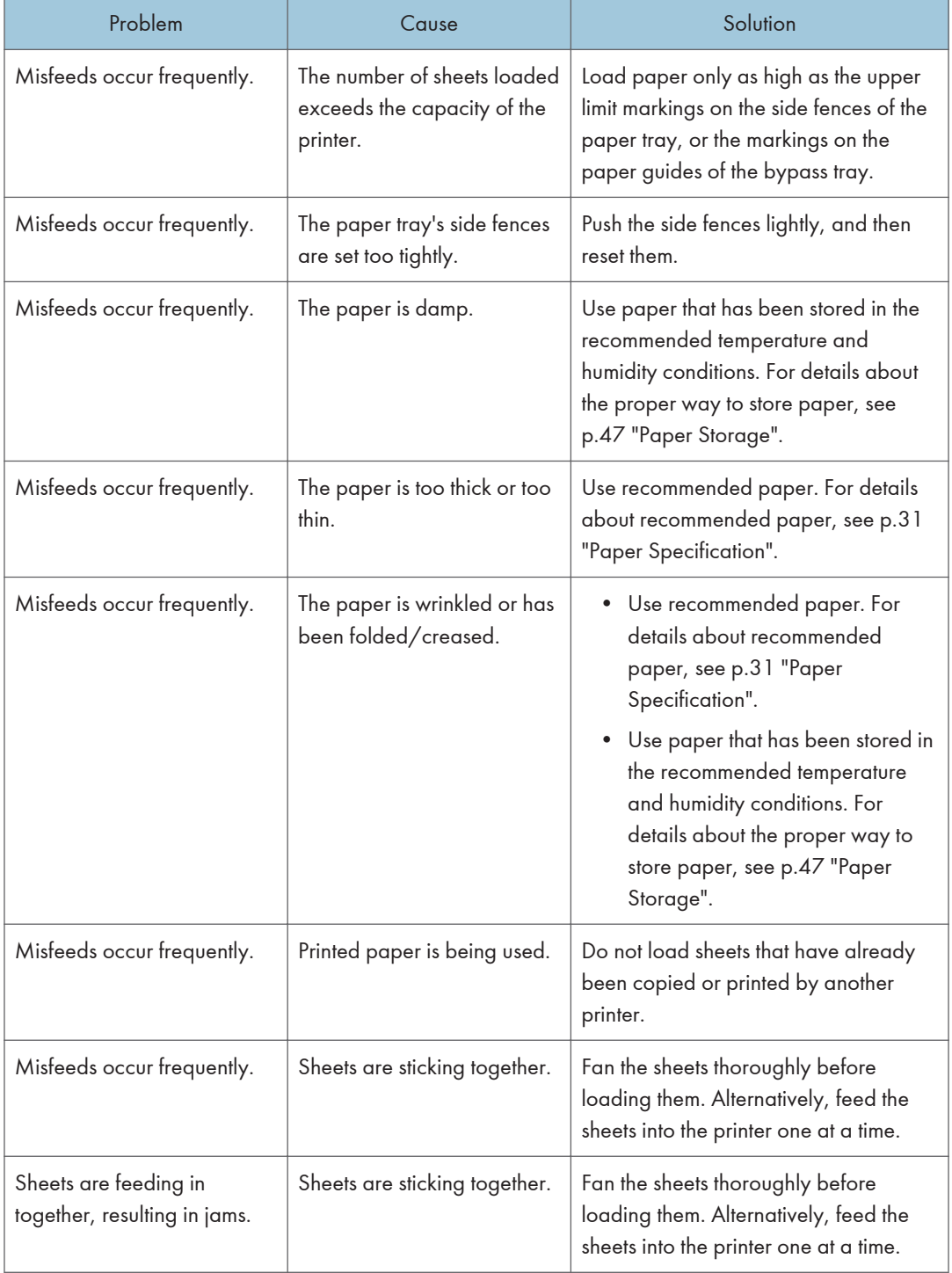

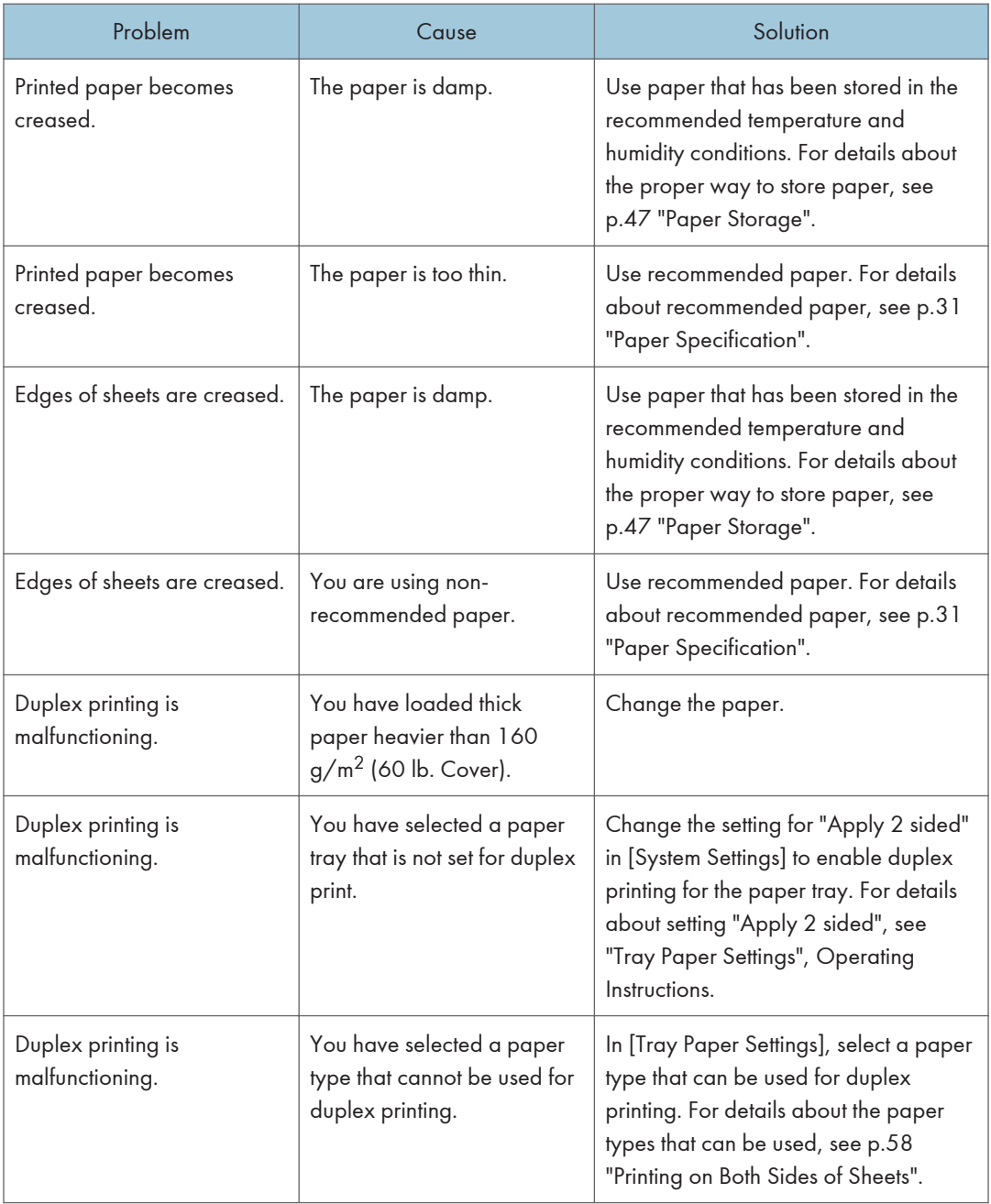
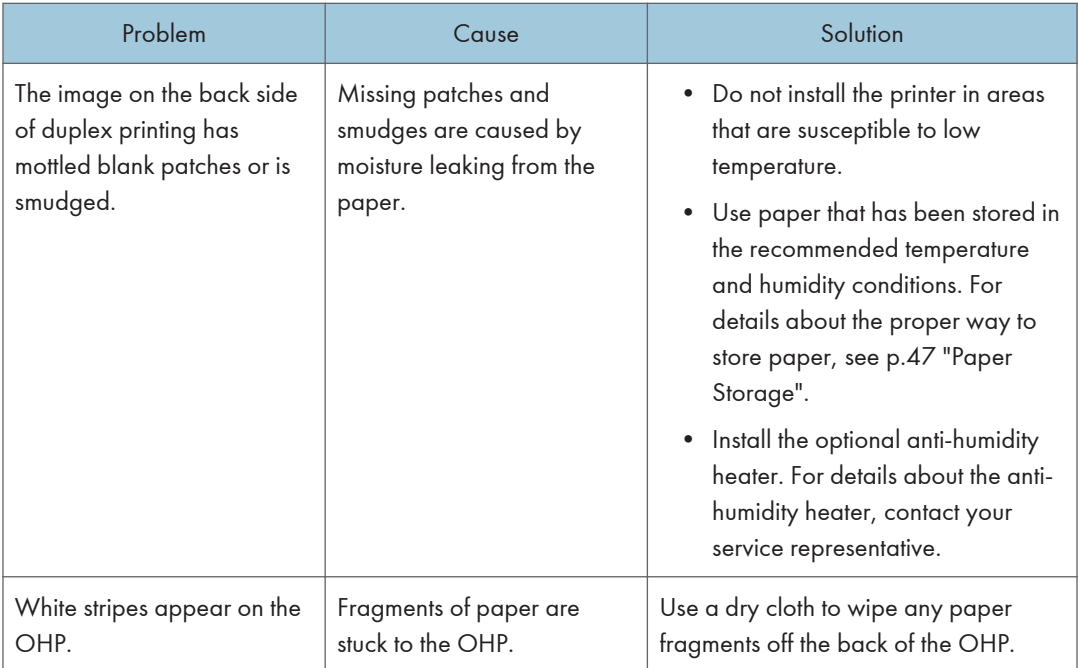

#### Other printing problems

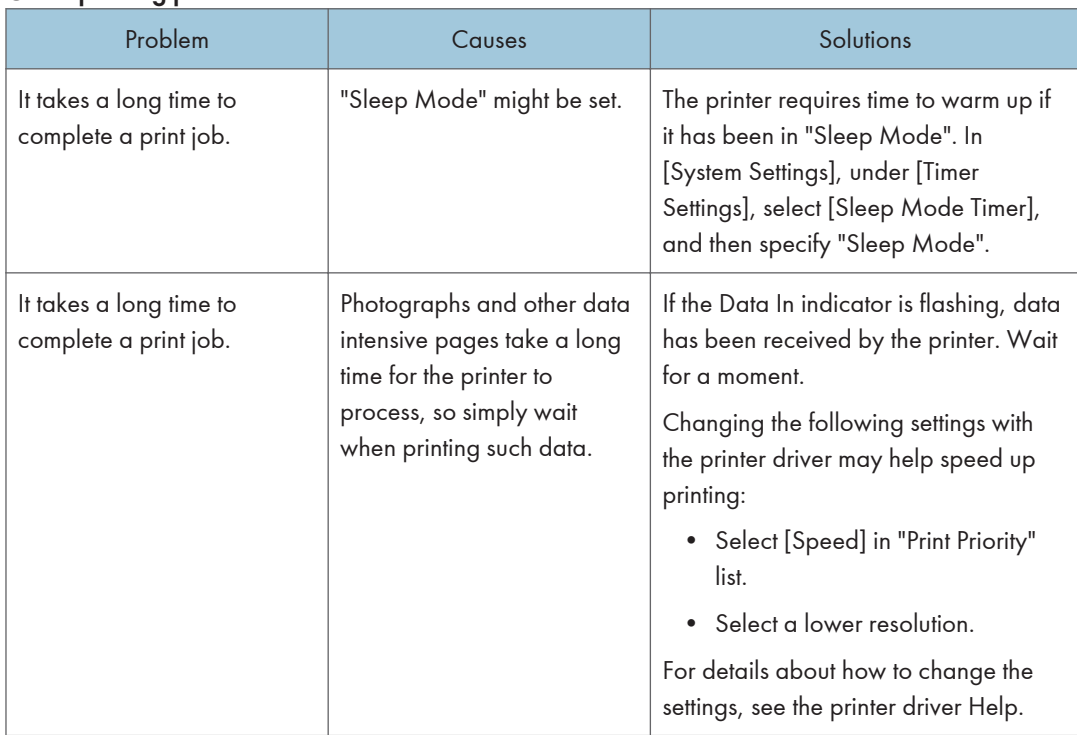

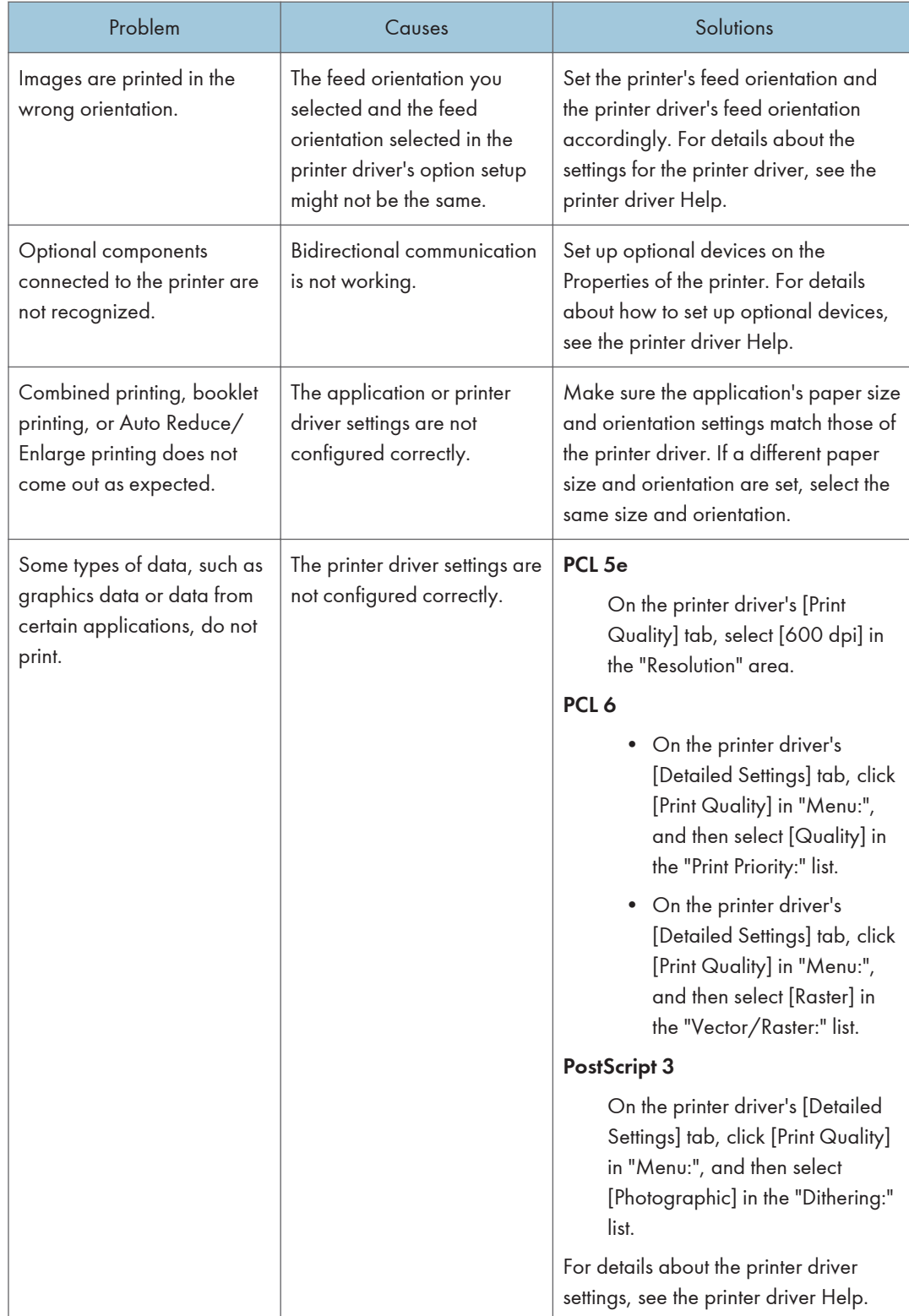

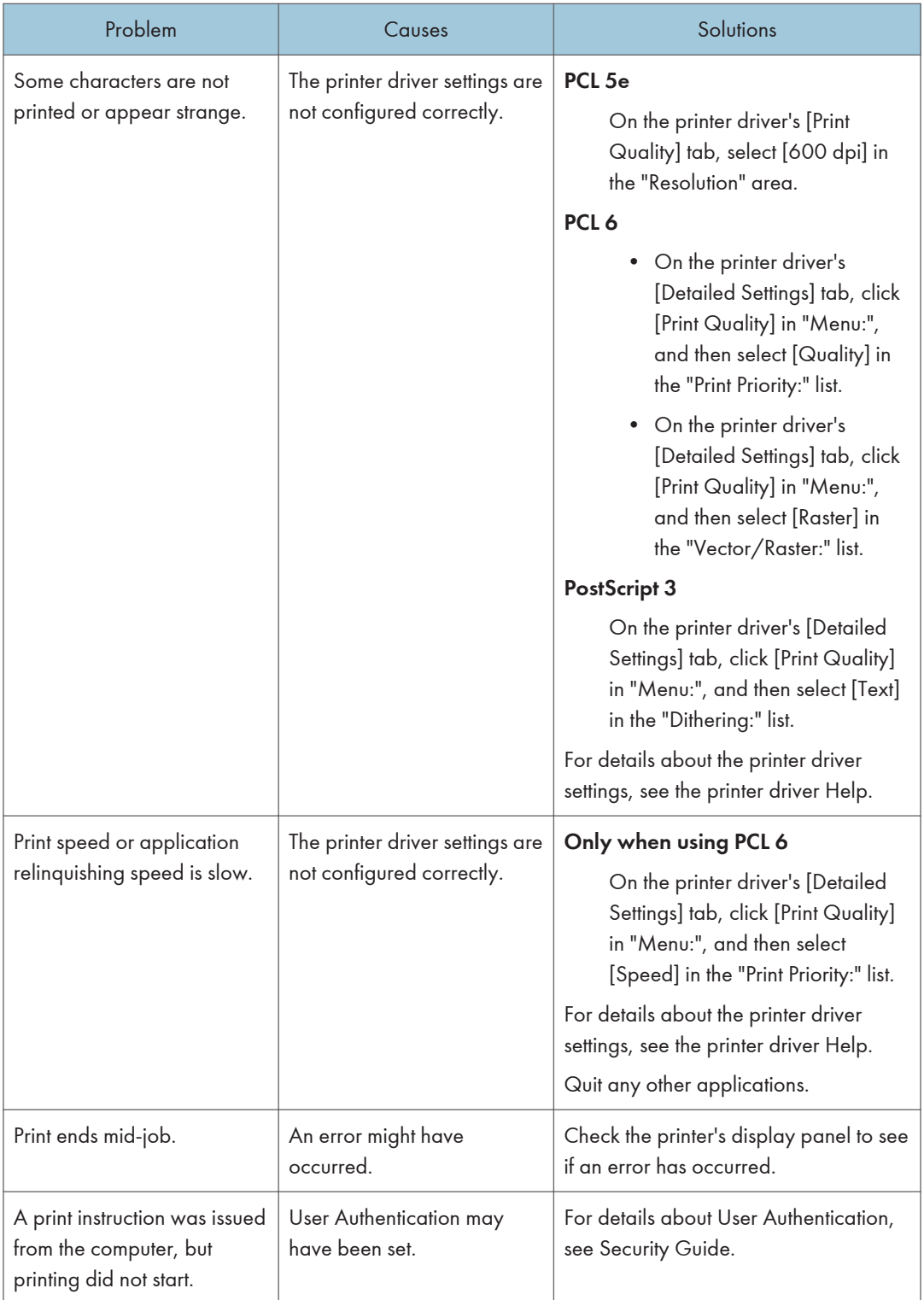

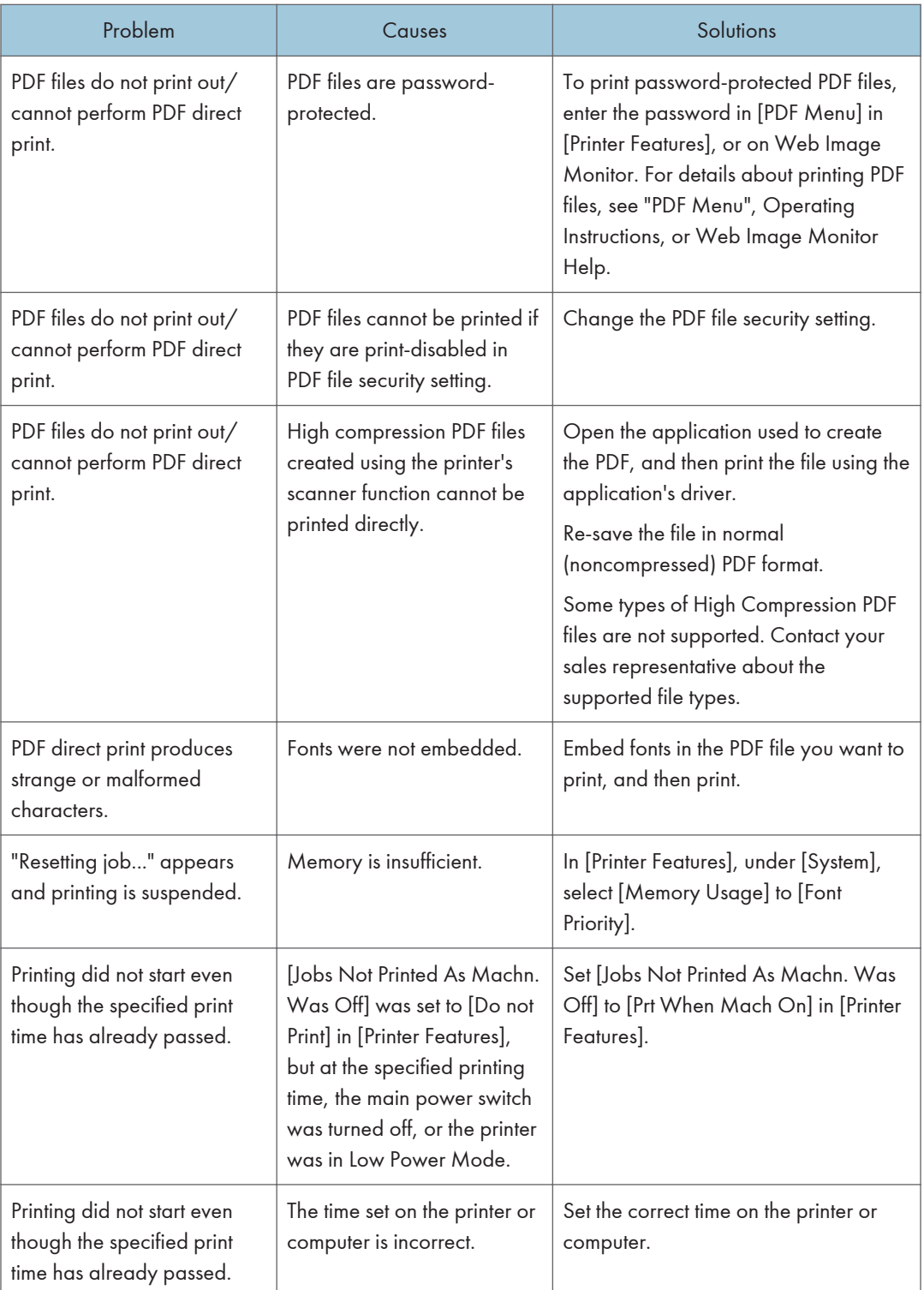

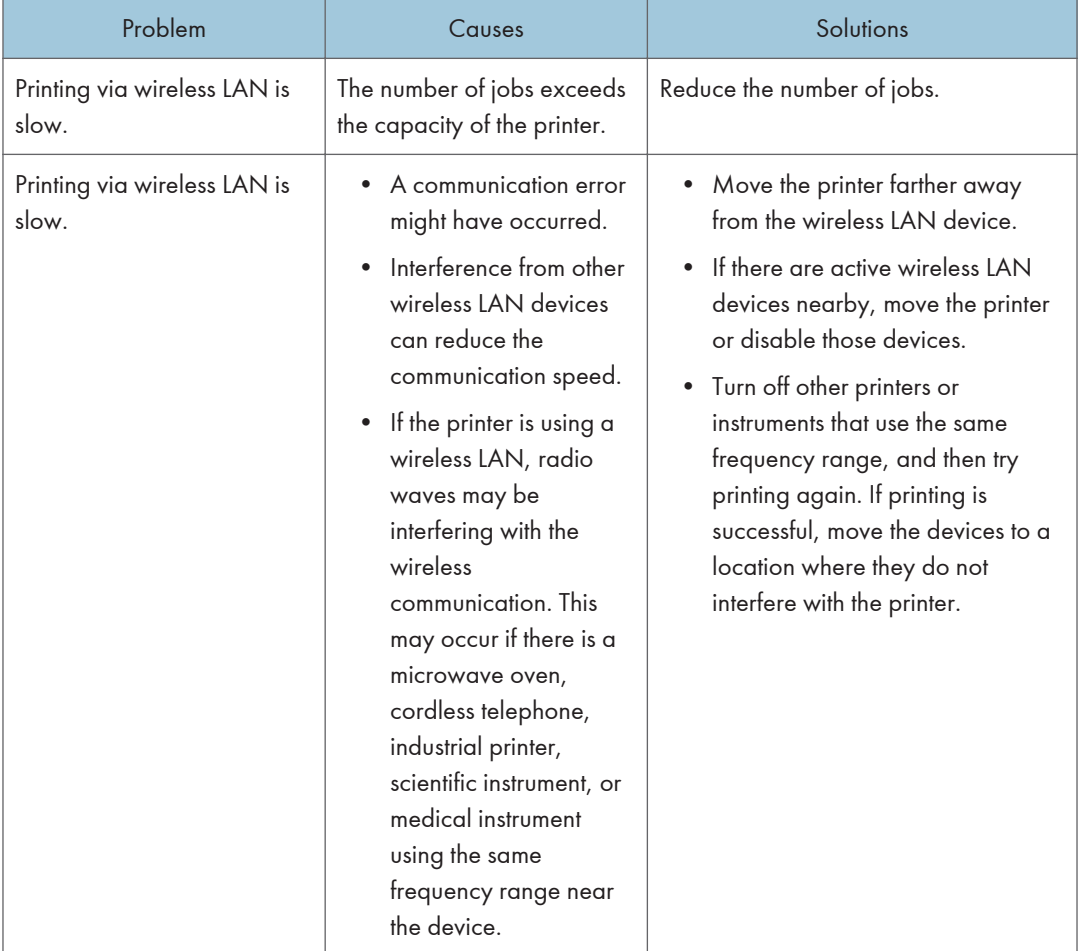

If the problem cannot be solved, contact your service representative.

# Removing Jammed Paper

Remove the jammed paper by following the procedures stated in the animation that appears on the screen and the sticker or sheet inside the front cover. This section describes how to remove jammed paper if the procedure is not displayed on the screen.

### **ACAUTION**

• The inside of the machine could be very hot. Do not touch the parts with a label indicating the "hot surface." Otherwise, an injury might occur.

### **ACAUTION**

• Some of this machine's internal components get very hot. For this reason, take care when removing misfed paper. Not doing so could result in burns.

#### **ACAUTION**

• Keep your hands clear of the booklet finisher tray when removing misfed paper, pulling out or pushing in the finisher's staple unit. You can trap and injure your fingers if you do not.

### **ACAUTION**

• When removing jammed paper, make sure not to trap or injure your fingers.

#### Important

- To prevent misfeeds, do not leave any torn scraps of paper inside the printer.
- Contact your service representative if misfeeds occur frequently.
- If the error message remains displayed even after you remove misfed paper, open and close the front cover.
- If the error message "Paper Misfeed (C)" is displayed, pay attention to the following:
	- When removing jammed paper, touch only those areas explicitly indicated in the manual.
	- Do not remove the fusing unit. Doing so will result in loss of print quality.
	- To remove paper that has not been fed into the fixing section correctly, remove the jammed paper through the underside of the fusing unit. If the jammed paper cannot be removed through the underside of the fusing unit, remove it from the top.

#### **D** Note

- Inside the finisher, or inside the front cover, there are stickers or sheets explaining how to remove misfed paper.
- If a detailed removal instruction appears on the right of the screen, follow it.
- You can also use the procedure indicated in the [Check Status] screen to remove jammed paper.

#### Locating Jammed Paper

If a misfeed happens, remove the misfed paper or original following the procedures stated on the sticker or sheet inside the finisher or front cover.

The letter displayed on the control panel indicates the location of the misfeed.

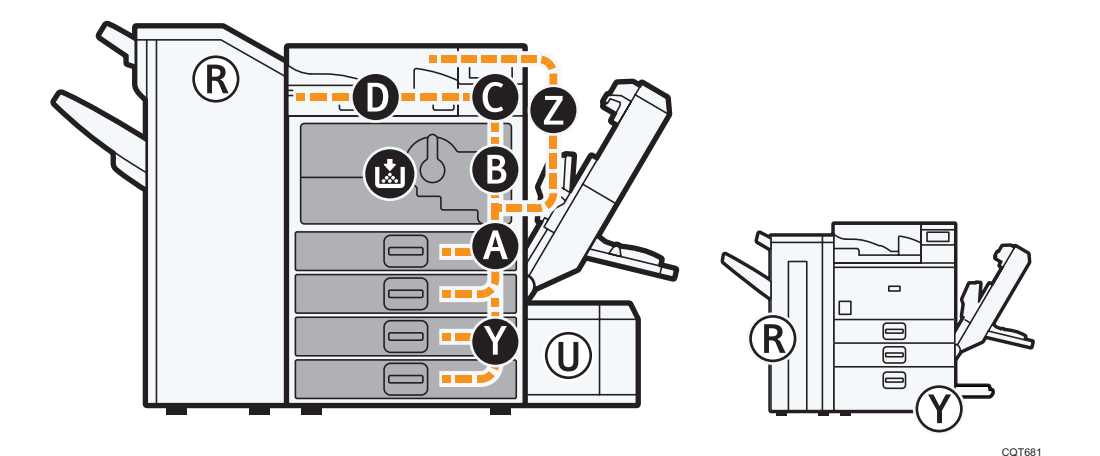

1. Press the key of the section from where you want to remove the jammed paper.

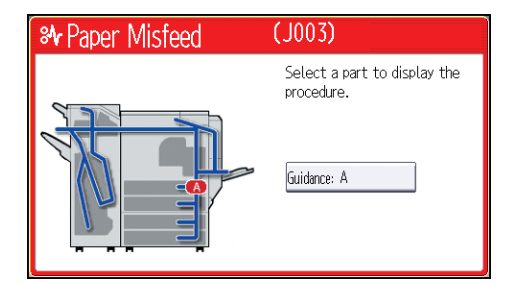

2. After each step is complete, press [Next]. To go back to the previous step, press [Previous].

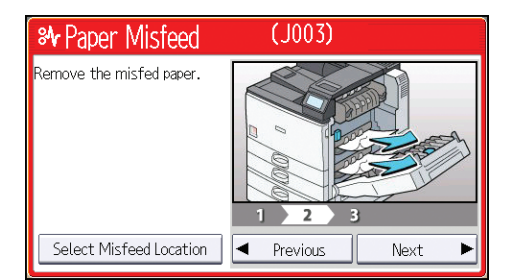

3. When all jammed paper is removed, restore the printer to the original state.

**D**Note

- More than one misfeed may be indicated. When this happens, check all the areas indicated.
- If there is no misfed paper in the first area you check, see the other areas that are indicated.

#### When R1–R5 Is Displayed for the 1000-Sheet Finisher

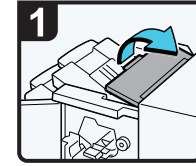

Open the finisher  $\cdot$ upper cover.

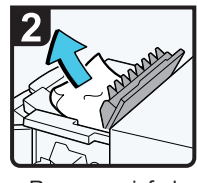

Remove misfed paper.

Close the finisher . upper cover.

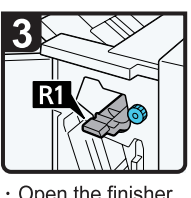

Open the finisher front cover.

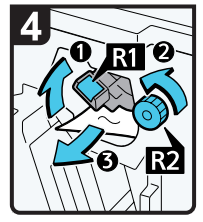

- Raise lever R1, and then turn knob R2 counterclockwise.
- Remove misfed paper.

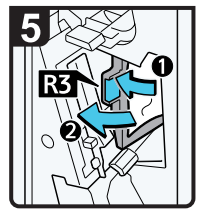

- If you cannot remove misfed paper, open lever R3 to the left, and then remove misfed paper.
- Return lever R3 to its original position.

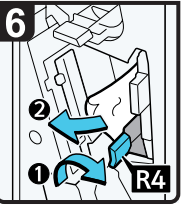

Pull lever R4 to the right, and then remove misfed paper.

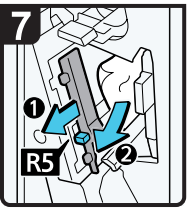

- Pull lever R5 and remove misfed paper.
- · Close the finisher front cover.

CJH002

3

#### When R1–R4 Is Displayed for the 3000-sheet finisher

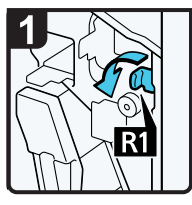

- $\cdot$  Open the finisher front cover.
- · Pull lever R1 to the left.

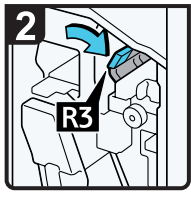

· Raise lever R3 to the right.

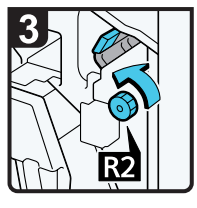

· Turn knob R2 counterclockwise.

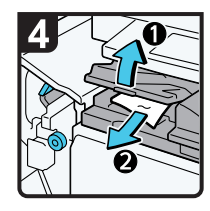

- · Open the bridge unit cover (left), and then<br>remove misfed paper.
- Close the bridge unit cover (left).
- Return lever R3 and R1 to their original positions.

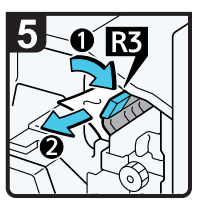

- · If you cannot remove misfed paper, raise lever R3 to the right, and then remove it.
- Return lever R3 to its original position.

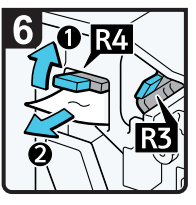

- Raise lever R4, and then . remove misfed paper.
- Return lever R4 to its original position.
- $\cdot$  Close the finisher<br>front cover.

CJH006

#### When R5 - R8 Is Displayed for the 3000-sheet finisher

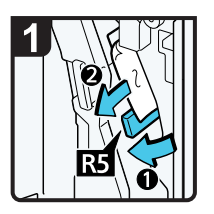

- Open the finisher<br>front cover
- · Lower lever R5. and then remove misfed paper.
- Return lever R5 to its original position.

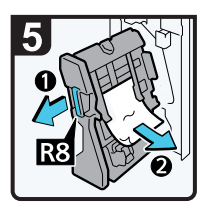

- · Pull handle R8, and then pull out the staple unit.
- · Remove misfed paper.
- · Return the staple unit to its original position, and then close the finisher front cover.

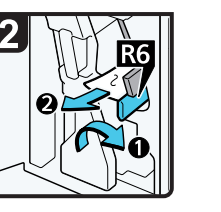

- · If you cannot remove misfed paper, raise lever R6, and then remove it.
- Return lever R6 to its original position.

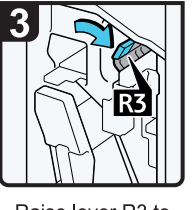

· Raise lever R3 to the right.

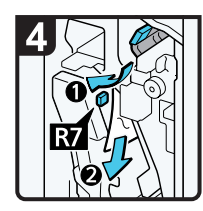

- · Raise lever R7, and then remove misfed paper.
- Return lever R3 to its original position.

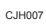

# Removing Jammed Staples

If a staple jam occurs, remove the jammed staple by following the procedures stated in the animation that appears on the screen. This section describes how to remove jammed staples when the procedure is not displayed on the screen.

### **ACAUTION**

• Keep your hands clear of the booklet finisher tray when removing misfed paper, pulling out or pushing in the finisher's staple unit. You can trap and injure your fingers if you do not.

#### Important

- Curled paper may cause staples to jam. To avoid this, turn paper over in the tray.
- When the finisher is installed, after removing jammed staples, staples will not be ejected the first few times you try to use the stapler.

#### **D**Note

• Remove the jammed staples according to the finisher type. Check the type if you are unsure. For details about type of finisher, see "Guide to Functions of the Printer's Options", Operating Instructions.

#### 1000-Sheet Finisher

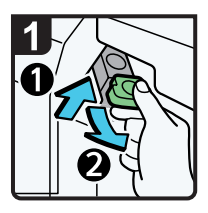

- $\cdot$  Open the finisher front cover
- · Hold the lever, and then pull out the cartridge gently

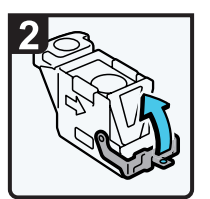

Open the face plate<br>of the cartridge.

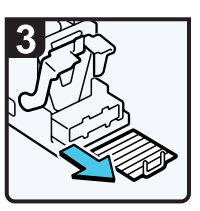

· Remove jammed

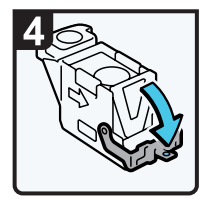

· Pull down the staples.  $\overline{\phantom{a}}$  face plate of the cartridge until it clicks.

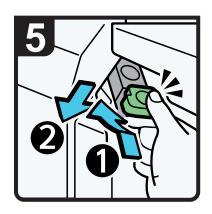

- · Hold the lever while pushing in the<br>cartridge until it<br>clicks.
- · Close the finisher front cover.

CNC005

#### 3000-sheet Finisher

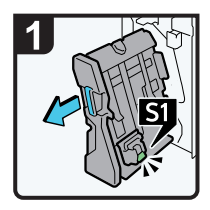

- · Open the finisher front cover.
- · Pull out the staple unit.

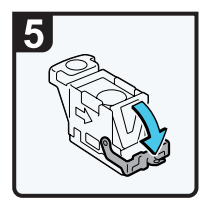

· Pull down the face plate until it clicks.

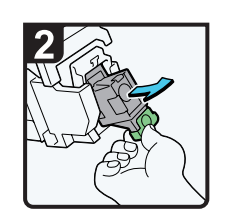

· Pull out the cartridge gently.

· Pull down the

cartridge until it clicks.

· Return the staple unit to its original position, and then close the finisher front cover.

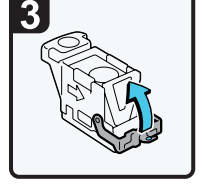

 $\cdot$  Open the face plate<br>of the cartridge.

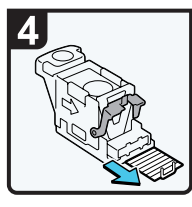

· Remove jammed<br>staples

CJH014

## Removing Punch Waste

If the punch receptacle is full, remove punch waste by following the procedures stated in the animation that appears on the screen.

**D** Note

- While " Hole Punch Receptacle is full." is displayed, you cannot use the Punch function.
- "EHole Punch Receptacle is full." is displayed until the punch waste box is reinstalled.
- If the message is still displayed, reinstall the punch waste box.
- The message " Hole Punch Receptacle is full." may appear even when the punch waste box is not yet full. If this happens, the position of the punch waste box (indicated by the arrow as shown) may be blocked by punch waste. Remove the punch waste.
	- 3000-sheet finisher:

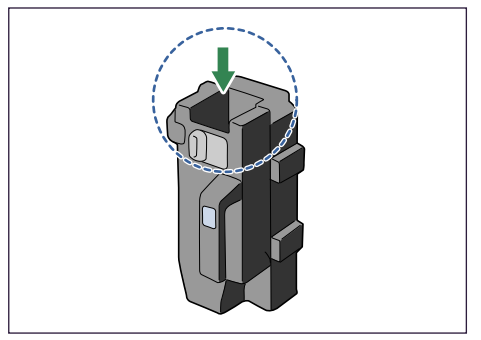

BEK131S

# 4. Replenishing and Replacing Consumables

This section explains how to replenish consumables and staples when they run out.

# Adding Toner

This section explains precautions when adding toner when it has run out, and how to dispose of used toner.

### **AWARNING**

• Do not incinerate toner (new or used) or toner containers. Doing so risks burns. Toner will ignite on contact with naked flame.

### **AWARNING**

• Do not store toner (new or used) or toner containers anywhere near naked flames. Doing so risks fire and burns. Toner will ignite on contact with naked flame.

### **AWARNING**

• Do not use the cleaner to suck spilled toner (including used toner). Sucked toner may cause firing or explosion due to electrical contact flickering inside the cleaner. However, it is possible to use the cleaner designed for dust explosion-proof purpose. If toner is spilled over the floor, sweep up spilled toner slowly and clean remainder with wet cloth.

### **ACAUTION**

• Do not crush or squeeze toner containers. Doing so can cause toner spillage, possibly resulting in dirtying of skin, clothing, and floor, and accidental ingestion.

### **A** CAUTION

• Store toner (new or used), toner containers, and components that have been in contact with toner out of reach of children.

### **ACAUTION**

• If toner or used toner is inhaled, gargle with plenty of water and move into a fresh air environment. Consult a doctor if necessary.

### **ACAUTION**

• If toner or used toner gets into your eyes, flush immediately with large amounts of water. Consult a doctor if necessary.

### **ACAUTION**

• If toner or used toner is swallowed, dilute by drinking a large amount of water. Consult a doctor if necessary.

### **ACAUTION**

• When removing jammed paper or replacing toner, avoid getting toner (new or used) on your clothing. If toner comes into contact with your clothing, wash the stained area with cold water. Hot water will set the toner into the fabric and make removing the stain impossible.

### **ACAUTION**

• When removing jammed paper or replacing toner, avoid getting toner (new or used) on your skin. If toner comes into contact with your skin, wash the affected area thoroughly with soap and water.

#### Important

- Always replace the toner cartridge when a notification appears on the machine.
- Fault may occur if you use toner other than the recommended type.
- When adding toner, do not turn off the main power. Otherwise, settings will be lost.
- Store toner where it will not be exposed to direct sunlight, temperatures above 35 °C (95 °F), or high humidity.
- Store toner on a flat surface.
- Do not shake the toner cartridge with the opening face down after removing it. Residual toner may scatter.
- Do not repeatedly install and remove toner cartridges. This will result in toner leakage.

Replace the toner cartridge when the following message appears on the display. Follow the instruction on the screen regarding how to replace the toner cartridge.

" No toner. Replace Toner Cartridge."

When the following message appears, the toner has almost run out. Have a replacement toner cartridge at hand.

" Toner Cartridge is almost empty. Replace Toner Cartridge."

#### **D** Note

• If appears when there is still toner in the cartridge, hold the cartridge with the opening face up, shake it well, and then reinstall it.

- You can check the name of the required toner and the replacement procedure using the [LAdd Toner] screen.
- Press the [Check Status] key to check the contact number where you can order supplies. See [p.71](#page-72-0) ["Checking Printer Status and Settings"](#page-72-0).

#### Disposing of Used Toner

The following describes what to do with used toner.

Toner cannot be re-used. Pack used toner containers in the container's box or a bag to prevent the toner from leaking out of the container when you dispose of it.

Bring the stored used container to your sales representative or service representative for recycling through our recycling system. If you discard it on your own, treat it as general plastic waste material.

# Replacing Other Consumables

Refer to the maintenance guide provided with the new items for the replacement.

### **ACAUTION**

• The fusing unit becomes very hot. When installing a new fusing unit, turn off the printer and wait at least an hour after power off before replacing parts. Not allowing the printer to cool may result in burns.

#### Important

- When taking the development unit out of the box, be sure to hold the unit by the handle on the top of the unit. Do not touch any parts of the development unit.
- Exposure to light reduces development unit performance. Replace the unit as quickly as possible.
- Do not pull out the development unit quickly or with force as it may fall.
- Take care that nothing comes into contact with the photo conductor area of the development unit.
- Place no objects on the front or inner cover.

#### Maintenance Kit A

Replace the Maintenance Kit A when the following message appears on the display:

"Replacement of Maintenance Kit A is now necessary. Replace Maintenance Kit A"

When the following message appears on the display, the Maintenance Kit A should be replaced soon.

"Replace Maintenance Kit A. Press either the Check Status key or the remaining supply display to check information about supplies."

#### Maintenance Kit B

Replace the Maintenance Kit B when the following message appears on the display:

"Replacement of Maintenance Kit B is now necessary. Replace Maintenance Kit B"

When the following message appears on the display, the Maintenance Kit B should be replaced soon.

"Replace Maintenance Kit B. Press either the Check Status key or the remaining supply display to check information about supplies."

# Adding Staples

### **ACAUTION**

• Keep your hands clear of the booklet finisher tray when removing misfed paper, pulling out or pushing in the finisher's staple unit. You can trap and injure your fingers if you do not.

#### Important

#### • Stapling failures or jams may occur if you use a staple cartridge other than that recommended.

Replace the staple cartridge when the following message appears on the display. Follow the instruction on the screen regarding how to replace the staple cartridge.

"Add staples"

#### **D**Note

- If you cannot pull out the upper unit of the staple cartridge, there are staples remaining inside the cartridge. Use all the staples, and do not add more.
- Refill the stapler according to the finisher type. Check the type if you are unsure. For details about type of finisher, see "Consumables", Operating Instructions.

## Trademarks

Adobe, Acrobat, PageMaker, PostScript, PostScript 3, and Reader are either registered trademarks or trademarks of Adobe Systems Incorporated in the United States and/or other countries.

Citrix, Citrix Presentation Server and Citrix XenApp are either registered trademarks or trademarks of Citrix Systems, Inc.

Firefox $<sup>®</sup>$  is a registered trademark of the Mozilla Foundation.</sup>

IPS is a trademark or registered trademark of Zoran Corporation and/or its subsidiaries in the United States or other countries.

Java is a registered trademark of Oracle and/or its affiliates.

JAWS $^{\circledR}$  is a registered trademark of Freedom Scientific, Inc., St. Petersburg, Florida and/or other countries.

Macintosh, Mac OS, Bonjour, and Safari are trademarks of Apple Inc., registered in the United States and other countries.

Microsoft®, Windows®, Windows Server®, Windows Vista®, and Internet Explorer® are either registered trademarks or trademarks of Microsoft Corporation in the United States and/or other countries.

Monotype is a registered trademark of Monotype Imaging Inc.

NetWare, IPX, IPX/SPX, NCP, and NDS are either registered trademarks or trademarks of Novell, Inc.

OpenLDAP is a registered trademark of the OpenLDAP Foundation.

PCL<sup>®</sup> is a registered trademark of Hewlett-Packard Company.

UNIX is a registered trademark of the Open Group.

UPnP<sup>TM</sup> is a trademark of the UPnP<sup>TM</sup> Implementers Corporation.

The proper name of Internet Explorer 6 is Microsoft® Internet Explorer® 6.

The proper name of Internet Explorer 8 is Windows® Internet Explorer® 8.

The proper names of the Windows operating systems are as follows:

- The product names of Windows XP are as follows: Microsoft® Windows® XP Professional Edition Microsoft® Windows® XP Home Edition Microsoft® Windows® XP Media Center Edition Microsoft® Windows® XP Tablet PC Edition
- The product names of Windows Vista are as follows: Microsoft® Windows Vista® Ultimate Microsoft® Windows Vista® Business Microsoft® Windows Vista® Home Premium

Microsoft® Windows Vista® Home Basic Microsoft® Windows Vista® Enterprise

- The product names of Windows 7 are as follows: Microsoft® Windows® 7 Home Premium Microsoft® Windows® 7 Professional Microsoft® Windows® 7 Ultimate Microsoft® Windows® 7 Enterprise
- The product names of Windows Server 2003 are as follows: Microsoft® Windows Server® 2003 Standard Edition Microsoft® Windows Server® 2003 Enterprise Edition
- The product names of Windows Server 2003 R2 are as follows: Microsoft® Windows Server® 2003 R2 Standard Edition Microsoft® Windows Server® 2003 R2 Enterprise Edition
- The product names of Windows Server 2008 are as follows: Microsoft® Windows Server® 2008 Standard Microsoft® Windows Server® 2008 Enterprise
- The product names of Windows Server 2008 R2 are as follows: Microsoft® Windows Server® 2008 R2 Standard Microsoft® Windows Server® 2008 R2 Enterprise

Other product names used herein are for identification purposes only and might be trademarks of their respective companies. We disclaim any and all rights to those marks.

Microsoft product screen shots reprinted with permission from Microsoft Corporation.

MEMO

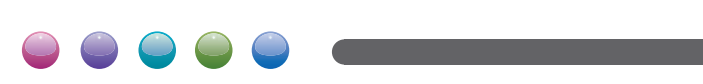

**EN GB EN US M132-8527**